# **User Guide**

# **Audio Products Mixers and Processors**

# **XMP 240 C AT**

**Expansion Matrix Processor** 

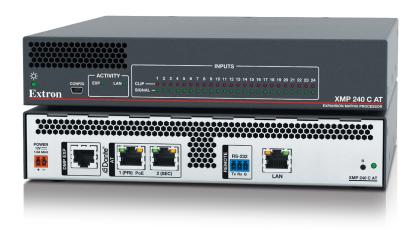

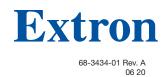

# Safety Instructions

#### Safety Instructions • English

MARNING: This symbol, 🕰, when used on the product, is intended to alert the user of the presence of uninsulated dangerous voltage within the product's enclosure that may present a risk of electric shock.

ATTENTION: This symbol, A, when used on the product, is intended to alert the user of important operating and maintenance (servicing) instructions in the literature provided with the equipment.

For information on safety guidelines, regulatory compliances, EMI/EMF compatibility, accessibility, and related topics, see the Extron Safety and Regulatory Compliance Guide, part number 68-290-01, on the Extron website, www.extron.com.

#### Sicherheitsanweisungen • Deutsch

**WARNUNG:** Dieses Symbol <u>A</u> auf dem Produkt soll den Benutzer darauf aufmerksam machen, dass im Inneren des Gehäuses dieses Produktes gefährliche Spannungen herrschen, die nicht isoliert sind und die einen elektrischen Schlag verursachen können.

VORSICHT: Dieses Symbol 📤 auf dem Produkt soll dem Benutzer in der im Lieferumfang enthaltenen Dokumentation besonders wichtige Hinweise zur Bedienung und Wartung (Instandhaltung) geben.

Weitere Informationen über die Sicherheitsrichtlinien, Produkthandhabung, EMI/EMF-Kompatibilität, Zugänglichkeit und verwandte Themen finden Sie in den Extron-Richtlinien für Sicherheit und Handhabung (Artikelnummer 68-290-01) auf der Extron-Website, www.extron.com.

#### Instrucciones de seguridad • Español

ADVERTENCIA: Este símbolo, 4, cuando se utiliza en el producto, avisa al usuario de la presencia de voltaje peligroso sin aislar dentro del producto, lo que puede representar un riesgo de descarga eléctrica.

**ATENCIÓN:** Este símbolo, ⚠, cuando se utiliza en el producto, avisa al usuario de la presencia de importantes instrucciones de uso y mantenimiento recogidas en la documentación proporcionada con el

Para obtener información sobre directrices de seguridad, cumplimiento de normativas, compatibilidad electromagnética, accesibilidad y temas relacionados, consulte la Guía de cumplimiento de normativas y seguridad de Extron, referencia 68-290-01, en el sitio Web de Extron, www.extron.com.

#### Instructions de sécurité • Français

**AVERTISSEMENT:** Ce pictogramme, A, lorsqu'il est utilisé sur le produit, signale à l'utilisateur la présence à l'intérieur du boîtier du produit d'une tension électrique dangereuse susceptible de provoquer un choc électrique.

ATTENTION: Ce pictogramme, A, lorsqu'il est utilisé sur le produit, signale à l'utilisateur des instructions d'utilisation ou de maintenance importantes qui se trouvent dans la documentation fournie avec le matériel

Pour en savoir plus sur les règles de sécurité, la conformité à la réglementation, la compatibilité EMI/EMF, l'accessibilité, et autres sujets connexes, lisez les informations de sécurité et de conformité Extron, réf. 68-290-01, sur le site Extron, www.extron.com.

#### Istruzioni di sicurezza • Italiano

Il simbolo, 📤, se usato sul prodotto, serve ad AVVERTENZA: avvertire l'utente della presenza di tensione non isolata pericolosa all'interno del contenitore del prodotto che può costituire un rischio di

ATTENTZIONE: Il simbolo, 📤, se usato sul prodotto, serve ad avvertire l'utente della presenza di importanti istruzioni di funzionamento e manutenzione nella documentazione fornita con l'apparecchio.

Per informazioni su parametri di sicurezza, conformità alle normative, compatibilità EMI/EMF, accessibilità e argomenti simili, fare riferimento alla Guida alla conformità normativa e di sicurezza di Extron, cod. articolo 68-290-01, sul sito web di Extron, www.extron.com.

#### Instrukcje bezpieczeństwa • Polska

OSTRZEŻENIE: Ten symbol, 4, gdy używany na produkt, ma na celu poinformować użytkownika o obecności izolowanego i niebezpiecznego napięcia wewnątrz obudowy produktu, który może stanowić zagrożenie porażenia prądem elektrycznym.

Ten symbol, <u>A</u>, gdy używany na produkt, jest przeznaczony do ostrzegania użytkownika ważne operacyjne oraz instrukcje konserwacji (obsługi) w literaturze, wyposażone w sprzęt.

Informacji na temat wytycznych w sprawie bezpieczeństwa, regulacji wzajemnej zgodności, zgodność EMI/EMF, dostępności i Tematy pokrewne, zobacz Extron bezpieczeństwa i regulacyjnego zgodności przewodnik, część numer 68-290-01, na stronie internetowej Extron, www.extron.com

#### Инструкция по технике безопасности • Русский

ПРЕДУПРЕЖДЕНИЕ: Данный символ, 🗘, если указан на продукте, предупреждает пользователя о наличии неизолированного опасного напряжения внутри корпуса продукта, которое может привести к поражению электрическим током.

ВНИМАНИЕ: Данный символ, 🗘, если указан на продукте, предупреждает пользователя о наличии важных инструкций по эксплуатации и обслуживанию в руководстве, прилагаемом к данному оборудованию.

Для получения информации о правилах техники безопасности, соблюдении нормативных требований, электромагнитной совместимости (ЭМП/ЭДС), возможности доступа и других вопросах см. руководство по безопасности и соблюдению нормативных требований Extron на сайте Extron: www.extron.com, номер по каталогу - 68-290-01.

#### 安全说明 • 简体中文

**警告:<sup>全</sup>产品上的这个标志意在警告用户该产品机壳内有暴露的危险 电压,** 有触电危险。

重要的操作和维护(维修)说明。

关于我们产品的安全指南、遵循的规范、EMI/EMF 的兼容性、无障碍 使用的特性等相关内容,敬请访问 Extron 网站, www.extron.com,参见 Extron 安全规范指南,产品编号 68-290-01。

#### 安全記事 • 繁體中文

警告: ▲ 若產品上使用此符號,是為了提醒使用者,產品機殼內存在著可能會導致觸電之風險的未絕緣危險電壓。

注意 ▲ 若產品上使用此符號,是為了提醒使用者,設備隨附的用戶手冊中有 重要的操作和維護(維修)說明。

有關安全性指導方針、法規遵守、EMI/EMF 相容性、存取範圍和相關主題的詳細資訊,請瀏覽 Extron 網站:www.extron.com 然後參閱《Extron 安全性與法規遵守手冊》,準則編號 68-290-01。

#### 安全上のご注意 • 日本語

警告: この記号
が製品上に表示されている場合は、筐体内に絶縁されていない高電圧が流れ、感電の危険があることを示しています。

注意: この記号 ♪ が製品上に表示されている場合は、本機の取扱説明書に 記載されている重要な操作と保守(整備)の指示についてユーザーの注意 を喚起するものです。

安全上のご注意、法規厳守、EMI/EMF適合性、その他の関連項目に ついては、エクストロンのウェブサイト www.extron.com より 『Extron Safety and Regulatory Compliance Guide』 (P/N 68-290-01) をご覧ください。

#### 안전 지침 ㆍ 한국어

경고: 이 기호 ⚠ 가 제품에 사용될 경우, 제품의 인클로저 내에 있는 접지되지 않은 위험한 전류로 인해 사용자가 감전될 위험이 있음을 경고합니다.

주의: 이 기호 ▲ 가 제품에 사용될 경우, 장비와 함께 제공된 책자에 나와 있는 주요 운영 및 유지보수(정비) 지침을 경고합니다.

안전 가이드라인, 규제 준수, EMI/EMF 호환성, 접근성, 그리고 관련 항목에 대한 자세한 내용은 Extron 웹 사이트(www.extron.com)의 Extron 안전 및 규제 준수 안내서, 68-290-01 조항을 참조하십시오.

#### Copyright

© 2020 Extron Electronics. All rights reserved. www.extron.com

#### **Trademarks**

All trademarks mentioned in this guide are the properties of their respective owners.

The following registered trademarks (®), registered service marks (SM), and trademarks (TM) are the property of RGB Systems, Inc. or Extron Electronics (see the current list of trademarks on the **Terms of Use** page at **www.extron.com**):

#### Registered Trademarks (®)

Extron, Cable Cubby, ControlScript, CrossPoint, DTP, eBUS, EDID Manager, EDID Minder, Flat Field, FlexOS, Glitch Free. Global Configurator, Global Scripter, GlobalViewer, Hideaway, HyperLane, IP Intercom, IP Link, Key Minder, LinkLicense, Locklt, MediaLink, MediaPort, NAV, NetPA, PlenumVault, PoleVault, PowerCage, PURE3, Quantum, ShareLink, Show Me, SoundField, SpeedMount, SpeedSwitch, StudioStation, System Integrator, TeamWork, TouchLink, V-Lock, VideoLounge, VN-Matrix, VoiceLift, WallVault, WindoWall, XPA, XTP, XTP Systems, and ZipClip

Registered Service Mark<sup>(SM)</sup>: S3 Service Support Solutions

#### Trademarks (TM)

AAP, AFL (Accu-RATE Frame Lock), ADSP (Advanced Digital Sync Processing), Auto-Image, AVEdge, CableCover, CDRS (Class D Ripple Suppression), Codec Connect, DDSP (Digital Display Sync Processing), DMI (Dynamic Motion Interpolation), Driver Configurator, DSP Configurator, DSVP (Digital Sync Validation Processing), eLink, EQIP, Everlast, FastBite, Flex55, FOX, FOXBOX, IP Intercom HelpDesk, MAAP, MicroDigital, Opti-Torque, PendantConnect, ProDSP, QS-FPC (QuickSwitch Front Panel Controller), Room Agent, Scope-Trigger, SIS, Simple Instruction Set, Skew-Free, SpeedNav, Triple-Action Switching, True4K, True8K, Vector™ 4K, WebShare, XTRA, and ZipCaddy

### **FCC Class A Notice**

This equipment has been tested and found to comply with the limits for a Class A digital device, pursuant to part 15 of the FCC rules. The Class A limits provide reasonable protection against harmful interference when the equipment is operated in a commercial environment. This equipment generates, uses, and can radiate radio frequency energy and, if not installed and used in accordance with the instruction manual, may cause harmful interference to radio communications. Operation of this equipment in a residential area is likely to cause interference. This interference must be corrected at the expense of the user.

#### ATTENTION:

- The Twisted Pair Extension technology works with unshielded twisted pair (UTP) or shielded twisted pair (STP) cables; but to ensure FCC Class A and CE compliance, STP cables and STP Connectors are required.
- La technologie extension paires torsadées fonctionne avec les câbles paires torsadées blindées (UTP) ou non blindées (STP). Afin de s'assurer de la compatibilité entre FCC Classe A et CE, les câbles STP et les connecteurs STP sont nécessaires.

#### **NOTES:**

- This unit was tested with shielded I/O cables on the peripheral devices. Shielded cables must be used to ensure compliance with FCC emissions limits.
- For more information on safety guidelines, regulatory compliances, EMI/EMF compatibility, accessibility, and related topics, see the Extron Safety and Regulatory Compliance Guide on the Extron website.

# **Battery Notice**

This product contains a battery. **Do not open the unit to replace the battery**. If the battery needs replacing, return the entire unit to Extron (for the correct address, see the Extron Warranty section on the last page of this guide).

**CAUTION:** Risk of explosion. Do not replace the battery with an incorrect type. Dispose of used batteries according to the instructions.

**ATTENTION:** Risque d'explosion. Ne pas remplacer la pile par le mauvais type de pile. Débarrassez-vous des piles usagées selon le mode d'emploi.

## **Conventions Used in this Guide**

## **Notifications**

The following notifications are used in this guide:

**CAUTION:** Risk of minor personal injury. **ATTENTION:** Risque de blessure mineure.

#### ATTENTION:

- Risk of property damage.
- Risque de dommages matériels.

**NOTE:** A note draws attention to important information.

**TIP:** A tip provides a suggestion to make working with the application easier.

### **Software Commands**

Commands are written in the fonts shown here:

```
^AR Merge Scene,,0p1 scene 1,1^B 51 ^W^C.0
[01] R 0004 00300 00400 00800 00600 [02] 35 [17] [03]
```

Esc X1 \*X17 \* X41 \* X52 \* X21 CE ←

**NOTE:** For commands and examples of computer or device responses used in this guide, the character "0" is used for the number zero and "0" is the capital letter "o."

Computer responses and directory paths that do not have variables are written in the font shown here:

```
Reply from 208.132.180.48: bytes=32 times=2ms TTL=32 C:\Program Files\Extron
```

Variables are written in slanted form as shown here:

```
ping xxx.xxx.xxx.xxx -t
SOH R Data STX Command ETB ETX
```

Selectable items, such as menu names, menu options, buttons, tabs, and field names are written in the font shown here:

From the File menu, select New.

Click the **o**k button.

# **Specifications Availability**

Product specifications are available on the Extron website, **www.extron.com**.

# **Extron Glossary of Terms**

A glossary of terms is available at <a href="http://www.extron.com/technology/glossary.aspx">http://www.extron.com/technology/glossary.aspx</a>.

# **Contents**

| Introduction                                | 1   |
|---------------------------------------------|-----|
| About this Guide                            | 1   |
| About the XMP 240 C AT                      | 1   |
| Features                                    | 1   |
| Application Diagram                         | 3   |
|                                             |     |
| Installation                                | 4   |
| Mounting                                    | 4   |
| Rear Panel Features and Cabling             | 5   |
| Front Panel Features                        | 8   |
| Hardware Reset Modes                        | 9   |
| Mode 1 — Firmware Reset                     | 9   |
| Mode 4 — IP Reset                           | 9   |
| Mode 5 — Factory Default Reset              | 9   |
|                                             |     |
| DSP Configurator Software                   | .10 |
| Downloading and Installing DSP Configurator | 10  |
| Accessing the DSP Configurator Help File    | 11  |
| DSP Configurator Main Workspace             | 11  |
| Menu Bar                                    | 12  |
| File                                        | 12  |
| Edit                                        | 13  |
| View                                        | 13  |
| Tools                                       | 14  |
| Window                                      |     |
| Help                                        |     |
| Macros Drop-Down                            |     |
| Presets Drop-Down                           |     |
| DSP Configurator Status Panel               |     |
| Live and Emulate Panel                      |     |
| DSP Configurator Inputs                     |     |
| Inputs                                      |     |
| Renaming an Input                           |     |
| Inputs Overview                             |     |
| Input Building Blocks                       |     |
| Input Processing                            |     |
| Input Gain Block                            | 24  |

| Input Filter Block                       | . 25 |
|------------------------------------------|------|
| Input AEC Block                          | . 27 |
| Input Dynamics Blocks                    | . 30 |
| Input Delay Block                        | . 35 |
| Input Ducking Block                      | . 36 |
| Input Automix Block                      | . 39 |
| Input Pre-Mixer Gain Block               | . 40 |
| Virtual Returns                          | . 41 |
| Renaming a Virtual Return                | . 42 |
| Virtual Return Building Blocks           | . 42 |
| Virtual Return Processing                | . 42 |
| Virtual Return Feedback Suppressor Block | . 43 |
| Virtual Return Filter Block              | . 47 |
| Virtual Return Dynamics Block            | . 47 |
| Virtual Return Delay Block               | . 47 |
| Virtual Return Pre-Mixer Gain Block      | . 47 |
| Mix-Points                               | . 47 |
| Mix-Point Dialog Box                     | . 49 |
| Mix-Point Context Menu                   | . 50 |
| DSP Configurator Outputs                 | . 50 |
| Outputs                                  | . 51 |
| Naming an Output                         | . 51 |
| Output Building Blocks                   | . 51 |
| Output Processing                        | . 53 |
| Output Trim Block                        | . 53 |
| Output Delay Block                       | . 54 |
| Output Filter Block                      | . 54 |
| Output Dynamics Block                    | . 54 |
| Output Attenuation Block                 |      |
| Virtual Send Bus                         | . 55 |

| Configuration Tools67                                                 |
|-----------------------------------------------------------------------|
| Presets67                                                             |
| Methods for Marking Items 68                                          |
| Configuring Presets68                                                 |
| Groups69                                                              |
| Configuring Groups70                                                  |
| Macros72                                                              |
| Configuring a Macro73                                                 |
| Device Manager76                                                      |
| Managing Devices in Device Manager77                                  |
| Connect to or Disconnect from Device                                  |
| Firmware Loader79                                                     |
| Downloading Firmware Updates79                                        |
| Organize Building Blocks82                                            |
| Device Settings83                                                     |
| Unit Info83                                                           |
| IP Settings84                                                         |
| Passwords84                                                           |
| Serial Settings85                                                     |
| Date/Time85                                                           |
| Dante Device86                                                        |
| Options 87                                                            |
| Expansion Bus88                                                       |
| Connecting the EXP Ports88                                            |
|                                                                       |
| Dante Controller89                                                    |
| Overview                                                              |
| Downloading and Installing Dante Controller 90                        |
| Configuring the XMP 240 C AT in                                       |
| Dante Controller                                                      |
| Device Name                                                           |
| Receiver and Transmitter Names                                        |
| Dante Controller Naming Conventions 91                                |
| Renaming the XMP 240 C AT in                                          |
| Dante Controller                                                      |
| Renaming a Receiver or Transmitter                                    |
| Finding a Dante Device IP Address                                     |
| Physical Dante Network Setup                                          |
| Redundant Configuration                                               |
| Dante Controller Operation                                            |
| Dante Transmitters and Receivers                                      |
| Dante Routing Operation                                               |
| Routing Devices                                                       |
| Disconnecting Inputs from Outputs                                     |
| Sending SIS Commands to Dante Audio Interface Devices through the XMP |
| Dante Troubleshooting101                                              |
| Dante Housieshouling 101                                              |

| Simplifying the Network for           |      |
|---------------------------------------|------|
| Troubleshooting                       | 101  |
| Troubleshooting the Network Interface | 101  |
| Restarting Dante Controller           | 102  |
|                                       |      |
| Remote Communication and Control      | 103  |
| Connection Options                    | 103  |
| RS-232 Port                           | 104  |
| LAN Port                              | 104  |
| USB Config Port                       | 105  |
| Verbose Modes                         | 105  |
| Host-to-Device Communications         | 106  |
| XMP 240 C AT-initiated Messages       | 106  |
| SIS Overview                          | 107  |
| Using the Command and Response        |      |
| Tables                                |      |
| Symbol Definitions                    | 107  |
| Error Responses                       | 108  |
| Simple Control Port Commands          | 108  |
| Command and Response Table Sections   | 109  |
| Command and Response Table for        |      |
| Basic SIS Commands                    |      |
| DSP SIS Commands                      |      |
| Symbol Definitions                    |      |
| Special Characters                    | 123  |
| Command and Response Table for        |      |
| DSP SIS Commands                      |      |
| Object ID (OID) Number Tables         |      |
| Input Path OIDs                       |      |
| Output Attenuation Block OIDs         |      |
| Output Path OIDs                      |      |
| Mix-point OIDs                        | 133  |
| Web Dense                             | 4.40 |
| Web Pages                             |      |
| XMP 240 C AT Web Page                 |      |
| Accessing the Embedded Web Page       |      |
| Using the Web Page                    | 143  |
|                                       |      |

# Introduction

This section describes this user guide and the XMP 240 C AT. The following topics are covered:

- About this Guide
- About the XMP 240 C AT
- Features
- Application Diagram

## **About this Guide**

This guide contains installation, configuration, and operating information for the Extron XMP 240 C AT Expansion Matrix Processor. In this guide, the XMP 240 C AT may also be referred to as "XMP" or "device".

# **About the XMP 240 C AT**

The XMP 240 Expansion Matrix Processor features an extensive mix matrix with 24 channels of AEC and 48x48 Dante® connectivity in only a half rack space. The XMP 240 can also be used standalone for matrix processing in an all network audio system. When connected to a DMP Plus Series processor via Dante or the EXP expansion port, a complete system is created that features up to 36 channels of AEC, a USB audio interface, analog connectivity, and optional VoIP. A system expanded with an XMP 240 is capable of supporting multiple beam forming microphone arrays alongside numerous other Dante sources, with enough outputs to support multiple zones and destination devices. Ideal for network audio systems based on Dante or AES67, the XMP 240 allows for high channel count audio input and output processing.

## **Features**

- 24 channels of AEC acoustic echo cancellation The XMP 240 includes 24 independent channels of high performance AEC, as well as selectable noise cancellation. Extron AEC features advanced algorithms that deliver fast echo canceler convergence for optimal intelligibility in situations that challenge AEC performance.
- Dante audio networking with Dante Domain Manager and AES67 support —
   Dante audio networking provides scalability for creating larger audio matrixes over a
   local area network using standard protocols. A built-in two-port Gigabit switch can be
   configured to support primary and redundant Dante audio networks.
- Extensive mix matrix with input and output processing Allows all inputs to be discretely routed to any or all outputs, with processing.
- FlexInput capability on all inputs for input source selection All 48 inputs
  offer FlexInput capability to select a Dante channel or expansion input. This allows
  incorporating the full range of DSP capabilities, including AEC, for any incoming signal.

- Macros allow the sequencing of commands that can be sent to the local device
  or external devices via the LAN port A single XMP 240 can act as the central
  interface from a control system, sending commands to other DMP Plus, AXI AT, and
  DTP CrossPoint devices.
- **Compact half rack size** Allows more input and output channels, with more processing power, to be installed in less space.
- Advanced audio processing on all outputs Up to 48 speaker zones can be implemented on one XMP 240 with full processing for each zone, making it ideal for full mix-minus implementations.
- Adaptive Gain Processing An adaptive gain processor block allows a specified microphone input to affect levels on any one or all other inputs and virtual returns.
- **Built-in two-port Gigabit switch** Provides redundant or daisy-chain operation with other Dante-enabled devices.
- Automixer with eight groups The XMP 240 features an automixer with gated and gain sharing modes for managing up to eight groups of microphone signals. Gating threshold, signal level reduction, and timing parameters are user-adjustable per channel, allowing for fine-tuning to avoid the "chopped" sound characteristic of a traditional automixer when a mic is gated off.
- ProDSP 64-bit floating point signal processing The XMP 240 features 64-bit floating point audio DSP processing, which maintains very wide dynamic range and audio signal transparency, to simplify management of gain staging while reducing the possibility of DSP signal clipping.
- **DSP Configurator™ Software** A powerful yet user-friendly PC-based software tool for managing all audio operations of the XMP 240. It enables complete setup and configuration of digital audio processing tools on the ProDSP platform, as well as routing and mixing.
- Building Blocks for channel processor settings A collection of pre-designed processor settings optimized for a specific type of input and output devices, such as microphones and speakers. Flexible Building Blocks are available on each input strip and allow system designers to fully customize and save their own Building Blocks, further streamlining audio system design and integration.
- Live and Emulate operation modes with configuration file saving Live mode
  allows integrators to connect to the XMP 240 and make live parameter adjustments
  while hearing or metering them in real-time. This avoids the need to compile and upload
  a configuration file to the DSP. Emulate mode allows settings to be configured offline,
  then uploaded to the XMP 240. Additionally, current settings on a XMP 240 can be
  backed up to a configuration file for archiving.
- **Group masters** The XMP 240 provides the capability to consolidate gain or mute control throughout the system. Gain or mute controls can be selected and added to a group master, which can then be controlled by a single master fader or mute control. Loudness filters can also be added to a group master, which enables the loudness curve to track with the program volume control. Bass and Treble filters can be configured in a group master to provide boost and cut as user controls. Additionally, Meters can be added to a group, providing a control to enable and disable multiple meters at once. Each group master can have up to 128 members, and up to 64 group masters can be created.

# **Application Diagram**

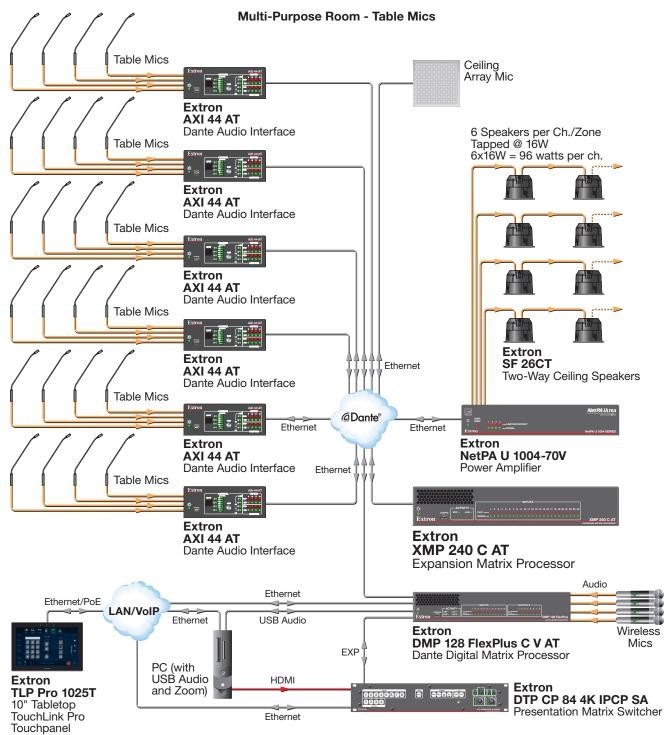

Figure 1. XMP 240 C AT Application Diagram

# Installation

This section describes the installation of the XMP 240 C AT and covers the following topics:

- Mounting
- Rear Panel Features and Cabling
- Front Panel Features
- Hardware Reset Modes

# **Mounting**

The 1U high, half rack width, 9.5 inch deep XMP 240 C AT mounts in the following manners:

- Rack mounting Attach the XMP 240 C AT to a standard 19-inch rack shelf. The following Underwriters Laboratories (UL) guidelines pertain to the installation of the XMP 240 C AT in a rack:
  - **Reduced air flow** Install the equipment in the rack so that the amount of air flow required for safe operation of the equipment is not compromised.
  - Mechanical loading Mount the equipment in the racks so that uneven mechanical loading does not create a hazardous condition.
  - **Circuit overloading** When connecting the equipment to the supply circuit, consider the effect that circuit overloading might have on overcurrent protection and supply wiring. Consider equipment nameplate ratings when addressing this concern.
  - **Reliable earthing (grounding)** Maintain reliable grounding of rack-mounted equipment. Pay particular attention to power supply connections other than direct connections to the branch circuit (such as the use of power strips).
- **Under-furniture mounting** Mount the XMP 240 C AT under the surface of a desk, table, or podium.
- **Free-standing** Attach the four rubber feet provided with the device to the bottom of the XMP 240 C AT in the four corners and place the unit on furniture as desired.

**NOTE:** To mount the XMP 240 C AT using an Extron mounting kit, see the instructions provided with the kit.

# **Rear Panel Features and Cabling**

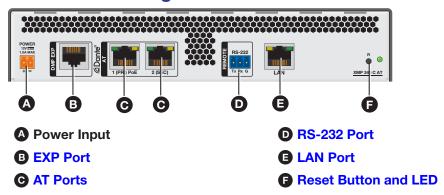

Figure 2. XMP 240 C AT Rear Panel

♠ Power Input — Connect the included external 2-pole captive screw power supply (see the figure below for power supply wiring information).

**NOTE:** If a power supply is not provided, use a UL Listed power supply with rated output 12 VDC, minimum 1.5 A, and marked "Class 2" or "LPS".

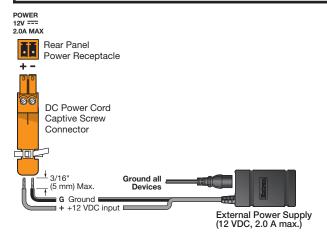

Figure 3. Power Input Wiring

#### ATTENTION:

- Always use a power supply provided by or specified by Extron. Use of an unauthorized power supply voids all regulatory compliance certification and may cause damage to the supply and the end product.
- Utilisez toujours une source d'alimentation fournie ou recommandée par Extron. L'utilisation d'une source d'alimentation non autorisée annule toute certification de conformité réglementaire, et peut endommager la source d'alimentation et l'unité.
- The installation must always be in accordance with the applicable provisions of National Electrical Code ANSI/NFPA 70, article 725 and the Canadian Electrical Code part 1, section 16.
- L'installation doit toujours être conforme aux dispositions applicables du Code américain de l'électricité (National Electrical Code) ANSI/NFPA 70, article 725, et du Code canadien de l'électricité.

- These products are intended for use with a UL Listed power source marked "Class 2" or "LPS" and rated 12 VDC, minimum 1.0 A. or 48 VDC (PoE), minimum 0.35 A, or 56 VDC (PoE), minimum 0.8 A.
- Ces produits doivent être utilisés avec une source d'alimentation certifiée
   UL de classe 2 ou LPS avec une tension nominale 12 Vcc, 1,0 A minimum, ou 48 Vcc (PoE), 0,35 A minimum, ou 56 Vcc (PoE), 0,8 A minimum.
- The power supply shall not be permanently fixed to building structure or similar structure.
- La source d'alimentation ne devra pas être fixée de façon permanente à la structure de bâtiment ou à d'autres structures similaires.
- Power over Ethernet (PoE) is intended for indoor use only. It is to be connected only to networks or circuits that are not routed to the outside plant or building.
- L'alimentation via Ethernet (PoE) est destinée à une utilisation en intérieur uniquement. Elle doit être connectée seulement à des réseaux ou des circuits qui ne sont pas routés au réseau ou au bâtiment extérieur.
- The XMP is intended for connection to a Power over Ethernet circuit for intra-building use only and are considered to be part of a Network Environment 0 per IEC TR62101.
- Le XMP est conçu pour une connexion à un circuit PoE pour une utilisation intérieure seulement et est considéré comme faisant partie d'un environnement réseau 0 par IEC TR62101.
- **EXP Port** One RJ-45 port allows two units to be connected via a shielded CAT 6 cable to form a larger matrix system (1 foot cable included). Any Extron device with EXP capability can exchange audio with a XMP 240 C AT via the EXP port.
- G AT Ports Two RJ-45 ports form a Gigabit switch for use with a Dante network. The AT ports use Dante protocol for digital audio transport (AT) and allow the XMP 240 C AT to connect to a Dante audio network to form a larger matrix (Dante Controller on page 89). The 2-port switch can be configured as one primary and one secondary port for redundant Dante configurations. In redundant configuration, audio traffic is duplicated. Port 1 is the primary port (PRI) and Port 2 is the secondary switch (SEC) (see Redundant Configuration on page 96).

The AT port LEDs indicate the following:

- Green only = 100 Mbps connection
- Amber only = 1 Gb connection
- **RS-232 Port** Use a 3-pole 3.5 mm captive screw connector to connect the host RS-232 cable for bidirectional RS-232 (±5V) serial control (see figure 5 for wiring). The default baud rate is 38400.

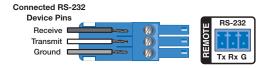

Figure 4. RS-232 Wiring Example

**E LAN Port** — One RJ-45 port provides a Gigabit network connection for control. The host PC or control system and the XMP 240 C AT must be connected to the same network. Two LEDs indicate status.

#### LAN defaults:

| IP Address      | Subnet Mask   | Default Gateway | DHCP |
|-----------------|---------------|-----------------|------|
| 192.168.254.254 | 255.255.255.0 | 0.0.0.0         | OFF  |

Feset Button and LED —The reset button returns the XMP 240 C AT to different tiers of default states. When using the reset button, the LED blinks to signify the different reset modes (Hardware Reset Modes on page 8). When not displaying reset modes, the LED operates as a power indicator, matching the front panel power LED.

## **Front Panel Features**

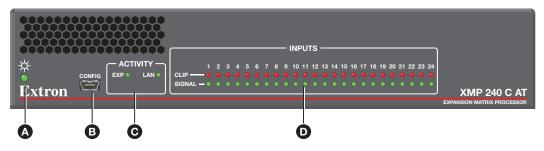

**A** Power LED

**G** Activity Indicator LEDs

**B** USB Config Port

Input Indicator LEDs

Figure 5. XMP 240 C AT Front Panel

- ♠ Power LED Blinks during boot up and lights steadily when the XMP 240 C AT is operational.
- **B USB Config Port** One USB mini-B port is used for configuration. This port can also be used for firmware updates.
- - EXP Indicator LED
    - **On** The unit is connected to a second EXP device and is configured as the primary unit.
    - **Blinking** The unit is not connected to a second device.
  - **LAN Activity Indicator LED** Blinks to indicate rear panel LAN port activity.
- Input Indicator LEDs 24 stacked pairs of green and red LEDs display input signal presence and input signal clipping.

The green signal presence LED varies in brightness, corresponding to the real-time input signal level. It lights at -60 dBFS and increases in brightness until signal level reaches -3 dBFS. When the signal reaches or exceeds -3 dBFS, the red clip LED lights. The clip LED remains lit for 200 ms after the signal last clipped.

### **Hardware Reset Modes**

**NOTE:** The reset modes listed below close all IP connections, Telnet connections, and sockets.

#### **Mode 1 — Firmware Reset**

Hold the **Reset** button (see **figure 2** on page 5) while applying power to restore the unit firmware back to the default factory firmware. This recovers a unit that has incorrect code or updated firmware running. All user files and settings are maintained.

#### Mode 4 - IP Reset

With power on, press and hold the **Reset** button until the reset LED blinks twice (~6 seconds). Release the button and, within 1 second, press it again to reset all IP address settings to factory default.

The following changes take place:

- ARP program capability is enabled
- Sets IP addresses for LAN port back to factory default (192.168.254.254)
- Sets subnet masks for LAN port back to factory default (255.255.255.0)
- Sets gateways for LAN port back to factory default
- Turns DHCP off for LAN port

If a second momentary press does not occur within 1 second, Mode 4 is exited.

# **Mode 5 — Factory Default Reset**

With power on, press and hold the **Reset** button until the reset LED blinks 3 times (~9 seconds). Release the button and, within 1 second, press it again to return the XMP 240 C AT to factory default conditions.

The following changes take place:

- Sets all IP settings back to factory default (see Mode 4 above)
- Mix-points are set to unity gain (0 dB)
- All audio inputs are set to unity gain
- All outputs are unmuted and set to unity gain
- Any inserted or active DSP is removed
- All preset, group master, and macro memory is cleared

# **DSP Configurator Software**

The XMP 240 C AT has no front panel hardware controls. To configure and operate the XMP, use a PC running Microsoft® Windows® 7 or newer and Extron DSP Configurator software. This section describes Extron DSP Configurator software and covers the following topics:

- Downloading and Installing DSP Configurator
   Mix-Points
- **Accessing the DSP Configurator Help File**
- **DSP Configurator Main Workspace**
- Menu Bar
- DSP Configurator Inputs
- Input Processing
- **Virtual Returns**
- Virtual Return Processing

- DSP Configurator Outputs
- **Outputs**
- **Output Processing**
- **Expansion Outputs**
- **Expansion Output Processing**
- **Virtual Send Bus**

# **Downloading and Installing DSP Configurator**

- 1. From www.extron.com, hover over the Download tab at the top of the page.
- 2. From the Featured Software list, select DSP Configurator Software.
- 3. From the DSP Configurator Software product page, click the blue Download button.
- 4. Select Run to run the DSP Configurator installer. Select Save to save the install file to run at a later time.
- 5. To run DSP Configurator from the default install location, click Start>Programs>Extron Electronics>DSP Configurator>DSP Configurator.
- 6. From the DSP Configurator splash screen drop-down menu (figure 10, 1), select the model of XMP 240 C AT being connected to the host PC and click **ok** (2).

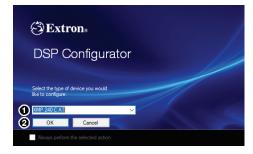

Figure 6. **DSP Configurator Splash Screen** 

# **Accessing the DSP Configurator Help File**

DSP Configurator comes loaded with a context-sensitive help file that can be accessed by clicking the help icon ( ) in the top right corner of any dialog box in DSP Configurator. Alternatively, click Help > Contents in the menu bar at the top of the main workspace, or press <F1> on your keyboard. This help file contains detailed procedures and further instruction on all DSP Configurator features.

# **DSP Configurator Main Workspace**

The DSP Configurator main workspace can be divided up into four main sections (see figure 7). Each section contains various functions to configure the XMP 240 C AT. Due to the large number of inputs and outputs available on the XMP 240 C AT, not all channels can be viewed at the same time in a single window. Use the expand and collapse buttons ( ) next to the input and output group names to show or hide input and output groups and their corresponding mix matrices. If necessary, scroll through the window by using the mouse wheel or the scroll bar at the right side of the DSP Configurator main workspace.

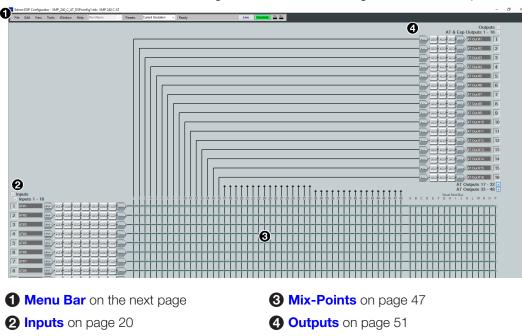

Figure 7. DSP Configurator Main Workspace

### Menu Bar

#### **File**

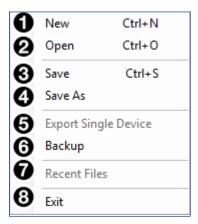

Figure 8. File Menu

- New Opens a new configuration file. This option is only available in Emulate mode (Emulate Mode on page 17). If the current configuration has not been saved, the Save dialog box opens and asks to save the current configuration before a new configuration is opened. Click Yes to save the current configuration. Click No to delete the current configuration and open the new configuration. Click Cancel to return to the current configuration.
- **Open** Opens an existing configuration or template file. When selected, the Browse dialog box opens to search for saved configuration or template files. Double-click a configuration or template file to load it.

**NOTE:** Configuration files have a .EDC file extension and template files have a .EDCT file extension.

**3 Save** — Saves the current configuration to a configuration file. If this is the first time the configuration is being saved, the Save Configuration As... dialog box opens. Enter a name and save location for the configuration file.

**TIP:** It is best to create and save configuration files while in Emulate mode.

- ◆ Save As Saves the current configuration file under a new name and location or as a template file. When selected, the Save Configuration As... dialog box opens.
- **5** Export Single Device Saves the currently selected device in Device Manager as a configuration file. This function is used to save an individual device when there are multiple devices listed in the Device Manager (**Device Manager** on page 76).
- **6 Backup** Recalls and transfers all partial presets of a XMP 240 C AT to the configuration file or template file within DSP Configurator.
- **Recent Files** Lists the five most recently opened configuration files. These files can be selected and loaded into DSP Configurator.
- 8 Exit Closes DSP Configurator. If the current configuration has not been saved, the Save dialog box opens and prompts the user to save the current configuration before closing the software. Click Yes to save the file. Click No to exit the application without saving. Click Cancel to return to the main workspace and keep the software running.

#### **Edit**

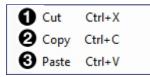

#### Figure 9. Edit Menu

- **1** Cut Removes the configuration of selected elements in the workspace to be pasted to other elements.
- **2** Copy Copies the configuration of selected elements in the workspace to be pasted to other elements.
- **3 Paste** Applies the cut or copied configuration of elements to the selected elements in the workspace.

## **View**

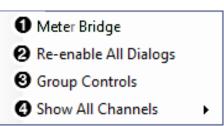

Figure 10. View Menu

Meter Bridge — Opens a meter bridge to view input and output activity. The meter bridge is a floating window, allowing use of the DSP Configurator workspace while simultaneously monitoring input and output activity.

**NOTE:** The meter bridge is only available in Live mode with a TCP/IP connection.

- **Re-enable All Dialogs** This option re-enables all dialog boxes that no longer appear based on user selection (certain dialog boxes that appear are user-defeatable by selecting a checkbox that reads **Do Not Show This Dialog Again**).
- **3 Group Controls** Opens the **Group Controls** dialog box to access existing group controls and add new groups.
- **Show All Channels** Individual channels can be hidden by user selection. This provides options for the user to select which input and output groups are visible in the main workspace.

#### **Tools**

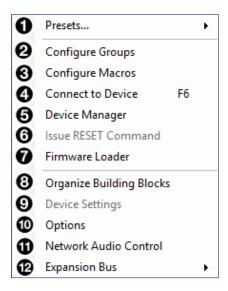

Figure 11. Tools Menu

- **1 Presets** Contains a submenu to mark and clear elements in the main workspace as well as an option to save marked elements to a preset (**Presets** on page 67).
- **2 Configure Groups** Opens the Configure Groups dialog box to create, edit, and delete Gain, Mute, Bass, Treble, Loudness, and Meter Groups (Groups on page 69).
- **3 Configure Macros** Opens the Configure Macros dialog box for creating, editing, and deleting macro functions (Macros on page 72).
- 4 Connect/Disconnect from Device When in Emulate mode, this reads Connect to Device and opens the Connect to Device dialog box (Connect to or Disconnect from Device on page 78). When in Live mode, this reads Disconnect from Device and returns the software to Emulate mode.
- **5 Device Manager** Opens the Device Manager dialog box (**Device Manager** on page 76).
- **6** Issue RESET Command Clears the XMP 240 of all processors and other configuration settings. This command does not reset general settings such as IP address.
- Firmware Loader Opens the Firmware Loader application, if it is installed (Firmware Loader on page 79). Visit www.extron.com to download the software.
- **3** Organize Building Blocks Opens the Organize Building Blocks dialog box (Organize Building Blocks on page 82).
- **Device Settings** Opens the Device Settings dialog box to edit date and time, IP address, DHCP status, and other settings (**Device Settings** on page 83).
- **Options** Opens the **Options** dialog box to configure DSP Configurator appearance, default settings, DSP value defaults, and so on (**Options** on page 87).
- **Network Audio Control** Opens the Dante Controller application by Audinate for routing audio over a Dante network (**Dante Controller** on page 89).
- **Expansion Bus** Contains a submenu to show that the XMP 240 is set as the primary unit (**Expansion Bus** on page 88).

### **Window**

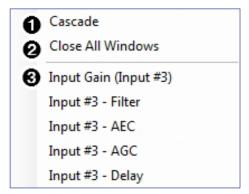

Figure 12. Window Menu

- Cascade Organizes windows by cascading them in the same order they were opened.
- **Close All Windows** Closes all open windows, leaving only the main workspace visible. When all windows are closed, changes to parameters in the open windows are saved before the window is closed.
- 3 List of Open Windows Below the dividing line is a list of all open windows. Select a window from the list to bring it into focus and to the forefront of the workspace. Windows appear in the order they were opened.

# Help

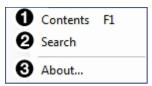

Figure 13. Help Menu

- **1 Contents** Opens the *DSP Configurator Help* file where detailed information about DSP Configurator can be found.
- **2** Search Opens the DSP Configurator Help file with the Search field in focus.
- **3 About** Opens a window displaying software version number, copyright information, and part number for the installed copy of DSP Configurator. Click the **Details** button for a list of advanced details, such as build number.

# **Macros Drop-Down**

The **Run Macro** drop-down menu is available when connected to the XMP 240 C AT in Live mode. The drop-down list is unavailable in Emulate mode.

The **Run Macro** drop-down list allows the user to view and run all macros that have been pushed to the device. The list of macros updates dynamically when a new macro is created. Macros created in DSP Configurator that have not been pushed to the device appear in the list with an asterisk to the right of the macro name. Only macros that have been pushed to the device can be run from the **Run Macro** drop-down list (**Macros** on page 72 for information on configuring macros).

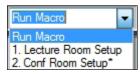

Figure 14. Macros Drop-Down Menu

# **Presets Drop-Down**

The **Presets** drop-down menu allows the user to view and apply presets saved in the current configuration file or on a device connected in Live mode. Presets with an asterisk next to them are on the XMP 240 C AT, but not in the current configuration file. Run a preset to load it into the configuration file. Alternatively, perform a backup to run all presets and load them into the current configuration file (**File** on page 12).

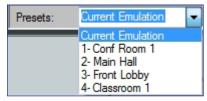

Figure 15. Presets Drop-Down Menu

After selecting a preset from the list, choose one of the following actions from the DSP Configurator status panel:

**Recall** — Recalls the selected preset and applies settings to the main workspace.

**Cancel** — Cancels the preset recall and returns to the main workspace with the current emulation or state intact.

**Delete** — Deletes the selected preset from the configuration.

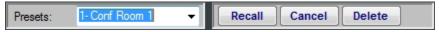

Figure 16. Preset and Action Selection

## **DSP Configurator Status Panel**

This panel displays the current status of DSP Configurator and shows when data is being pushed to or pulled from the device. When the software is ready to perform actions, the panel reads *Ready*.

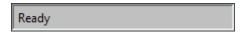

Figure 17. DSP Configurator Status Panel

#### **Live and Emulate Panel**

The **Live** and **Emulate** buttons allow users to switch between Live and Emulate mode and displays transmit activity (Tx) and receive activity (Rx) when in Live mode.

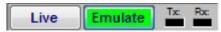

Figure 18. Mode Panel

#### **Emulate Mode**

While in Emulate mode, DSP Configurator is functioning in an "offline" state. Changes made to the configuration file are not applied to a XMP 240 C AT.

In Emulate mode, the user can create and configure the software as though a device was connected, except for any actions that require direct connection to the device or information that is stored only on the device. Once configuration is complete, the user can switch to Live mode and apply the configuration to the device or save the configuration file to be loaded onto one or multiple devices at a later time.

Creating configuration files in Emulate mode saves time by not requiring a device to be connected or present in order for the bulk of DSP configuration to be completed.

**NOTE:** Not all menu options or actions are available in Emulate mode.

#### **Live Mode**

Enter Live mode to connect to a XMP 240 C AT and push or pull configurations between the device and host PC. In Live mode, changes made in DSP Configurator are directly applied to the XMP 240 C AT. Additionally, presets and macros can be created and stored on the device.

When entering Live mode, the user is prompted with the Connect to device dialog box.

#### Connect to a XMP 240 C AT in Live Mode

1. Click the Live button in the menu bar of DSP Configurator (see figure 19, 1). Alternatively, select Tools > Connect to Device or press <F6> on the keyboard. The Connect to device dialog box opens.

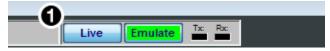

Figure 19. Live Button

- 2. Connect to the XMP 240 C AT.
  - a. To connect via TCP/IP (recommended):

Click the TCP/IP tab in the dialog box. Enter the IP address of the device in the Hostname or IP Address field. If necessary, enter the device password in the Password field (see figure 20, a) on the next page).

b. To connect via USB:

Click the **USB** tab in the dialog box. Select the device from the **USB Devices** drop-down menu (**b**).

c. To connect via RS-232:

Click the RS-232 tab in the dialog box. Select the com port the device is connected to on the host PC from the Com Port drop-down (©).

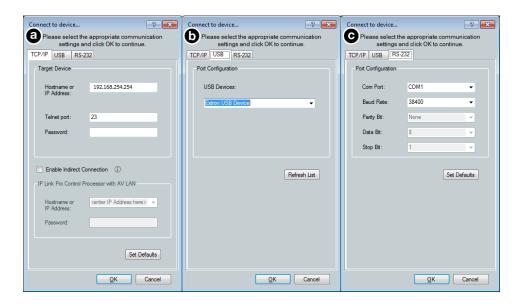

Figure 20. Connect to device... TCP/IP, USB, and RS-232 Dialog Box

**3.** When a connection with a device is established, the Synchronize with Device dialog box opens.

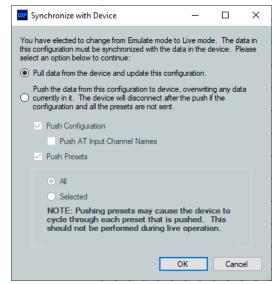

Figure 21. Synchronize with Device Dialog Box

- **a. Pull** Pulls the configuration file, presets, macros, and ACP configurations from the device and displays it in the DSP Configurator main workspace.
- b. Push Pushes the configuration file, presets, macros, and ACP configurations open in DSP Configurator to the connected XMP 240.
  The check boxes indicate what will be pushed when **OK** is selected. Pushing a selected item will overwrite that item on the device.

**NOTE:** If only pushing selected presets, the preset selection dialog box opens after clicking **ok**. This dialog allows you to select which preset to push to the device.

If only pushing selected presets, select them in the dialog box shown in the figure below.

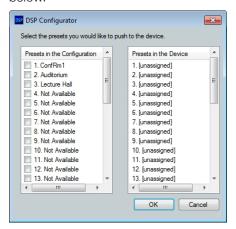

Figure 22. Preset Selection Dialog Box

**4.** Once a push or pull is completed, the current state of the connected XMP 240 C AT is displayed in the DSP Configurator status panel and the device is ready for further configuration.

#### **Exit Live Mode and Enter Emulate Mode**

1. Click the **Emulate** button in the DSP Configurator menu bar (see figure 23, 1). Alternatively, select **Tools > Disconnect from Device** or press <**F6>** on the keyboard.

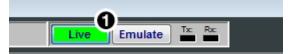

Figure 23. Emulate Button

2. Click ox to confirm.

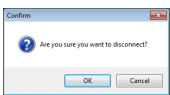

Figure 24. Confirm Disconnect

# **DSP Configurator Inputs**

All available inputs are listed vertically along the left side of the DSP Configurator main workspace. The input groups can be expanded or collapsed by clicking the  $\blacksquare$  (expand) or  $\blacksquare$  (collapse) buttons next to the input group names.

There are two types of inputs available:

Inputs

Virtual Returns

# **Inputs**

The 48 mic/line input channels on the XMP 240 are shown in DSP Configurator under the Inputs panel.

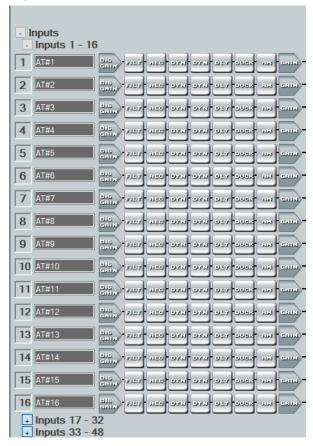

Figure 25. Inputs

Inputs 1 - 24 offer AEC (Acoustic Echo Cancellation) DSP capability. Inputs 25 - 48 do not have AEC. The 48 channels of Dante inputs and 16 channels of audio via the EXP port are available as digital sources for the XMP 240 inputs.

# **Renaming an Input**

**NOTE:** Renaming an AT input in DSP Configurator affects the receiver name in Dante Controller. Alternatively, renaming a receiver channel in Dante Controller affects the name displayed in DSP Configurator (see **Renaming a Receiver or Transmitter** on page 93).

1. Click the expansion or input name field.

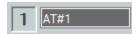

Figure 26. Input Name Field

2. Delete or highlight the text, and type the desired name.

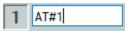

Figure 27. Input Name

3. Press the <Enter> key or navigate away from the field to confirm and apply the new name. Press the <Down Arrow> key to navigate to and highlight the next name field.

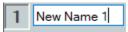

Figure 28. Renamed Input

# **Inputs Overview**

With the Extron Expansion Port (EXP), two EXP enabled devices can be connected for bidirectional communication. When two units are connected, one unit must be set as the Primary Unit and the other must be set as the Secondary Unit (see **Expansion Bus** on page 88). This synchronizes the sampling clocks of the two units.

AT inputs allow a XMP 240 C AT model to receive signal from the audio network. Network audio routing is done with Dante Controller (see **Dante Controller** on page 89).

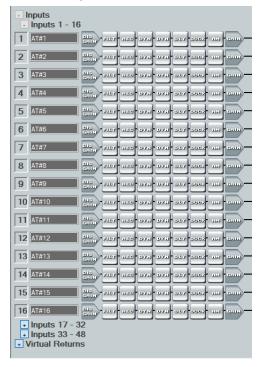

Figure 29. AT Inputs

# **Input Building Blocks**

Extron building blocks are a quick configuration tool that can significantly reduce configuration time. An input building block is a collection of processor and gain settings for an input processing chain. These building blocks have been designed by Extron based on extensive use and testing with each intended application or specific device.

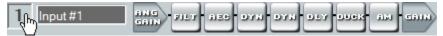

Figure 30. Accessing Input Building Blocks

Click the input number (see figure 30) to open the Building Blocks dialog box.

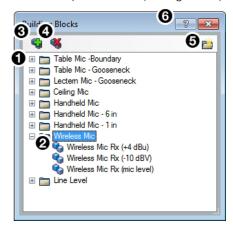

- Building Block Folders
- **2** General Building Blocks
- **3** Add a Building Block Button
- 4 Delete a Building Block Button
- **6** New Folder Button
- **6** Building Blocks Help Button

Figure 31. Input Building Blocks Dialog Box

Building Block Folders — These folders group input types together, such as table or handheld mics, for easy access (see figure 32).

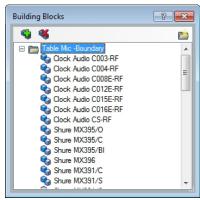

Figure 32. Mic Building Block Folder Contents

**Q** General Building Blocks — These building blocks provide quick setup for input sources. General building blocks provide a useful starting point for devices in the same product category as the name of the building block, such as handheld microphones, line level sources, and so on.

3 Add a Building Block Button — Creates a custom building block from the current gain and processor settings on the selected channel. When this button is clicked, the Add a Building Block dialog box opens. Name the new custom building block and choose a folder to save the block to, or create a new folder (see figure 33).

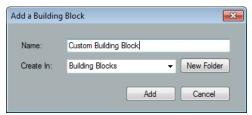

Figure 33. Add a Building Block Dialog Box

- 4 Delete a Building Block Button Deletes the currently selected building block or building block folder. If default building blocks are deleted, they can be restored from the Organize Building Blocks dialog box. Custom building blocks can be saved to a file from the same dialog box (Organize Building Blocks on page 82).
- **6** New Folder Button Creates a new folder or sub-folder in the Building Blocks dialog box.
- **6** Building Blocks Help Button Opens the Building Blocks topic of the DSP Configurator Help file. This topic contains more information on the different types of building blocks for inputs and outputs.

# **Input Processing**

The input processing chain in DSP Configurator is visually represented by a string of blocks (see figure 34). Each block contains a specific processor or type of processor. For example, the Input Gain block contains a fader to boost or attenuate incoming signal, the Filter block contains several types of filters, and so on. Inputs 1 - 24 contain the following processing chain:

- 1. Input Gain Block
- 2. Input Filter Block
- 3. Input AEC Block
- 4. Input Dynamics Blocks (2)
- 5. Input Delay Block
- 6. Input Ducking Block
- 7. Input Automix Block
- 8. Input Pre-Mixer Gain Block

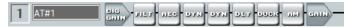

Figure 34. Input 1 - 24 Processing Chain

Inputs 25 - 48 contain the following processing chain:

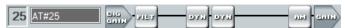

Figure 35. Input 25 - 48 Processing Chain

# **Input Gain Block**

Double-click the DIG GAIN (Input Gain) block to open the Input Gain dialog box.

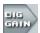

## Figure 36. Input Gain Block

The Input Gain dialog box provides controls to configure the input gain stage of the input processing path.

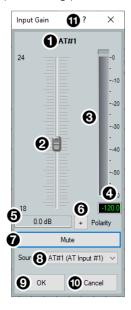

- Input Name
- 2 Gain Fader
- **6** dBFS Meter
- 4 dBFS Numeric Readout
- **6** Input Gain Text Field
- **6** Polarity Toggle Button
- **Mute Button**
- **3** Source Drop-Down Menu
- OK Button
- 10 Cancel Button
- 1 Input Gain Help Button

Figure 37. Input Gain Dialog Box

- **Input Name** This name changes to match the default or user defined input name.
- **Q** Gain Fader Provides up to 24 dB of gain or 18 dB of attenuation in 0.1 dB steps. Click the fader once and press the <Up Arrow> or <Down Arrow> keys to adjust the fader up or down in 1 dB steps. Press the <Page Up> or <Page Down> keys to adjust the fader up or down in 10 dB steps.
- **3 dBFS Meter** This meter displays the input signal level in dBFS ranging from -60 dBFS to 0 dBFS. Once the signal reaches or passes -1 dBFS (default) or the clip threshold defined in the **Options** dialog box (**Options** on page 87), the clip box located at the top of the meter lights red.
- **dBFS Numeric Readout** This read-only text box displays the numerical value of the input signal level in dBFS.
- **5** Input Gain Text Field This text field allows the user to enter a gain or attenuation value in 0.1 dB steps.
- **6** Polarity Toggle Button Inverts the signal polarity of the selected input. When the button displays the black + symbol on a gray field (□), the polarity is normal. When the button displays the black symbol on a yellow field (□), the polarity is inverted.
- **Mute Button** Mutes signal at the input stage, preventing it from going any further in the signal processing chain.
- **3** Source Drop-Down Menu Selects the input audio source for the channel. Source options are any of the 48 AT Inputs or 16 EXP inputs.
- **9 OK Button** Confirms changes and closes the Input Gain dialog box.

- Cancel Button Reverts any changes made to the contained parameters back to their states when the current instance of the Input Gain dialog box was opened and closes the dialog box.
- 11 Input Gain Help Button Opens the Mic/Line Input Gain topic in the DSP Configurator Help file for further assistance in configuring input gain.

# **Input Filter Block**

Double-click the **Filter** block to open the filter drop-down menu. Select one of the eleven available filters to insert into the block.

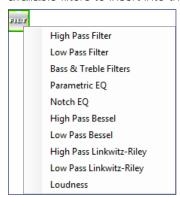

Figure 38. Filter Block and Drop-Down Menu

Alternatively, right-click the **Filter** block and select **Insert**, then select a filter to insert it into the block.

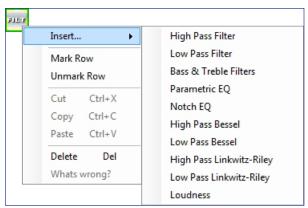

Figure 39. Insert Filter Drop-Down Menu

Once an initial filter is selected, the Filter block changes to display the type of filter applied. For example, if High Pass Filter is selected, the Filter block would display HIGH PASS instead of FILT. If multiple filters are applied, the Filter block displays FILT over a dark green field.

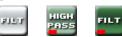

Figure 40. Filter Block Icons

Once a filter is applied to the Filter block, double-click the block to open the Filter dialog box.

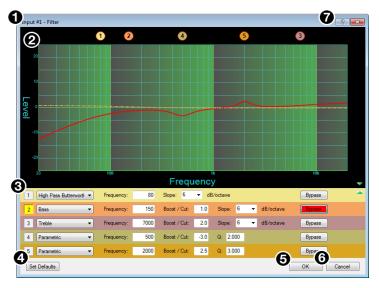

- 1 Filter Channel Name
- 2 Filter Graph
- 3 Filter List
- **4** Set Defaults Button

- **6** OK Button
- **6** Cancel Button
- **7** Filters Help Button

Figure 41. Filter Dialog Box

- Filter Channel Name This name changes to match the default or user defined input name.
- **2** Filter Graph Graphically displays the applied filter curve and provides handles for adjusting filter parameters. Numbers along the top of the graph represent the filter curve of the corresponding slot in the filter list below the graph. The number appears over the center frequency of the filter.

If a filter is active (unbypassed), it appears as a solid red curve. If a filter is bypassed, it appears as a broken orange curve (such as the bass filter in slot 2).

**NOTE:** All filters are bypassed by default.

**3** Filter List — Provides filter drop-down menus for all 5 available filter slots. Frequency, Slope, Boost/Cut, Q, and Bypass controls are also available in this list.

Available filters include:

- High Pass Butterworth
- Low Pass Butterworth
- Bass
- Treble
- Parametric
- Notch

- High Pass Linkwitz-Reily
- Low Pass Linkwitz-Reily
- High Pass Bessel
- Low Pass Bessel
- Loudness

**NOTE:** See the *DSP Configurator Help* file for more information on each of the filters. Click the **Filters Help** button to open the help file topic discussing filters.

◆ Set Defaults Button — Resets all filter parameters of all filters in the filter list to their default values.

To reset a single filter to default parameters, right-click the filter number on the left side of the Filter dialog box, and select **Set to Default** (see figure 42).

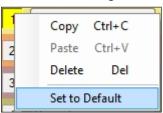

Figure 42. Set Single Filter Parameters to Default

- **6 OK Button** Confirms changes made to the contained parameters and closes the Filter dialog box.
- **6** Cancel Button Reverts any changes made to the contained parameters back to their states when the current instance of the Filter dialog box was opened and closes the dialog box.
- **7 Filters Help Button** Opens the About Filters topic in the *DSP Configurator Help* file. This help file topic discusses each filter type in greater detail.

# **Input AEC Block**

#### **About AEC**

Echo occurs when audio from a talker in the far end is received and amplified into the near end listener's room, with that sound then being picked up by microphones in the near end acoustic space and sent back to the far end. The amount of signal sent back to the far end talker can be substantial, and with the added transmission delay, the result is an echo effect that can seriously compromise communication in a teleconference or videoconference.

The Extron Acoustic Echo Cancellation (AEC) processor removes the potential echo signal at the near end mic channel by comparing it to the received signal from the far end, designated as the "reference," and then creating an adaptive filter to cancel the potential echo before it is sent back to the far end.

Successful operation of the AEC processing block is mainly a function of proper gain structure and selection of an AEC reference. This section provides an overview of those two elements.

Proper gain structure involves the relationship between the signal at the selected reference and the signal at the mic input, within the context of proper levels for the reference and mic inputs independently. The mic input gain setting will naturally be optimized for the voice level of the talker in that room. Therefore, the amount of signal from the far end picked up by the mic is dependent on how much far end signal is being amplified in the near end room and the distance from the mic to the speakers.

## **AEC Operation**

Double-click the **AEC** block to open the **AEC** drop-down menu. Select **AEC** to insert the AEC processor.

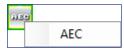

Figure 43. AEC Block and Drop-Down Menu

NOTE: Insert the AEC processor on the input with the near end microphone connected.

Once the AEC processor is inserted, double-click the AEC block to open the AEC dialog box.

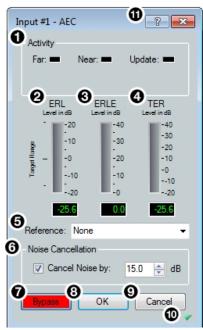

- Activity Panel
- 2 ERL Meter
- ERLE Meter
- 4 TER Meter
- **6** Reference Selection Drop-Down
- **6** Noise Cancellation Panel

- **7** Bypass Button
- **8** OK Button
- **9** Cancel Button
- Show/Hide Advanced Options Button
- **11** AEC Help Button

Figure 44. AEC Dialog Box

- ◆ Activity Panel Far lights when signal activity is detected from the far end. Near lights when activity is detected from the near end. Update lights when AEC is updating, converging, or reconverging.
- **ERL Meter** ERL (echo return loss) is the ratio of the far end signal at the reference input to the far end signal received at the mic input and is expressed in dB. This meter should read between -10 dB and +10 dB for proper AEC operation.
- **3 ERLE Meter** ERLE (echo return loss enhancement) is the amount of potential echo signal that the AEC algorithm is cancelling (not including NLP processing) and is expressed in dB.
- **4 TER Meter** TER (total echo reduction) is the sum of ERL and ERLE and represents the total amount of echo reduction and is expressed in dB.

- **6** Reference Selection Drop-Down Menu (See figure 44 on the previous page) Provides all inputs, outputs, and virtual returns for reference selection. When a channel is selected as the reference, the AEC processor compares the reference channel signal to the current input channel.
- 6 Noise Cancellation Panel Provides a checkbox to engage the noise canceller (engaged by default) and text field to enter the amount of noise reduction in dB.
- **7** Bypass Button Bypasses the AEC processor. When the button is red, bypass is enabled.
- **8 OK Button** Confirms changes made to the contained parameters and closes the AEC dialog box.
- Oancel Button Reverts any changes made to the contained parameters back to their states when the current instance of the AEC dialog box was opened and closes the dialog box.
- Show/Hide Advanced Options Button Shows or hides the advanced configuration options for the AEC processor (AEC Advanced Options below).
- **11 AEC Help Button** Opens the Acoustic Echo Cancellation topic of the DSP Configurator Help file for further assistance in operating AEC processor.

#### **AEC Advanced Options**

The AEC dialog box provides advanced NLP (non-linear processing) options for fine tuning echo cancellation. These options are hidden by default. Click the **Show/Hide Advanced Options** button to access them (see **figure 44**, **10** on the previous page).

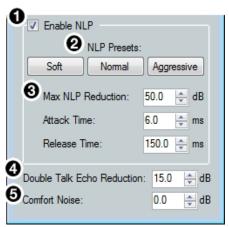

- Enable NLP Checkbox
- NLP Presets
- NLP Reduction Parameters
- 4 Double Talk Echo Reduction
- **6** Comfort Noise

Figure 45. AEC Advanced Options

- Enable NLP Checkbox Checked by default, NLP (non-linear processing) is required to completely remove echo.
- **2 NLP Presets** Offers three preset options for NLP parameters.
  - **Soft** Applies soft preset values to the NLP reduction parameters for light echo cancellation.
  - **Normal (default)** Applies normal preset values to the NLP reduction parameters for the widest array of echo cancellation needs.
  - **Aggressive** Applies aggressive preset values to the NLP reduction parameters for aggressive echo cancellation.
- 3 NLP Reduction Parameters Provides text boxes for Max NLP Reduction, Attack

Time, and Release Time to customize NLP reduction parameters.

- 4 Double Talk Echo Reduction Provides a text box to enter a reduction value (in dB) when double talk occurs. Double talk is when near end talkers and far end talkers are speaking simultaneously while AEC is engaged.
- **5** Comfort Noise Text Box Provides an ambient noise signal to prevent states of complete silence that may be perceived as a failed or dropped connection. 0 dB is the default.

# **Input Dynamics Blocks**

Double-click the **Dynamics** block to open the dynamics drop-down menu.

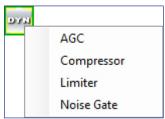

Figure 46. Dynamics Block and Drop-Down Menu

From the **Dynamics** drop-down menu, four types of dynamics processors are available. Select a dynamics processor type to insert it into the **Dynamics** block.

There are two Dynamics blocks available per mic/line input channel. Each block can be configured with any of the processor types.

The four types of dynamics processors available are:

- AGC (Automatic Gain Control) on the next page
- Compressor on page 32
- Limiter on page 33
- Noise Gate on page 34

Once a dynamics processor is inserted, double-click the dynamics block icon to open the corresponding dialog box.

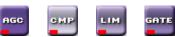

Figure 47. AGC, Compressor, Limiter, and Noise Gate Icons

If a dynamics processor has been inserted and needs to be changed to a different dynamics processor, right-click the dynamics block, hover over **Insert**, and select a new processor to insert it (see figure 48).

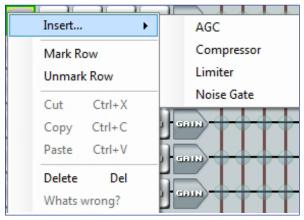

Figure 48. Changing Dynamics Processors

## **AGC (Automatic Gain Control)**

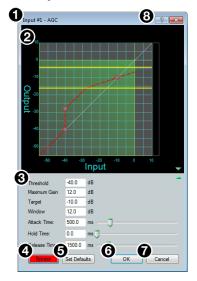

- **1** Dynamics Channel Name
- AGC Graph
- **3** AGC Parameters List and Control
- Bypass Button
- Set Defaults Button
- **6** OK Button
- **7** Cancel Button
- Openion Description
  ② Dynamics Help Button

Figure 49. AGC Dialog Box

- **1 Dynamics Channel Name** This name changes to match the default or user defined input name.
- Q AGC Graph Graphically displays AGC parameter settings. Parameters can also be adjusted using this graph. Click and drag the yellow lines to adjust the Window parameter. Click and drag the bottom dot to adjust the Threshold parameter. Click and drag the middle dot to adjust the Maximum Gain parameter. Click and drag the top dot to adjust the Target parameter.
- 3 AGC Parameters List and Control Provides text boxes to adjust all AGC parameters. Attack Time, Hold Time, and Release Time also have sliders that adjust their respective parameters. Click a slider once and use the <Left Arrow> and <Right Arrow> keys to adjust the respective parameter in 1 ms steps.
- Bypass Button Bypasses the AGC processor. When the button is red, bypass is enabled.
- **Set Defaults Button** Resets all AGC parameters to their default values. To view individual parameter default values, see the *DSP Configurator Help* file by clicking the **Dynamics Help** button (3) and opening the About Dynamics topic.
- **6 OK Button** Confirms changes made to the contained parameters and closes the AGC dialog box.
- **Cancel Button** Reverts any changes made to the contained parameters back to their states when the current instance of the AGC dialog box was opened and closes the dialog box.
- **3 Dynamics Help Button** Opens the Dynamics Operation topic of the DSP Configurator Help file for further assistance in operating dynamics processors.

#### Compressor

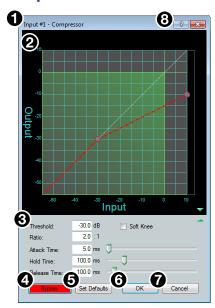

- **1** Compressor Channel Name
- 2 Compressor Graph
- Compressor Parameter List and Control
- 4 Bypass Button
- **6** Set Defaults Button
- **6** OK Button
- Cancel Button
- Openation Description
  Openation

Figure 50. Compressor Dialog Box

- **1** Compressor Channel Name This name changes to match the default or user defined input name.
- 2 Compressor Graph Graphically displays compressor parameter settings. Parameters can also be adjusted using this graph. Click and drag the dot within the green area of the graph to adjust the compressor Threshold. Click and drag the dot outside the green box to adjust the compressor Ratio.
- 3 Compressor Parameter List and Control Lists all configurable parameters for the compressor. Text fields are available to adjust Threshold, Ratio, Attack Time, Hold Time, and Release Time. Click and drag sliders to adjust Attack Time, Hold Time, and Release Time. Click a slider once and use the <Left Arrow> and <Right Arrow> keys to adjust the respective parameter in 1 ms steps. Select the Soft Knee checkbox to provide a more natural implementation of compression when the signal reaches the threshold.
- Bypass Button Bypasses the compressor. When the button is red, bypass is enabled.
- **Set Defaults Button** Resets all compressor parameters to their default values. To view individual parameter default values, see the *DSP Configurator Help* file by clicking the **Dynamics Help** button (3) to open the About Dynamics topic.
- **6 OK Button** Confirms changes made to the contained parameters and closes the Compressor dialog box.
- **7 Cancel Button** Reverts any changes made to the contained parameters back to their states when the current instance of the Compressor dialog box was opened and closes the dialog box.
- **Operation** Dynamics Help Button Opens the Dynamics Operation topic of the DSP Configurator Help file for further assistance in operating dynamics processors.

#### Limiter

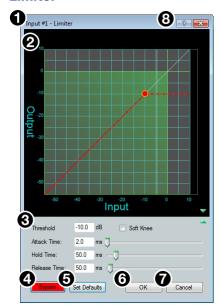

- 1 Limiter Channel Name
- 2 Limiter Graph
- **(3)** Limiter Parameter List and Control
- Bypass Button
- **6** Set Defaults Button
- **6** OK Button
- **7** Cancel Button
- Openation 
  Openation 
  Openation 
  Openation 
  Openation 
  Openation 
  Openation 
  Openation 
  Openation 
  Openation 
  Openation 
  Openation 
  Openation 
  Openation 
  Openation 
  Openation 
  Openation 
  Openation 
  Openation 
  Openation 
  Openation 
  Openation 
  Openation 
  Openation 
  Openation 
  Openation 
  Openation 
  Openation 
  Openation 
  Openation 
  Openation 
  Openation 
  Openation 
  Openation 
  Openation 
  Openation 
  Openation 
  Openation 
  Openation 
  Openation 
  Openation 
  Openation 
  Openation 
  Openation 
  Openation 
  Openation 
  Openation 
  Openation 
  Openation 
  Openation 
  Openation 
  Openation 
  Openation 
  Openation 
  Openation 
  Openation 
  Openation 
  Openation 
  Openation 
  Openation 
  Openation 
  Openation 
  Openation 
  Openation 
  Openation 
  Openation 
  Openation 
  Openation 
  Openation 
  Openation 
  Openation 
  Openation 
  Openation 
  Openation 
  Openation 
  Openation 
  Openation 
  Openation 
  Openation 
  Openation 
  Openation 
  Openation 
  Openation 
  Openation 
  Openation 
  Openation 
  Openation 
  Openation 
  Openation 
  Openation 
  Openation 
  Openation 
  Openation 
  Openation 
  Openation 
  Openation 
  Openation 
  Openation 
  Openation 
  Openation 
  Openation 
  Openation 
  Openation 
  Openation 
  Openation 
  Openation 
  Openation 
  Openation 
  Openation 
  Openation 
  Openation 
  Openation 
  Openation 
  Openation 
  Openation 
  Openation 
  Openation 
  Openation 
  Openation 
  Openation 
  Openation 
  Openation 
  Openation 
  Openation 
  Openation 
  Openation 
  Openation 
  Openation 
  Openation 
  Openation 
  Openation 
  Openation 
  Openation 
  Openation 
  Openation 
  Openation 
  Openation 
  Openation 
  Openation 
  Openation 
  Openation 
  Openation 
  Openation 
  Openation 
  Openation 
  Openation 
  Openation 
  Openation 
  Openation 
  Openation 
  Openation 
  Openation 
  Openation 
  Openation 
  Openation 
  Openation 
  Openation 
  Openation 
  Openation 
  Openation 
  Openation 
  Openation 
  Openation 
  Openation 
  Openation 
  Openation 
  Openation 
  Openation 
  Openation 
  Openation 
  Ope

Figure 51. Limiter Dialog Box

- Limiter Channel Name This name changes to match the default or user defined input name.
- **2 Limiter Graph** Graphically displays limiter parameter settings. Parameters can also be adjusted using this graph. Click and drag the dot on the graph to adjust the limiter Threshold.
- 3 Limiter Parameter List and Control Lists all configurable parameters for the limiter. Text fields are available to adjust Threshold, Attack Time, Hold Time, and Release Time. Click and drag sliders to adjust Attack Time, Hold Time, and Release Time. Click a slider once and use the <Left Arrow> and <Right Arrow> keys to adjust the respective parameter in 1 ms steps. Select the Soft Knee checkbox to provide a more gradual implementation of limiting when the signal reaches the threshold.
- **4 Bypass Button** − Bypasses the limiter. When the button is red, bypass is enabled.
- **Set Defaults Button** Resets all limiter parameters to their default values. To view individual parameter default values, see the *DSP Configurator Help* file by clicking the **Dynamics Help** button (3) and navigate to the About Dynamics topic.
- **6 OK Button** Confirms changes made to the contained parameters and closes the Limiter dialog box.
- **Cancel Button** Reverts any changes made to the contained parameters back to their states when the current instance of the Limiter dialog box was opened and closes the dialog box.
- **3 Dynamics Help Button** Opens the Dynamics Operation topic of the DSP Configurator Help file for further assistance in operating dynamics processors.

#### **Noise Gate**

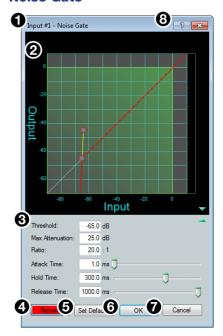

- Noise Gate Channel Name
- Noise Gate Graph
- Noise Gate Parameter List and Control
- Bypass Button
- Set Defaults Button
- OK Button
- Cancel Button

Figure 52. Noise Gate Dialog Box

- Noise Gate Channel Name This name changes to match the default or user defined input name.
- Noise Gate Graph Graphically displays noise gate parameter settings. Parameters can also be adjusted using this graph. Click and drag the upper dot to adjust Ratio. Click and drag the middle dot to adjust Threshold. Click and drag the bottom dot (out of view at default settings) to adjust Max Attenuation.
- Noise Gate Parameter List and Control Lists all configurable parameters for the noise gate. Text fields are available to adjust Threshold, Max Attenuation, Ratio, Attack Time, Hold Time, and Release Time. Click and drag the sliders to adjust Attack Time, Hold Time, and Release Time. Click a slider once and use the <Left Arrow> and <Right Arrow> keys to adjust the respective parameter in 1 ms steps.
- Bypass Button Bypasses the noise gate. When the button is red, bypass is enabled.
- **Set Defaults Button** Resets all noise gate parameters to their default values. To view individual parameter default settings, see the *DSP Configurator Help* file by clicking the **Dynamics Help** button (3) and navigate to the **About Dynamics** topic.
- **6 OK Button** Confirms changes made to the contained parameters and closes the Noise Gate dialog box.
- Cancel Button Reverts any changes made to the contained parameters back to their states when the current instance of the Noise Gate dialog box was opened and closes the dialog box.
- **Operation** Dynamics Help Button Opens the Dynamics Operation topic of the DSP Configurator Help file for further assistance in operating dynamics processors.

# **Input Delay Block**

Double-click the **Delay** block to open the delay drop-down. Click **Delay** to insert the delay processor into the block.

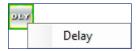

Figure 53. Delay Block and Drop-Down Menu

Once a delay processor is inserted into the Delay block, double-click the block to open the Delay dialog box.

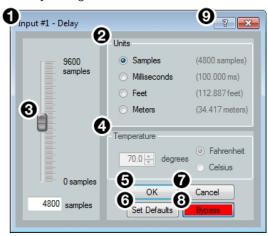

- Delay Channel Name
- 2 Units of Measurement
- O Delay Fader and Text Box
- Temperature Panel
- **6** OK Button
- 6 Set Defaults Button
- Cancel Button
- Bypass Button
- Delay Help Button

Figure 54. Delay Dialog Box

- **1 Delay Channel Name** This name changes to match the default or user defined input name.
- 2 Units of Measurement Radio buttons change the unit of measurement used by the delay fader and text box. Samples, Milliseconds, Feet, and Meters are available units of measurement. Values are converted when the unit of measurement is changed. Changing the unit of measurement does not alter the amount of delay applied to the signal.
- 3 Delay Fader and Text Box Adjusts the amount of delay applied to the signal. Click and drag the fader up or down to increase or decrease the amount of delay. Click the fader once and use the <Up Arrow> or <Down Arrow> to adjust delay in 1 sample steps (or the 1 sample equivalent in milliseconds, feet, or meters). Use the text box below the fader to input a delay value.
- ◆ Temperature Panel Becomes available when using delay in feet or meters.

  Compensates delay for ambient temperature in the acoustic space. Temperature is not available when using samples or milliseconds as the unit of measurement.
- **6 OK Button** Confirms changes made to the contained parameters and closes the Delay dialog box.
- **6** Set Defaults Button Resets the delay to 4800 samples.
- **Cancel Button** Reverts any changes made to the contained parameters back to their states when the current instance of the Delay dialog box was opened and closes the dialog box.
- **8** Bypass Button Bypasses the delay. When the button is red, bypass is enabled.
- **9 Delay Help Button** Opens the Delay Operation topic of the DSP Configurator Help file for further assistance in understanding operating the delay processor.

# **Input Ducking Block**

The duck block contains a ducking processor as well as an adaptive gain processor.

- Ducker (see the next page) Decreases levels on specified channels when signal is
  present above a set threshold on the duck source (trigger).
- Adaptive Gain (see page 38) Increases levels on specified channels when signal is present above a set threshold on the adaptive gain source channel (trigger).

Double-click the **Duck** block to open the drop-down menu where the **Ducker** and **Adaptive Gain** processors can be selected.

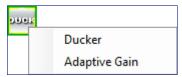

Figure 55. Duck Block and Drop-Down Menu

Select **Ducker** to insert a ducking processor into the duck block. Select **Adaptive Gain** to insert an adaptive gain processor into the duck block. Depending on the processor selected, the duck block displays **DUCK** for a ducker or **AG** for adaptive gain.

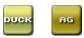

#### Figure 56. Ducking Block Icons

If a ducking processor has been inserted and needs to be changed to an adaptive gain processor, or vice versa, right-click the block and hover over **Insert** to insert a different processor (see figure 57).

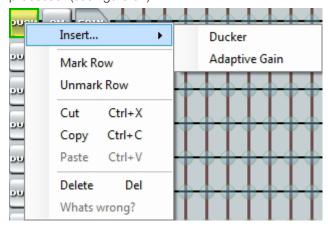

Figure 57. Changing Ducking Processor

#### **Ducker**

After inserting a ducker processor, double-click the **Duck** icon to open the **Ducker Configuration** dialog box.

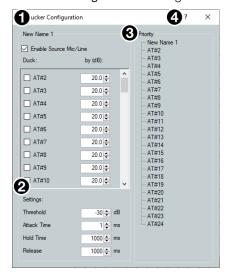

- Duck Source Configuration
- 2 Duck Parameter Settings
- **3** Duck Priority Tree
- 4 Ducking Operation Help Button

Figure 58. Ducker Configuration Dialog Box

- ① Duck Source Configuration The Enable Source Mic/Line checkbox is checked when a ducker is inserted (default). In the Duck column, check the inputs that will be ducked. In the by (dB) column, enter the amount of ducking that will occur on each channel selected in the Duck column. When the threshold is exceeded on the duck source, ducking occurs on the selected channels.
- **Duck Parameter Settings** Contains controls for setting Threshold, Attack Time, Hold Time, and Release. Click the **Ducking Operation Help** button (4) to open the Ducking Operation topic in the DSP Configurator Help fie.
- 3 Duck Priority Tree Displays the ducking priority for all Input and Aux In channels. Select another input to populate the Ducker Configuration dialog with the ducker information for that channel. Channels with an adaptive gain processor are appended with an (AG). Channels with adaptive gain processors cannot be selected from this dialog box.
- **4 Ducking Operation Help Button** Opens the Ducking Operation topic of the DSP Configurator Help file for further assistance in ducker configuration.

# **Adaptive Gain**

After inserting an adaptive gain processor, double-click the AG icon to open the Adaptive Gain dialog box.

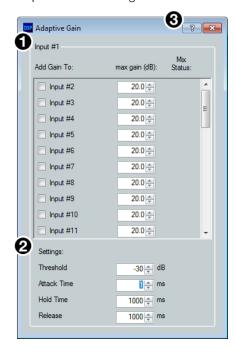

- **1** Adaptive Gain Source Configuration
- 2 Adaptive Gain Parameter Settings
- **3** Adaptive Gain Operation Help Button

Figure 59. Adaptive Gain Dialog Box

1 Adaptive Gain Source Configuration — In the Add Gain To column, check the inputs that will have gain added by the adaptive gain processor. In the Max Gain (dB) column, enter the maximum amount of gain that will be applied to each channel selected in the Add Gain To column. When a box is checked, gain is applied to that channel when signal exceeds the threshold on the adaptive gain trigger channel.

**NOTE:** For every 1 dB of signal beyond the level set in the **Threshold** field, 1 dB of gain will be added to the channels selected in the **Add Gain To** column. This occurs until the maximum gain set in the **Max Gain (dB)** field has been applied.

- 2 Adaptive Gain Parameter Settings Contains controls for Threshold, Attack Time, Hold Time, and Release Time.
- **3** Adaptive Gain Operation Help Button Opens the Adaptive Gain Operation topic of the DSP Configurator Help file for further assistance in adaptive gain configuration.

# **Input Automix Block**

Double-click the **Automix** block to open a drop-down menu. Select **Auto-mixer** to insert the automix processor into the block.

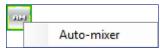

Figure 60. Automix Block and Drop-Down

Once the automix processor is inserted into the Automix block, double-click the block to open the Automix dialog box.

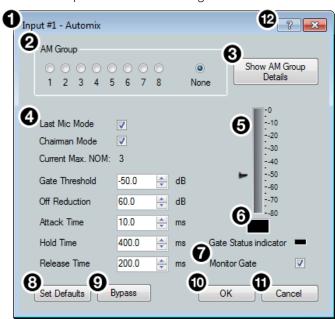

- Automix Channel Name
- 2 AM Group Assignment Panel
- **3** Show AM Group Details Button
- Automix Parameters
- 6 dBFS Meter
- **6** Gate Status Indicator
- **Monitor Gate Checkbox**
- Set Defaults Button
- Bypass Button
- **10** OK Button
- **1** Cancel Button
- 12 Automix Help Button

Figure 61. Automix Dialog Box

- Automix Channel Name This name changes to match the default or user-defined input name.
- **2** AM Group Assignment Panel Provides nine radio buttons to assign the current automix processor to an AM (automix) group. The default is **None** and leaves the automixer unassigned.
- **3** Show AM Group Details Button Opens the Automix Groups dialog box (click the Automix Help button for more information regarding Automix Groups).
- **4** Automix Parameters Provides configuration controls for all automix parameters.
- **6 dBFS Meter** Displays the post-automix signal level.
- **Gate Status Indicator** This LED lights when monitoring is enabled and the gate is open.
- Monitor Gate Checkbox Click the Monitor Gate checkbox to enable SIS responses regarding gate status (see Automixer Gate Monitoring on the next page).
- Set Defaults Button Resets all automix parameters to their default settings.
- Output Description Bypasses the automix processor. When the button is red, bypass is enabled.
- OK Button Confirms changes made to the contained parameters and closes the Automix dialog box.

- **Cancel Button** Reverts any changes made to the contained parameters back to their states when the Automix dialog box was opened and closes the dialog box.
- **Automix Help Button** Opens the Automix topic of the DSP Configurator Help file for further assistance in configuring the automix processor.

#### **Automixer Gate Monitoring**

Automixer gate monitoring allows the user to track when an automixer gate opens or closes. This feature can be enabled by checking the Monitor Gate checkbox in an Automix dialog (figure 61, 7) on the previous page). When automixer gate monitoring is enabled for a channel, an unsolicited message is sent when the gate has opened or closed. The response will include the Automixer OID, gate open or closed status, and the signal level immediately after the status has changed (see Automixer Gate Monitoring on page 125 for SIS response syntax).

Comparing the automixer gate threshold setting to the gate status in the response will indicate whether the automixer gate has opened or closed. When the gate status in the response is 1024 or greater, the gate has opened, and when the gate status in the response is less than 1024, the gate has closed.

# **Input Pre-Mixer Gain Block**

Double-click the pre-mixer Gain block to open the Pre-mixer Gain dialog box.

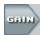

Figure 62. Input Pre-mixer Gain Block

The Pre-mixer Gain dialog box provides controls to boost, attenuate, and mute the signal after input processing occurs and before it is sent to the mix matrix.

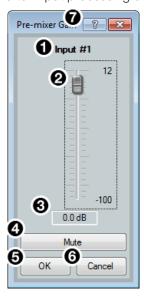

- 1 Input Name
- Pre-mixer Gain Fader
- **3** Pre-mixer Gain Text Box
- **4** Mute Button
- **6** OK Button
- 6 Cancel Button
- **7** Pre-mixer Gain Help Button

Figure 63. Input Pre-mixer Gain Dialog Box

1 Input Name — This name changes to match the default or user defined input name.

- 2 Pre-mixer Gain Fader Click and drag the gain fader to provide up to 12 dB of gain or 100 dB of attenuation in 1 dB steps. Click the fader and use the <Up Arrow> or <Down Arrow> keys to adjust the fader up or down in 1 dB steps.
- **3** Pre-mixer Gain Text Box Enter a gain or attenuation value in 0.1 dB steps.
- Mute Button Mutes signal at the pre-mixer stage, preventing it from reaching the mix matrices.
- **6 OK Button** Confirms changes made to the contained parameters and closes the Pre-mixer Gain dialog box.
- **6** Cancel Button Reverts any changes made to the contained parameters back to their states when the current instance of the Pre-mixer Gain dialog box was opened and closes the dialog box.
- **7 Pre-mixer Gain Help Button** Opens the Pre-mixer Gain topic of the DSP Configurator Help file for further assistance in understanding operating the Pre-mixer Gain dialog.

# **Virtual Returns**

Virtual returns receive signal when inputs are routed to the virtual send bus (see **Virtual Send Bus** on page 55). Sixteen virtual return channels are available and are labeled **A** through **P**. These channels can be used in a number of applications. For example, they can act as an AEC reference channel or be used for sub-mix processing.

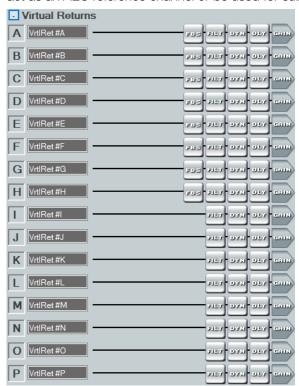

Figure 64. Virtual Returns Input Panel

# **Renaming a Virtual Return**

1. Click the virtual return name field.

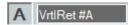

#### Figure 65. Virtual Return Name Field

2. Delete or highlight the text and type the desired name.

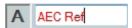

#### Figure 66. New Virtual Return Name

3. Press the <Enter> key or navigate away from the field to confirm and apply the new name. Press the <Down Arrow> key to navigate to and highlight the next name field.

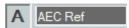

Figure 67. Renamed Virtual Return

# **Virtual Return Building Blocks**

Building blocks can be applied to all 16 virtual return channels (see **Input Building Blocks** on page 22 for more information on configuring virtual return building blocks).

# **Virtual Return Processing**

Virtual returns A through H contain the following signal processing chain:

- 1. Virtual Return Feedback Suppressor Block
- 2. Virtual Return Filter Block
- 3. Virtual Return Dynamics Block
- 4. Virtual Return Delay Block
- 5. Virtual Return Pre-Mixer Gain Block

Virtual returns I through P contain the following signal processing chain:

- 1. Virtual Return Filter Block
- 2. Virtual Return Dynamics Block
- 3. Virtual Return Delay Block
- 4. Virtual Return Pre-Mixer Gain Block

**NOTE:** Only Virtual Return channels A through H contain Feedback Suppression processing blocks.

# **Virtual Return Feedback Suppressor Block**

Use the feedback suppressor when there is an indication of feedback during live operation. Dynamic filters automatically detect feedback on a live mic channel, and engage a set of up to 5 fixed and 15 dynamic filters to counteract feedback at the detected frequencies. The dynamic filters act in a "first in, first out" rotation. If all 15 dynamic filters are employed and an additional feedback frequency is detected, the first feedback frequency detected is overwritten.

To avoid a new feedback frequency overwriting a previously detected frequency, up to 5 dynamic filters can be transferred into fixed filters. Once a dynamic filter is transferred into a fixed filter, it can only be overwritten by manually assigning a new frequency to the filter.

Double-click the feedback suppressor block to show the feedback suppressor drop-down menu. Select **Feedback Suppressor** to insert a feedback suppressor processor into the signal chain.

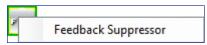

## Figure 68. Feedback Suppressor Block and Drop-Down Menu

After inserting the feedback suppressor in the signal chain, double-click the **FBS** block to open the Feedback Suppressor dialog box.

# **Feedback Suppressor Dialog Box**

The Feedback Suppressor dialog box contains three tabs for configuring feedback suppression.

- Settings Tab on the next page
- Dynamic Filters Tab on page 45
- Fixed Filters Tab on page 46

#### Settings Tab

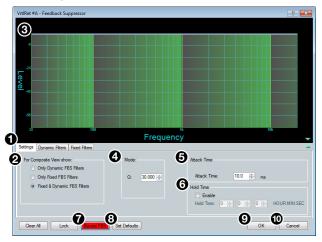

- Settings Tab
- **2** Composite View Panel
- Filter Graph
- 4 Q Adjustment Panel
- **6** Attack Time Panel
- **6** Hold Time Panel
- Bypass FBS Button
- Set Defaults Button
- OK Button
- 10 Cancel Button

Figure 69. Feedback Suppressor Dialog Box - Settings Tab

- **1** Settings Tab Provides access to the global FBS settings.
- **2** Composite View Panel Three radio buttons control which filters are displayed in the filter graph:
  - Only Dynamic FBS Filters
  - Only Fixed FBS Filters
  - Fixed & Dynamic FBS Filters (default)
- **3 Filter Graph** Displays the dynamic filters, fixed filters, or both, as selected in the Composite View panel.
- **Q Adjustment Panel** Adjust the default **Q** parameter of the dynamic filters using the text box or the up/down spinner controls.
- **5** Attack Time Panel Adjust the default Attack Time for dynamic filters.
- **6** Hold Time Panel Provides an Enable checkbox, that enables the Hold Time parameter. Entering a time into the Hold Time text boxes sets how long each dynamic filter will hold before removing the filter.
- **Bypass FBS** Turns off feedback detection when bypass is engaged (button is red when bypass is engaged). Only the dynamic filters are bypassed. Fixed filters remain active.
- **3** Set Defaults Button Resets parameters on all tabs to their default values and positions.
- **9 OK Button** Confirms changes made to the contained parameters and closes the Feedback Suppressor dialog box.
- Cancel Button Reverts any changes made to the contained parameters back to their states when the current instance of the Feedback Suppressor dialog box was opened and closes the dialog box.

#### **Dynamic Filters Tab**

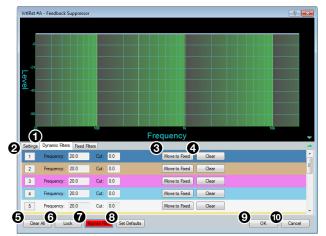

- Dynamic Filters Tab
- 2 Dynamic Filters List
- Move to Fixed Button
- 4 Clear Button
- **6** Clear All Button
- **6** Lock Button
- Bypass FBS
- Set Defaults Button
- OK Button
- 10 Cancel Button

Figure 70. Feedback Suppressor Dialog Box - Dynamic Filters Tab

- **1 Dynamic Filters Tab** Provides access to dynamic filter configuration options.
- **2 Dynamic Filters List** Displays a list of 15 dynamic feedback suppression filters. As feedback is detected on the virtual return channel, dynamic filters are applied to suppress feedback with the **Q** parameter defined in the **Settings** tab.
- Move to Fixed Button Transfers the dynamic filter along with its current parameters to the Fixed Filters tab, allowing parameters to be edited. This frees up a filter slot in the Dynamic Filters list.
- **4** Clear Button − Clears the dynamic filter and contained parameters.
- **6** Clear All Button Clears all dynamic filters and resets the feedback detection and suppression process.
- **6** Lock Button Locks current dynamic filters and prevents more dynamic filters from being applied.
- **Bypass FBS Button** Bypasses the FBS processor. When the button is red, FBS is bypassed.
- **8 Set Defaults Button** Resets parameters on all tabs to their default values and positions.
- OK Button Confirms changes made to the contained parameters and closes the Feedback Suppressor dialog box.
- Cancel Button Reverts any changes made to the contained parameters back to their states when the current instance of the Feedback Suppressor dialog box was opened and closes the dialog box.

#### Fixed Filters Tab

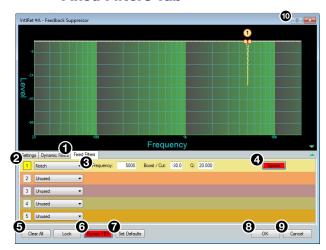

- Fixed Filters Tab
- Pixed Filters List
- Filter Parameters
- **4** Single Filter Bypass Button
- G Clear All Button
- Bypass FBS Button
- Set Defaults Button
- OK Button
- Cancel Button
- Feedback Suppressor Help Button

Figure 71. Feedback Suppressor Dialog Box - Fixed Filters Tab

- **1** Fixed Filters Tab Provides access to fixed filter configuration options.
- **2** Fixed Filters List Displays up to 5 fixed feedback suppression filters.
- **3** Filter Parameters Configure the Frequency, Boost/Cut, and Q parameters for each fixed filter using the text boxes.
- ◆ Single Filter Bypass Button Bypasses only the filter associated with that filter slot. When the button is red, the filter is bypassed.
- **6** Clear All Button Clears all fixed filters from the list.
- **6** Bypass FBS Button Bypasses the FBS processor. When the button is red, FBS is bypassed.
- **Set Defaults Button** Resets parameters on all tabs to their default values and positions.
- **8 OK Button** Confirms changes made to the contained parameters and closes the Feedback Suppressor dialog box.
- Cancel Button Reverts any changes made to the contained parameters back to their states when the current instance of the Feedback Suppressor dialog box was opened and closes the dialog box.
- **Teedback Suppressor Help Button** Opens the Feedback Suppressor topic of the DSP Configurator Help file for further assistance in understanding and operating the feedback suppression processor.

#### **Virtual Return Filter Block**

One filter block is available for each virtual return channel. This filter block functions the same as the mic/line input filter block (see **Input Filter Block** on page 25 for information on configuring the virtual return filter block).

# **Virtual Return Dynamics Block**

One dynamics block is available for each virtual return channel. This block functions the same as the mic/line input dynamics block (see **Input Dynamics Blocks** on page 30 for information on configuring the virtual return dynamics block).

# **Virtual Return Delay Block**

One delay block is available for each virtual return channel. This block functions the same as the mic/line input delay block (see **Input Delay Block** on page 35 for information on configuring the virtual return delay block).

#### **Virtual Return Pre-Mixer Gain Block**

The virtual return pre-mixer gain block functions the same as the mic/line input pre-mixer gain block (see **Input Pre-Mixer Gain Block** on page 40 for information on configuring the virtual return pre-mixer gain block).

# **Mix-Points**

DSP Configurator contains twelve mix matrices that connect all inputs and outputs (see **figure 72** on page 48). The mix matrices set post-processing mix levels.

Each input is connected to a mix-point for the signal to be routed to an output. In general, mix levels are set relative to each other, achieving a blend of input signals at an optimal output level, close to, but not exceeding 0 dBFS at the output.

**NOTE:** In order for mix-points to appear in the workspace, the input group sending signal to the mix-point must be expanded and the input channel must be visible.

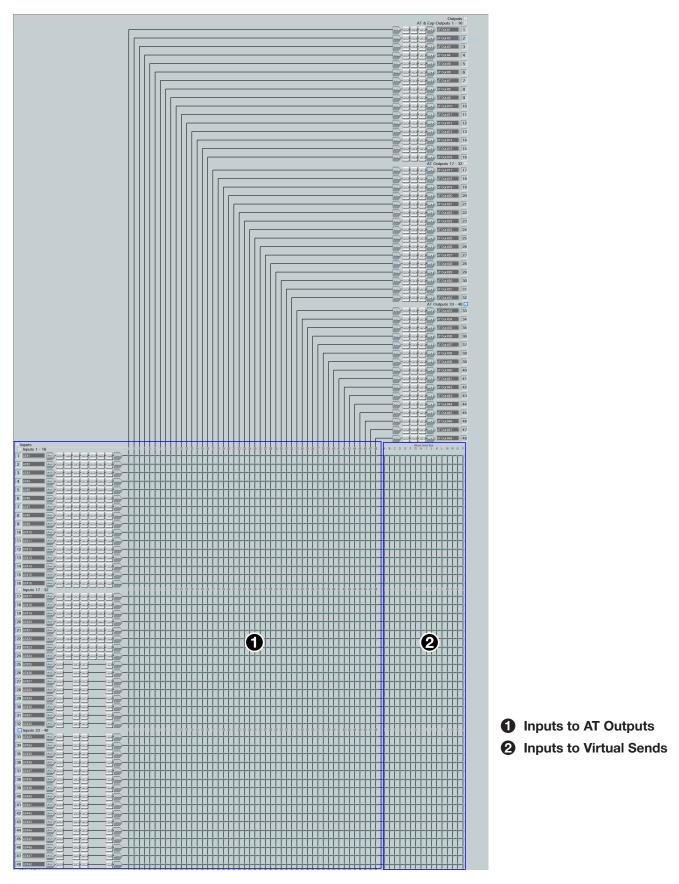

Figure 72. DSP Configurator Mix Matrices Part 1

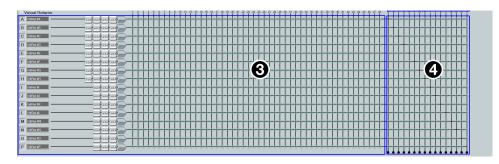

- **3** Virtual Returns to Outputs
- Virtual Returns to Virtual Sends

Figure 73. DSP Configurator Mix Matrices Part 2

# **Mix-Point Dialog Box**

Double-click a mix-point to open the Mix-point dialog box. Alternatively, highlight a mix-point with a single click and press the **<Enter>** key to open the Mix-point dialog box.

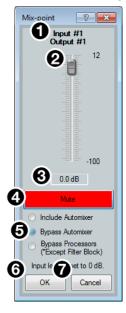

- Mix-point Input and Output
- 2 Mix-point Fader
- Level Text Box
- 4 Mute Button
- 6 Mix Dot Selection
- **6** OK Button
- **7** Cancel Button

Figure 74. Mix-point Dialog Box

- **1** Mix-point Input and Output Displays which input (top) and output (bottom) the mix-point is connecting.
- 2 Mix-point Fader Click and drag the mix-point fader to provide up to 12 dB of gain or 100 dB of attenuation in 1 dB steps. Click the fader and use the <Up Arrow> or <Down Arrow> keys to change the level in 1 dB steps.
- **3** Level Text Box Allows specific level values to be entered in 0.1 dB steps.
- Mute Button Mutes the mix-point (muted by default). When the button is red, the mix point is muted.
- **6** Mix Dot Selection Three radio buttons provide options to choose the type of input processing applied to the mix-point.

**NOTE:** Mix dot selections are not available on Virtual Returns.

- 6 OK Button Confirms changes made to the contained parameters and closes the Mix-point dialog box.
- **Cancel Button** Reverts any changes made to the contained parameters back to their states when the current instance of the Mix-Point dialog box was opened and closes the dialog box.

#### **Mix-Point Context Menu**

Right-click a mix-point to open the mix-point context menu. This menu provides quick options to operate mix-points.

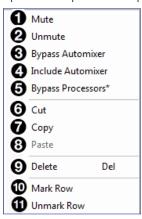

Figure 75. Mix-Point Context Menu

- **1** Mute Mutes the mix-point.
- 2 Unmute Unmutes the mix-point and creates an audio path between an input and output.
- **3 Bypass Automixer** Bypasses automixer processing at the mix-point and marks the mix-dot blue to signify automixing is bypassed.
- ◆ Include Automixer Includes automixer processing at the mix-point and marks the mix-dot orange to signify automixing is included.
- 6 Bypass Processors (\*Except filter block) Bypasses signal processing, except for filters, at the mix-point and marks the mix-dot green to signify signal processing is bypassed.
- **6 Cut** Cuts the mix-point parameter configuration, preparing it to be pasted to another mix-point. The parameter configuration information is not removed until it is pasted to another mix-point.
- **Copy** Copies the mix-point parameter configuration, leaving the mix-point intact and preparing it to be pasted to another mix-point.
- **8** Paste Pastes a previously cut or copied mix-point parameter configuration to the selected mix-point.
- Oblete Deletes the mix-point parameter configuration and mutes the mix-point.
- Mark Row Marks the entire row containing the selected mix-point, highlighting all of the elements.
- **11 Unmark Row** Unmarks the entire row containing the selected mix-point.

# **DSP Configurator Outputs**

The outputs run along the top right of the main workspace in DSP Configurator. These outputs receive signal when mix-point connections are made between an input and an output in the mix-matrices.

Each output panel can be expanded or collapsed by clicking the  $\blacksquare$  (expand) or  $\blacksquare$  (collapse) buttons.

# **Outputs**

There are 48 AT and Expansion outputs are available in the Outputs panel. Signals routed to these outputs can also be transmitted onto the Dante network.

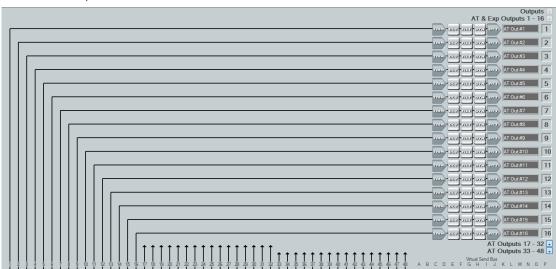

Figure 76. Outputs Panel

# **Naming an Output**

1. Click the output name field.

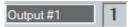

Figure 77. Output Name Field

2. Delete the text and type the desired output name.

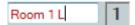

Figure 78. New Output Name

 Press the <Enter> key or navigate away from the field to confirm and apply the new output name. Press the <Down Arrow> key to navigate to and highlight the next name field.

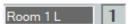

Figure 79. Renamed Output

**NOTE:** Follow the same procedure to edit an Output name.

# **Output Building Blocks**

Extron building blocks are a quick configuration tool that can significantly reduce configuration time. A building block is a collection of processor and gain settings for an input or output processing chain. These building blocks have been built by Extron based on extensive use and testing with each intended application or specific device.

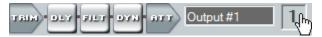

Figure 80. Accessing Building Blocks on an Output

Click the output number to open the Building Blocks dialog box.

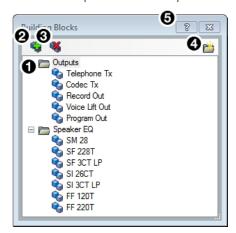

- **1** Output Building Blocks List
- 2 Add a Building Block Button
- 3 Delete a Building Block Button
- 4 New Folder Button
- **5** Building Blocks Help Button

Figure 81. Output Building Blocks Dialog Box

- 1 Output Building Blocks List Contains building blocks for output channels.
- 2 Add a Building Block Button Allows users to create custom building blocks, saving the currently applied gain and processor settings on the selected channel. Click the icon to open the Add a Building Block dialog box. This allows users to name the new custom building block and choose the folder to save the block to an existing folder, or create a new folder.

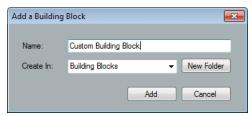

Figure 82. Add a Building Block Dialog Box

- 3 Delete a Building Block Button Deletes the currently selected building block or building block folder. If default building blocks are deleted, they can be restored from the Organize Building Blocks dialog box.
- New Folder Button Creates a new folder or sub-folder.
- **6** Building Blocks Help Button Opens the Building Blocks topic of the DSP Configurator Help file. This topic contains more information on the different types of building blocks for inputs and outputs.

# **Output Processing**

The output processing chain in DSP Configurator is represented by a string of blocks (see figure 83). Each block contains a specific processor or type of processor. Each output contains the following processor chain:

- 1. Output Trim Block
- 2. Output Delay Block
- 3. Output Filter Block
- 4. Output Dynamics Block
- 5. Output Attenuation Block

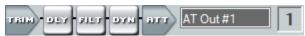

Figure 83. Output Processing Chain

# **Output Trim Block**

Double-click the output Trim block to open the Post-mixer Trim dialog box.

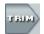

#### Figure 84. Output Trim Block

The Post-mixer Trim dialog box provides pre-processing gain and attenuation control for the selected output.

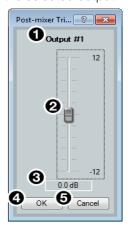

- **1** Output Name
- Post-mixer Trim Fader
- Post-mixer Trim Text Box
- 4 OK Button
- **6** Cancel Button

Figure 85. Post-mixer Trim Dialog Box

- Output Name This name changes to match the default or user defined output name.
- Post-mixer Trim Fader Click and drag the trim fader to provide up to 12 dB of gain or 12 dB of attenuation in 0.1 dB steps. Click the trim fader and use the <Up Arrow> or <Down Arrow> to adjust the fader up or down in 0.1 dB steps.
- On the steps.
  Output
  Destination of the steps.
  Output
  Destination of the steps.
  Output
  Destination of the steps.
- **OK Button** Confirms changes made to the contained parameters and closes the Post-mixer Trim dialog box.
- **Gancel Button** Reverts any changes made to the contained parameters back to their states when the current instance of the Post-mixer Trim dialog box was opened and closes the dialog box.

# **Output Delay Block**

One delay block is available for each output channel. This block functions the same as the mic/line input delay block (see **Input Delay Block** on page 35 for information on configuring the output delay block).

## **Output Filter Block**

One filter block is available for each output channel. This filter block functions the same as the input filter block, except that there are 10 slots for filters instead of 5 (see **Input Filter Block** on page 25 for information on configuring output filters).

# **Output Dynamics Block**

One dynamics block is available for each output channel. This block functions the same as the input dynamics block (see **Input Dynamics Blocks** on page 30 for information on configuring the output dynamics block).

# **Output Attenuation Block**

Double-click the output **Attenuation** block to open the Attenuation dialog box.

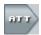

Figure 86. Output Attenuation Block

The Attenuation dialog box provides attenuation control for the selected output.

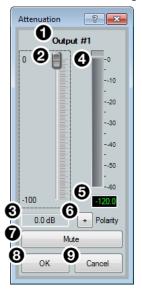

- Output Name
- 2 Output Attenuation Fader
- **3** Output Attenuation Text Box
- 4 dBFS Meter
- **6** dBFS Text Readout

- **6** Polarity Button
- **Mute Button**
- **8** OK Button
- Cancel Button

- Figure 87. Attenuation Dialog Box
- 1 Output Name This name changes to match the default or user defined output name.
- 2 Output Attenuation Fader Click and drag the trim fader to provide up to 100 dB of attenuation. Click the trim fader and use the <Up Arrow> or <Down Arrow> to adjust the fader up or down in 1 dB steps.
- **3 Output Attenuation Text Box** Allows the user to enter a gain or attenuation value in 0.1 dB steps.
- **4 dBFS Meter** Provides post-attenuation and pre-mute a readout of the output signal level.

- **5 dBFS Text Readout** Displays a numerical readout of the output signal level.
- 6 Polarity Button Click this button to invert the signal polarity of the selected output. When the button displays the black + symbol on a gray field (□), the polarity is normal. When the button displays the black symbol on a yellow field (□), the polarity is inverted.
- **Mute Button** Mutes the signal at the output stage.
- **8 OK Button** Confirms changes made to the contained parameters and closes the Attenuation dialog box.
- Oancel Button Reverts any changes made to the contained parameters back to their states when the current instance of the Attenuation dialog box was opened and closes the dialog box.

# **Virtual Send Bus**

The virtual send bus consists of mix points that allow inputs to be routed back to the virtual return input panel for additional mixing and processing (see **Virtual Returns** on page 41).

**NOTE:** Virtual Send Bus mix-points are highlighted in green.

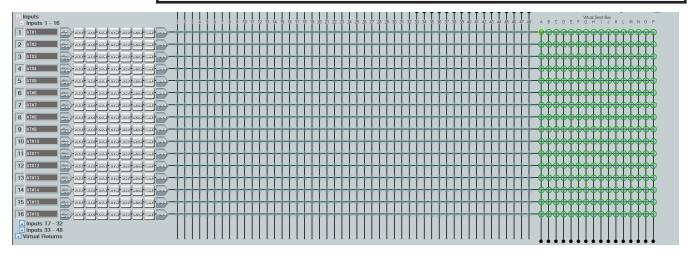

Figure 88. Virtual Send Bus Mix Points

Virtual Send channels cannot be routed to themselves. For example, Virtual Return A may be routed to Virtual Return B via the virtual send bus, but Virtual Return A cannot be routed to itself via the virtual send bus, and so on (see figure 89).

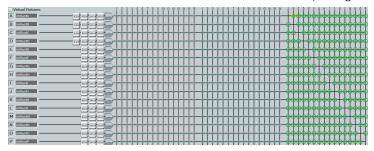

Figure 89. Virtual Send Bus for Virtual Returns

# **Configuration Tools**

This section contains information for configuring certain tools and options that are found under the Tools menu in DSP Configurator and covers the following topics:

- Presets
- Groups
- Macros
- Connect to or Disconnect from Device
- Device Manager

- Firmware Loader
- Organize Building Blocks
- Device Settings
- Options
- Expansion Bus

## **Presets**

Preset options are available from the Tools menu.

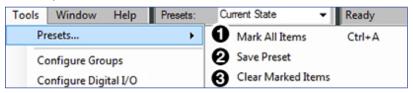

Figure 90. Presets Options

- Mark All Items Marks all gain blocks, processor blocks, and mix-points in the main workspace. Performing this function before saving a preset ensures every element in the workspace is saved to the preset.
- 2 Save Preset Saves the marked blocks and mix points of the current configuration as a preset. When Save Preset is clicked, the following dialog box opens saying that only the elements marked with a green outline are saved to the preset (see figure 91). This option is only available if items are marked.

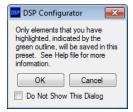

Figure 91. Preset Save Message

**3** Clear Marked Items — Unmarks all currently marked elements.

# **Methods for Marking Items**

Marked items are highlighted in green (see figure 92). There are four ways to mark items in DSP Configurator:

- Mark All Press <Ctrl+A> on the keyboard to mark all items in the main workspace.
- **Mark Group** Click and drag the cursor to create a box around a group of items to mark them. Click and drag the cursor while holding the **<Shift>** key to create box around another group of items to mark them while keeping previous group marked.
- Mark Series Click the first item in the series to mark it, then press <Shift+Click> on
  the final item in the series. All items between the first and last items are marked.
- Mark Multiple Individual Click the first item to mark it and press <Ctrl+Click> to mark additional items anywhere in the main workspace.

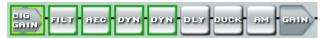

Figure 92. Marked Items Highlighted in Green

# **Configuring Presets**

- 1. Create a configuration to be saved as a preset (see **DSP Configurator Software** on page 10).
- 2. Mark the items that will be included in the preset.
- 3. Select Tools > Presets > Save Preset.
- 4. From the Save a Preset dialog box, enter the preset number (1 through 32) in the Preset Number field (see figure 93, 1). Preset slots that do not already have a preset assigned read [unassigned]. Enter a name into the Preset Name field (2, 12 character maximum).
- 5. Click **o**k (**3**) to save the preset.

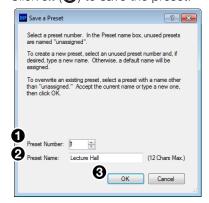

Figure 93. Save a Preset Dialog Box

**NOTE:** When a configuration file is pushed to a XMP 240 C AT, presets contained within that file are available for recall from DSP Configurator or SIS commands.

**6.** The preset is saved and is available from the **Presets** drop-down menu at the top of the main workspace.

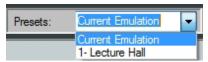

Figure 94. Presets Drop-Down

# **Groups**

Groups allow master control of Gain, Mute, Bass, Treble, Loudness and Meter for groups of channels. Groups are used in macros and other control configurations.

Click Tools > Configure Groups to open the Configure Groups dialog box.

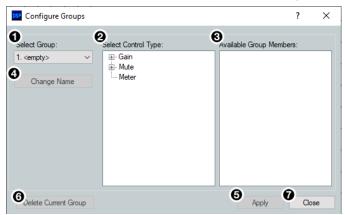

- Select Group
- Select Control Type
- **3** Available Group Members
- **4** Change Name Button

- Apply Button
- **6** Delete Current Group Button
- **7** Close Button

#### Figure 95. Group Controls Dialog Box

- Select Group Provides a drop-down menu to select the number of the group to be configured. If the group has been configured and named, the group name appears next to the group number. If the group slot is empty, it reads ⟨empty⟩ next to the group number. There are 64 group slots available.
- 2 Select Control Type Group controls can manage Gain, Mute, Bass, Treble, Loudness, or Meter for the specified inputs, mix-points, or outputs. From the Select Control Type panel, select the type of control from the Gain, Mute, Bass, Treble, or Treble lists.

**NOTE:** Bass and Treble are only available if the Bass and Treble filters are inserted on a channel and only allow channels with the filters to be placed in a group.

Available Group Members — This section populates according to the selected control type and lists all inputs, mix-points, and outputs available to be added as group members. Check the box next to a member to add it to the group. Group members must be the same control type. The maximum number of group members for a single group is 128.

**NOTE:** Loudness processors can be selected from input and output gain stages.

- 4 Change Name Button Once a group has been created, select it from the Select Group drop-down menu (1), click Change Name to change the name of the selected group.
- **6** Apply Button Click Apply after changes to a group have been made. The Confirm Group Details dialog box opens allowing the group name and number to be edited. Click OK to apply group changes.
- **6 Delete Current Group Button** Select a group from the **Select Group** drop-down menu and click **Delete Current Group** to delete the group.
- Close Button Click Close to close the dialog box. Any changes that have not been applied will be lost.

# **Configuring Groups**

#### To create a new group:

- 1. Select Tools > Configure Groups to open the Configure Groups dialog box.
- 2. From the Select Group drop-down, select a group slot to configure (see figure 96, 1).
- 3. From the Select Control Type panel (2), expand a control type.
- 4. Choose which gain stage the control type affects.
- 5. From the Available Group Members panel, select the channels to be configured as group members (3).
- **6.** Click **Apply** (**4**).

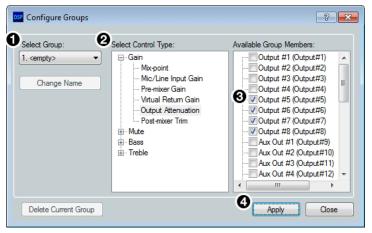

Figure 96. Configure Groups Dialog Box

- 7. Confirm the group number and name from the Confirm Group Details dialog box (see figure 97, 6).
- 8. Click ok to confirm all details and create the group (6).

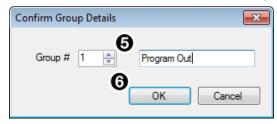

Figure 97. Confirm Group Details Dialog Box

#### To edit an existing group:

- 1. Select Tools > Configure Groups to open the Configure Groups dialog box (see figure 98 on the next page).
- 2. From the **Select Group** drop-down (1), select an existing group to edit.
- **3.** From the Select Control Type panel (**2**), expand a control type.
- 4. Choose which gain stage to edit.
- 5. From the Available Group Members panel (3), select or deselect channels that will be members of the group.
- **6.** Click **Apply** (**4**).
- 7. From the Confirm Group Details dialog box, the group number and group name can be edited (5).

- **8.** Click **o** K to confirm the group details (figure 98, **6**).
- **9.** When the Overwrite Group dialog box opens, click OK to confirm the changes made to the group.

To edit only a group name or group number:

- 1. Choose the group from the **Select Group** drop-down (1).
- 2. Click Change Name (7).
- 3. From the Change Group Name dialog box, enter the new group number or group name into the respective fields (6).
- 4. Click ok (6).

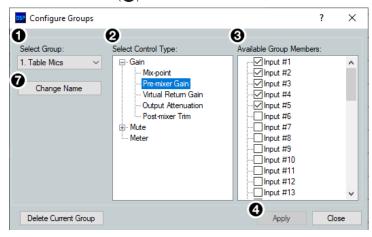

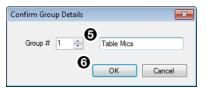

Figure 98. Editing a Group

# **Macros**

Macros are sets of actions that can affect the local XMP 240 C AT and other Extron products on the same TCP/IP or Dante network. They can be configured in Emulate or Live mode via an Ethernet connection only, and they can be saved to a configuration file or pushed to XMP internal memory. Macros are comprised of up to 32 actions that occur in sequence to quickly configure a system for specific applications.

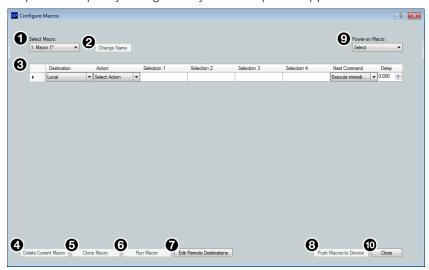

Figure 99. Configure Macros Dialog Box

- Select Macro Drop-Down Select an empty macro slot to configure or select an existing macro to edit from this drop-down menu.
- **Change Name Button** Click this button to enter a new name for a previously configured macro. Press **<Enter>** to confirm the macro name change.
- **Macro Configuration Form** Up to 32 actions can be configured in this form. When one action is configured, a new line appears to configure the next action in the macro.
- ◆ Delete Current Macro Button Deletes the macro currently selected from the Select Macro drop-down.
- **6** Clone Macro Button Clones the currently selected macro to a new macro slot.
- **6** Run Macro Button Runs the macro currently selected from Select Macro drop-down, performing all of the configured actions in sequential order. This is only available when connected to a XMP 240 C AT in Live mode via the LAN port.
- **Edit Remote Destinations Button** Opens the dialog box to edit data for remote devices being configured by the actions in a macro. Remote devices in the network can also be added from this dialog box (see the Configure Macros topic in the DSP Configurator Help file). This is only available when connected in Live mode.
- **Push Macros to Device Button** Pushes all macros to a connected XMP 240. Once the macros are on the device, they can be run by control systems or DSP Configurator. This button is only available when connected Live to a XMP 240 (see **Live and Emulate Panel** on page 17).
- Power-on Macro Drop-Down Select an existing macro to run whenever the XMP 240 C AT is powered on.
- Close Button Closes the Configure Macros dialog box, retaining macros that have been created or edited. Actions that have not been completely configured show a symbol to the left of the Destination field in the macro configuration form. Actions showing the symbol are not saved when the dialog box is closed.

# **Configuring a Macro**

- 1. From the Tools menu, click Configure Macros. The Configure Macros dialog box opens.
- 2. Select an empty macro slot from the **Select Macro** drop-down.
- **3.** From the **Destination** drop-down, select a destination for the macro action. Choose **Local** for the local XMP 240 C AT, or **Add Destination...** for a remote destination. If choosing **Local**, proceed to step 4.

**NOTE:** Macro commands can only be sent to remote destinations via the LAN 1 port.

- **a.** After selecting **Add Destination...**, the Edit Remote Destinations dialog box opens.
- **b.** Complete the form in the dialog box, including username and password, if required.
- **c.** Select **Apply** to add the device to the drop-down in the **Destinations** column.
- **d.** Click **Close** to close the **Edit** Remote Destinations dialog box.
- **e.** Select the newly created remote destination from the **Destination** drop-down.
- 4. From the Action drop-down, select an action to be configured.
  - Recall Preset Recall an existing preset.
  - Set Group Gain Set the level of an existing gain group.
  - Group Gain Inc/Dec Set the increment/decrement values of an existing gain group.
  - Set Group Mute Mute or unmute an existing mute group.
  - **Gain** Set the gain of a specific gain block on a specific channel.
  - **Mute** Mute or unmute a specific gain block on a specific channel.
  - Meters On/Off Enable or disable level meters at the input gain or output attenuation stages of a specific channel.
  - SIS Command Type in a single SIS command to perform an action not listed above (see Remote Communication and Control on page 103).

**NOTE:** Use the w key in place of **Esc** and the | (pipe) key in place of ←.

- **Set Input Format** Specify whether mic/line inputs receive analog signal from the inputs or digital signal via the Dante network (see **9** in **figure 40** on page 24).
- 5. Once the action is chosen, up to four additional selections are made available. These additional selections must be completed in order to proceed to the next macro step. For example, if Set Group Gain is the selected action, Selection 1 prompts the selection of a gain group to be affected and Selection 2 determines the gain level of the selected group.
- **6.** When all of the action selections are configured, a new line appears at the bottom of the form so another action can be configured.
- 7. From the Next Command drop-down, select whether the XMP 240 C AT waits for an SIS response from each action before executing the next action in the macro or executes the next command immediately without waiting for an SIS response. The default is Execute immediately. Responses can be viewed through Extron Dataviewer and follow SIS response syntax (see DSP SIS Commands on page 121).
  - a. Use the Delay field to enter the amount of delay in seconds. The default is 0.000

seconds of delay.

- 8. Click Change Name at the top of the dialog box and enter a new name for the macro in the Select Macro text field. Default macro names are Macro 1, Macro 2, and so on.
- **9.** Up to 32 actions can be configured per macro. Follow steps 3 through 7 to configure additional actions. Right click the left-most field in an action to cut, copy, or paste actions in a macro.
- 10. Connect Live to the XMP 240 C AT and click **Push Macro to Device** to push it to the XMP 240 C AT. Once the macro has been pushed, it can be run via DSP Configurator, a control system, or SIS commands.

#### **NOTES:**

- A macro cannot be run until it is pushed to the device. Edits made to an existing macro must also be pushed to the device.
- Macro configuration data is saved on a per-line basis. When an action is completely configured, the data is saved even if the Configure Macros dialog box is closed.
- Macro configurations are saved when the DSP Configurator configuration file is saved.
- If DSP Configurator is closed without saving the configuration file or pushing the macro to a XMP 240 C AT, unsaved macro configuration data is deleted.

#### To delete a Macro:

- 1. Click Tools > Configure Macros.
- 2. From the Select Macro drop-down, choose the macro to be deleted.
- 3. Once the macro information is displayed, click **Delete Current Macro** in the bottom left corner of the **Configure Macros** dialog box.

#### To clone a Macro:

- 1. Click Tools>Configure Macros.
- 2. From the **Select Macro** drop-down, choose the macro to be cloned.
- 3. Click Clone Macro at the bottom of the Configure Macros dialog box.
- **4.** Use the drop-down in the Clone Macro dialog to select a destination for the cloned macro. By default, the next empty macro slot is selected as the destination.

**NOTE:** If a macro already exists in the selected destination, a warning message appears below the drop-down, warning that the existing macro will be overwritten with the cloned macro.

- 5. Click **OK** to clone the macro or **Cancel** to cancel the action.
- **6.** After the macro is cloned, the new macro is displayed in the **Configure Macros** dialog box. The cloned macro has a default macro name.

#### To run a Macro:

- 1. Connect to the XMP 240 C AT in Live mode (see **Live and Emulate Panel** on page 17).
- Click Tools > Configure Macros.
- **3.** From the **Select Macro** drop-down, choose the macro to be run.
- 4. Once the macro information is displayed, click Run Macro.

-or-

1. Connect to the XMP 240 C AT in Live mode (see Live and Emulate Panel on

page 17).

2. Select the macro to be run from the Run Macro drop-down in the tool bar.

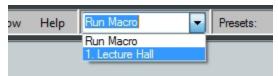

Figure 100. Run Macro Drop-Down

#### To edit remote destinations:

- 1. Click Edit Remote Destinations from the Configure Macros dialog box.
- 2. Select an existing device from the Unique Device Name drop-down.
- 3. Edit the information for the device or click **Delete** to remove the selected device.
- 4. Click Apply to save changes made to the remote destination.
- 5. Click Close to close the Edit Remote Destinations dialog box.

**NOTE:** See **step 3** on page 79 for information regarding adding a destination.

# **Manipulating Macro Actions**

After a macro action has been fully configured, it can be cut, copied, pasted, inserted, or deleted. Right-click the left-most box in the action line item (see **figure 99**, **3** on page 78) and select an option from the drop-down menu.

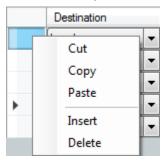

Figure 101. Macro Action Manipulation Drop-Down

## To cut a macro action:

- 1. Right click the box furthest to the left in the action list item to be cut.
- 2. Select **Cut**. The action is removed from the list and placed in the clipboard.

#### To copy a macro action:

- 1. Right click the box furthest to the left in the action list item to be copied.
- **2.** Select **Copy**. The action is copied to the clipboard.

#### To paste a macro action:

- 1. Right click the box furthest to the left in the action list item where the action is to be pasted.
- Select Paste. The action is copied to the list item. Any existing action data is overwritten.

#### To insert a macro action:

- 1. Cut or copy a macro action to be inserted.
- 2. Right click the box furthest to left in the action list item directly below where the action in the clipboard is to be inserted.

3. Select **Insert**. The action is inserted from the clipboard above the action that was right clicked in step 1.

#### To delete a macro action:

- 1. Right click the box furthest to the left in the action to be deleted.
- 2. Click Delete.

# **Device Manager**

**Device Manager** is used to configure and switch between multiple devices in Live or Emulate mode within DSP Configurator (see **Live and Emulate Panel** on page 17). Devices can be placed and ordered in user-created folders for easily tracking systems with devices across multiple rooms. When **Device Manager** contains multiple devices, all device configurations are saved in a single DSP Configurator file.

Select Tools > Device Manager to open the Device Manager dialog box.

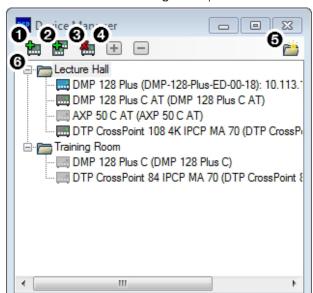

- Add Device Button
- Clone Device Button
- Remove Device Button
- 4 Expand and Collapse All Buttons
- 6 New Folder Button
- **6** Device List Panel

Figure 102. Device Manager Dialog Box

- Add Device Button Click the button to open the DSP Configurator splash screen to select another device to be configured. As a device is chosen or connected, it is added to the Device Manager dialog box.
- 2 Clone Device Button Click the button to clone the currently selected device. When a device is cloned, information within the device configuration file is also cloned.

**NOTE:** If Live mode is enabled, a backup may need to be performed before the device can be successfully cloned.

- **3** Remove Device Button Click the button to remove the currently selected device from the device manager. Select a folder and click this button to delete the folder and all devices it contains.
- **4** Expand and Collapse All Buttons Click the ★ icon to expand all folders and show the devices it contains. Click the ★ to collapse all folders.
- **6** New Folder Button − Click the button to create a new folder to drag a device into.

6 Device List Panel — Lists the devices and folders in Live and Emulate mode. From this panel, devices can be clicked and dragged into folders, placed in custom order, and folders can be renamed. If the device is connected via LAN, the device IP is displayed. Double-clicking a device in this list will initiate a pull (see Connect to a XMP 240 C AT in Live Mode on page 17).

The color of the icon next to a device name indicates Live or Emulate status, as well as whether the device is configured as a Primary or Secondary EXP device. Devices with color icons are in Live mode. Devices with grayed icons are in Emulate mode. Devices with blue icons are configured as Secondary units (see **Expansion Bus** on page 88).

# **Managing Devices in Device Manager**

#### To add a device:

- 1. Click Tools > Device Manager to open the Device Manager dialog box.
- 2. Click the Add Device button (see figure 103, 1).

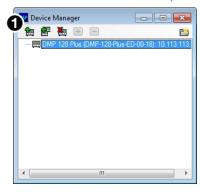

Figure 103. Adding a Device

- 3. From the DSP Configurator splash screen drop-down, select the device to be added to Device Manager (see figure 104, 2). Select Connect... to open the Connect to device... dialog box and directly connect with a device. When connecting directly, DSP Configurator performs a pull of the newly connected device configuration.
- 4. Click ok (3).

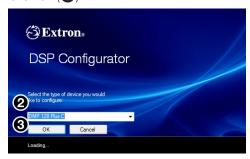

Figure 104. Selecting a Device to be Added

#### To arrange devices into a folder:

- 1. From the Device Manager dialog box, click the New Folder button (see figure 105, 10 on the following page).
- 2. Enter a name for the folder. The text for the folder name is automatically highlighted and ready to be edited (2).

**NOTE:** Folders can be renamed later by clicking twice on the folder name and editing the text.

- 3. Press <Enter>.
- **4.** Click and drag devices over the folder name and release to insert the devices into a folder (3).

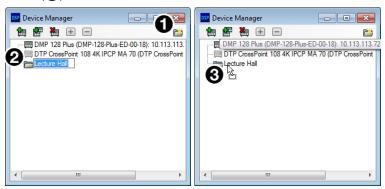

Figure 105. Arranging Devices Into a Folder

## **Connect to or Disconnect from Device**

When DSP Configurator is in Emulate mode, this selection in the Tools menu reads Connect to Device and opens the Connect to device... dialog box when selected. When DSP Configurator is in Live mode and connected to a device, this selection reads Disconnect from Device and disconnects DSP Configurator from the current device when selected, and returns to Emulate mode.

For detailed instructions on connecting to a XMP 240 C AT, see **Connect to a XMP 240 C AT in Live Mode** on page 17. For detailed instructions on disconnecting from an XMP, see **Exit Live Mode and Enter Emulate Mode** on page 19.

## **Firmware Loader**

Select **Tools > Firmware Loader** to open the Extron Firmware Loader software from DSP Configurator. Firmware Loader assists users in updating firmware or uploading new firmware to devices via RS-232, USB, or TCP/IP connection. Refer to the *Firmware Loader Help* file for more information in using the Firmware Loader software.

#### **NOTES:**

- Extron Firmware Loader software must be installed on the host PC in order for it to be opened.
- TCP/IP connection is recommended for updating firmware.

## **Downloading Firmware Updates**

- **1.** Go to **www.extron.com** and click the **Download** tab at the top of the page (see figure 106, 1).
- 2. From the Download page, select the Firmware link (2) near the middle of the page.

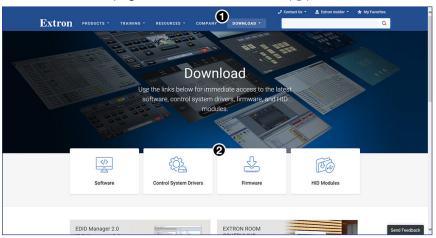

Figure 106. Download Page and Firmware Link

- 3. The Firmware link opens the firmware Download Center page. Click the X from the alphabet list at the top of the page (see figure 107, 3).
- 4. Select the **Download** link (4) at the right side of the XMP 240 C AT listing.

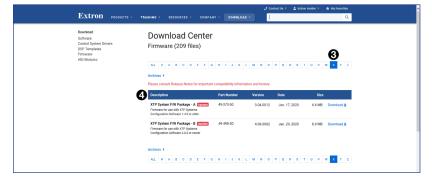

Figure 107. Download Center and Firmware Link

5. After clicking the **Download** link, select **Run** from the next page to run the firmware installer (see figure 108, **⑤**). Alternatively, select **Save** (**⑥**) to save the firmware installer and install the firmware at a later time.

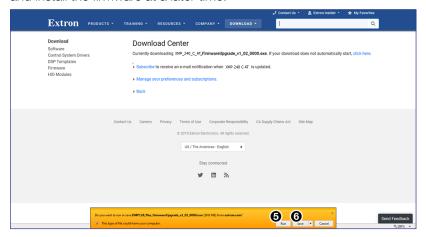

Figure 108. Firmware Installer Run or Save

6. Once the installer has been run, the Firmware Upgrade dialog box opens, click Next to begin the installation process (see figure 109, 6).

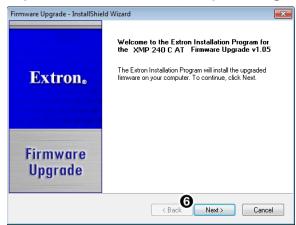

Figure 109. Firmware Upgrade InstallShield

- 7. The terms of installation must be agreed to. Select the I accept... radio button (see figure 110, 7) on the next page).
- 8. Click **Next** (**8**).

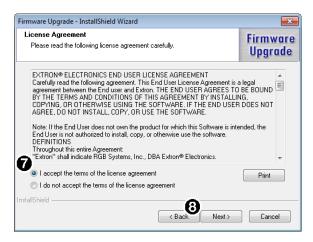

Figure 110. Firmware License Agreement

- **9.** An installation status dialog box opens that displays the completion status of firmware download and installation.
- 10. When the firmware is installed, the Firmware Upgrade dialog box displays that the installation is complete and the install location of the firmware file. By default, firmware is installed in:

Program Files > Extron > Firmware > XMP\_240 > vx.xx

If the View Firmware Release Notes checkbox is checked (see figure 111, 9), a PDF of the firmware release notes opens automatically. The box is checked by default.

Click **Finish** to close the dialog box (10).

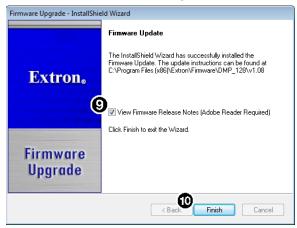

Figure 111. Firmware Installed Dialog Box

## **Organize Building Blocks**

Extron building blocks are a quick configuration tool that can significantly reduce configuration time. A building block is a collection of processor and gain settings for an input or output processing chain. Building blocks have been built by Extron based on extensive use and testing with each intended application or specific device. The Organize Building Blocks dialog box allows users to organize building blocks to their preference, import new building blocks, export existing building blocks, delete building blocks, and restore default building blocks that may have been deleted by the user. Building blocks in the Organize Building Blocks dialog are organized into folders for easily locating building blocks for a multitude of applications.

Select Tools > Organize Building Blocks to open the Organize Building Blocks dialog box.

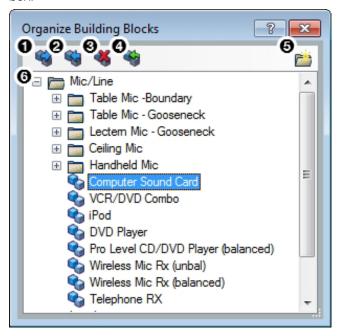

- 1 Export Building Blocks File Button 4 Restore Default Building Blocks Button
- 2 Import Building Blocks File Button 5 New Folder Button
- 3 Delete Building Block Button 6 Building Blocks Panel

Figure 112. Organize Building Blocks Dialog Box

■ Export Building Blocks File Button — Click the 
■ button to export the selected building block file to be saved to a disk.

**NOTE:** Building block files have an XML extension.

- 3 Delete Building Block Button Click the <sup>™</sup> button to delete the currently selected building block.

Restore Default Building Blocks Button — (See figure 112 on the previous page) If default building blocks that come installed with DSP Configurator are deleted, click the button to restore them.

**NOTE:** Only the default building blocks can be restored with this function. User created building blocks are not restored if deleted.

**TIP:** To avoid accidentally deleting user created building block files, once they are created, export them to a safe location on the disk. This creates a backup copy of the building block file, should it be deleted by the user by mistake.

- **Solution Solution Solution**
- 6 Building Blocks Panel This panel contains folders and building blocks. Click and drag building blocks to change their order or place them inside folders. Click a building block name twice to edit the building block name. Click a folder name twice to edit the name of the folder.

## **Device Settings**

The Device Settings dialog box provides access to general settings of the XMP 240 C AT. Select Tools > Device Settings to open the Device Settings dialog box. Device settings are only available when connected live to a device.

Within the Device Settings dialog box, the following tabs are available:

- Unit Info
- IP Settings
- Passwords

- Serial Settings
- Date/Time
- Dante Device

#### **Unit Info**

The Unit Info tab displays the unit name, firmware version, device model, device part number, and device MAC address. Click in the Unit Name field to rename the device within the listed naming parameters. Click Apply to save the changes.

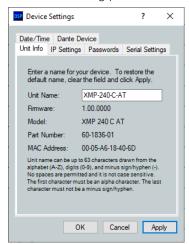

Figure 113. Unit Info Tab

## **IP Settings**

The IP Settings tab allows the user to view and edit the IP address, gateway IP address, subnet mask, and DHCP status of the unit. The checkbox to the left of each parameter must be checked before any changes can be made to that parameter. Click Apply to save the changes.

#### **NOTES:**

- Changing DHCP from On to Off resets the IP address to the factory default (192.168.254.254).
- These settings apply to the port marked LAN.

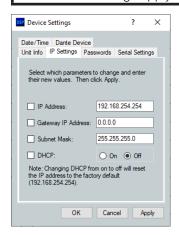

Figure 114. IP Settings Tab

#### **Passwords**

The **Passwords** tab allows the user to create or edit user and administrator passwords. An administrator password must be created in order to create a user password. The checkbox to the left of the password type (**Admin** or **User**) must be checked before creating or editing passwords. Click **Apply** to save the changes.

#### **NOTES:**

- Passwords only apply to IP connections and can be up to 12 characters in length.
- The factory-configured password for this device has been set to the device serial number. Passwords are case sensitive.

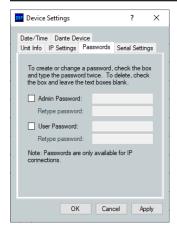

Figure 115. Passwords Tab

## **Serial Settings**

The Serial Settings tab allows users to change the baud rate of the rear panel RS-232 port. Click **Apply** to save the changes.

**NOTE:** The recommended baud rate for the XMP 240 C AT is 38400.

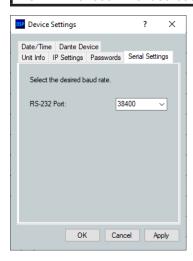

Figure 116. Serial Settings Tab

#### **Date/Time**

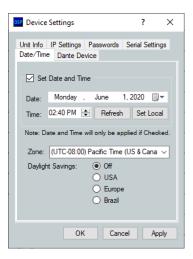

Figure 117. Date/Time Tab

#### To set the date and time:

- 1. Click the **Set Local** button to sync the date and time information with the date and time on the connected PC.
- 2. Set the time zone by using the **zone** drop-down.
- Use the Daylight Savings radio buttons to enter the daylight saving region, or leave off (default).

-or-

- 1. Click on the Set Date and Time check box.
- 2. Enter the desired date in the **Date** field. A drop-down calendar is available for date selection.
- 3. Enter the desired time in the Time field by clicking on the hours and entering the hour,

- then clicking on the minutes and entering the number of minutes.
- **4.** Set the time zone by using the **zone** drop-down.
- 5. Use the **Daylight Savings** radio buttons to enter the daylight saving region, or leave off (default).

**NOTE:** The information displayed in the Date/Time tab is static. In order to update the information to reflect the current time, click **Refresh**.

#### **Dante Device**

This tab allows the XMP 240 C AT Dante settings to be configured within DSP configurator without opening Dante Controller.

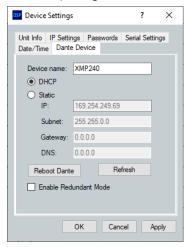

Figure 118. Dante Device Tab in Device Settings Dialog Box

#### **ATTENTION:**

- It is essential that a Dante device be named immediately after it is connected to the Dante network and before audio connections with other devices are established.
   Existing connections are removed when a device is renamed.
- Il est essentiel d'identifier un appareil Dante immédiatement après sa connexion au réseau Dante et avant tout établissement de connexion audio avec d'autres appareils. Les connexions existantes sont supprimées dès qu'un appareil est renommé.

#### **Dante Device Name**

A Dante device can be renamed to identify the device on the audio network.

#### To assign the Dante device name:

- Select Tools > Device Settings.
- 2. Use the arrows to navigate to the Dante Device tab (see figure 118).
- 3. Click the **Device** name text box.
- 4. Enter a device name for the Dante interface.
- **5.** Click **Apply**. A confirmation dialog box opens.
- **6.** Click **Yes**, to confirm existing connections will be removed after the name is changed.

#### **Dante Device Network Settings**

#### To configure Dante network settings:

- Select the DHCP or Static IP radio buttons (see figure 118 on the previous page). If using DHCP, the XMP 240 C AT Dante interface will be assigned an IP address by the DHCP server and Dante network configuration is complete. If Static IP is selected, proceed to step 2.
- 2. Enter a valid network configuration into the respective fields.
- Click Apply.

#### To reboot the Dante interface:

1. Click Reboot Dante. Only the Dante interface will reboot, not the entire XMP 240 C AT.

#### To refresh the device name and network configuration displayed:

 Click Refresh to have DSP Configurator refresh information from the XMP 240 Dante interface.

#### **Redundant Mode**

In redundant mode, the 2-port AT switch becomes separate Primary and Secondary ports (see **Redundant Configuration** on page 96).

#### To enable redundant mode:

- 1. Click the Enable Redundant Mode checkbox.
- 2. By default, the **DHCP** radio button is selected to have the DHCP server assign a redundant network configuration. If necessary, select the **Static** radio button and enter the redundant network configuration in the text boxes that appear below.

**NOTE:** A valid redundant static network configuration must be entered.

## **Options**

The Options dialog box allows the user to edit and reset default options for DSP Configurator color schemes, default processor and gain block behavior, as well as a number of other settings. For a comprehensive overview of the Options dialog box, see the DSP Configurator Help file.

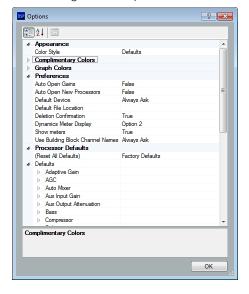

Figure 119. Options Dialog Box

## **Expansion Bus**

With the Extron Expansion (EXP) port, two EXP-enabled devices can be connected for bidirectional streaming of up to 16 channels of audio. EXP inputs and outputs contain DSP (see **Inputs Mix-Points** on page 47 and **Outputs** on page 51).

## **Connecting the EXP Ports**

When connecting an XMP 240 C AT to another EXP-enabled device for EXP communication, the XMP 240 C AT is always set as the primary unit. The primary unit serves as the master clock for all EXP audio communication. The other unit must be set as a secondary unit in order for a connection to be established.

The following procedure describes how to set up a XMP 240 C AT model with another EXP-enabled non-AT device for EXP communication.

**NOTE:** Two XMP 240 devices cannot be connected via the EXP port because the XMP 240 can only be configured as a primary unit and cannot be set as a secondary unit. Instead, use the rear panel AT switch to connect the two devices over a Dante network (see **Dante Controller** on page 89).

## Connecting an XMP 240 C AT Device and an EXP-enabled non-AT Device

- 1. Connect Live to the XMP 240 C AT.
- 2. Double-click on a **DIG GAIN** block (see **Input Gain Block** on page 24). The **Input Gain** dialog box opens.
- **3.** From the **Source** drop-down list, select the desired source (see **Input Gain Block** on page 24).
- **4.** Connect Live to the DMP 128 Plus non-AT. If connecting a DTP CrossPoint, proceed to step 6.
- 5. Select Tools > Expansion Bus and ensure Secondary Unit is selected.

#### **NOTES:**

- The XMP 240 C AT cannot be configured as a secondary unit. This means the DMP 128 Plus non-AT must be configured as a secondary unit.
- If both devices are configured as primary, an EXP connection cannot be established.
- **6.** Use a CAT 6 cable (such as the 1 foot cable included with the XMP 240 C AT) to connect the two rear panel EXP ports.
- 7. When the connection is established, the front panel EXP LED on the primary unit lights steadily and the EXP LED on the secondary unit blinks rapidly.

**NOTE:** The DTP CrossPoint EXP LED is located on the rear panel next to the EXP port.

8. Open the Tools menu from the XMP 240 C AT main workspace and view the Expansion Bus status software LED (see figure 120, 1). The LED lights green when there is a valid connection.

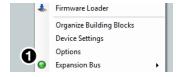

Figure 120. Expansion Bus Software LED

# **Dante Controller**

This section describes the XMP 240 C AT network installation, configuration, and control using Dante Controller for Windows and covers the following topics:

- Overview
- Downloading and Installing Dante Controller
- Configuring the XMP 240 C AT in Dante Controller
- Physical Dante Network Setup
- Dante Controller Operation
- Dante Routing Operation
- Dante Troubleshooting

## **Overview**

XMP 240 C AT devices use Dante technology by Audinate to provide high performance digital audio networking over standard TCP/IP networks. The Dante Controller software application is used to route audio on the network. Dante allows audio channels to be transported across a switched Ethernet data network while meeting the quality requirements of professional audio.

Up to 48 channels can be transmitted from the XMP 240 C AT to the Dante network and up to 48 channels can be received by the XMP 240 C AT from the Dante network.

Audio signals are converted by XMP 240 C AT devices, processed and routed to the AT bus, and transmitted onto the Dante network. Audinate recommends the Dante audio network be kept separate from other networks. However, the audio network can be shared with control traffic or unrelated data traffic. Audio channels can be unicast or multicast to make the best use of available bandwidth.

## **Downloading and Installing Dante Controller**

Dante Controller from Audinate is required to route transmitters and receivers and can be used to configure Dante settings and monitor performance. Install Dante Controller on a PC running Microsoft® Windows® 7 or newer. For full details about computer requirements and to download the software, see the Dante Controller product page at www.extron.com.

#### To download Dante Controller:

- 1. From **www.extron.com**, hover over the **Download** tab at the top of the page.
- 2. From the Featured Software list, select Dante Controller.
- 3. From the Dante Controller product page, click the blue Download button.
- **4.** Select **Run** to run the Dante Controller installer. Select **Save** to save the install file to run at a later time.
- 5. If you choose to run the file, follow all prompts. If you saved the file, click the saved file to begin installation when ready.

The installed Dante Controller program files are saved in:

C:\Program Files (x86)\Audinate\Dante Controller\DanteController.exe.

## **Configuring the XMP 240 C AT in Dante Controller**

Use a standard Ethernet cable to connect the XMP 240 C AT to a Dante network via the rear panel AT port (see **Rear Panel Features and Cabling**, **©** on page 5) and power the device.

#### **Device Name**

Multiple devices on the same Dante network can present difficulty in identifying individual devices. To avoid confusion and difficulty, ensure the following steps are taken:

- Connect devices to the Dante network one at a time.
- Rename each device before making audio connections in Dante Controller.
- Rename each device with a unique and meaningful identifier.
- Rename each device before the next device is connected to the Dante network.

#### **ATTENTION:**

- It is essential that a Dante device be named before audio subscriptions with other devices are established. Existing subscriptions are removed when a device is renamed.
- Il est essentiel d'identifier un appareil Dante immédiatement après sa connexion au réseau Dante et avant tout établissement de connexion audio avec d'autres appareils. Les connexions existantes sont supprimées dès qu'un appareil est renommé.

In Dante Controller, a device can be renamed to identify the device on the audio network. The default device name of the XMP 240 C AT consists of the model name, followed by the last six characters of the Dante interface MAC address (for example, XMP240-0ee8ee). In addition to renaming the device, individual Transmitter (Tx) and Receiver (Rx) channels can be renamed.

The Dante device name must be set before making any connections to other devices on the Dante network. Renaming a device after making connections removes existing connections to and from that device. Refer to **Renaming the XMP 240 C AT in Dante Controller** on the next page for renaming procedure.

#### **Receiver and Transmitter Names**

In addition to renaming a device, individual transmitter and receiver channels can be renamed in Dante Controller. Rename transmitter and receiver channels to reflect the location of the device or the purpose of the transmitter or receiver. Ensure transmitter and receiver channels are renamed before making audio connections between devices. Refer to **Renaming a Receiver or Transmitter** on page 93 for renaming procedure.

## **Dante Controller Naming Conventions**

- Device names follow Domain Name System (DNS) hostname rules. Legal characters are A-Z, a-z, 0-9, and hyphen (-). Names must begin with a letter and cannot end with a hyphen (-).
- Dante Tx and Rx channel names (also known as labels) can be up to 31 characters in length. Label names are not case-sensitive. For example, "ANALOG OUT-1" and "analog out-1" are recognized as the same name. Unicode and non-roman characters are not supported.
- Tx and Rx channel labels can use any character except equals (=), period (.), or @.
- Tx and Rx channel labels must be unique on a device but do not need to be unique on the network.

## Renaming the XMP 240 C AT in Dante Controller

**NOTE:** Dante device naming can also be done via DSP Configurator (see **Dante Device** on page 86).

- 1. Ensure that the control computer and a single XMP 240 C AT are connected to the same network.
- 2. From the control computer Start menu select:
  All Programs > Audinate > Dante Controller > Dante Controller
- **3.** The Dante Controller Network View screen opens. All Dante devices on the network are discovered and listed.
- **4.** From the **Device** menu, select **Device View** or press **<Ctrl+D>** on the keyboard (see figure 121).

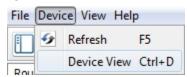

Figure 121. Opening Device View

5. The Dante Controller - Device View dialog opens. Select the device being configured from the (Select a Dante Device...) drop-down menu (see figure 122, 1).

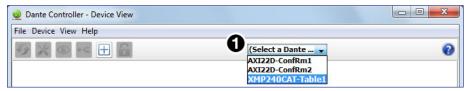

Figure 122. Device View and Select a Dante Device Drop-Down

#### **NOTES:**

- If there are multiple XMP 240 C AT devices connected to the network that
  have not been renamed, obtain the Dante interface media access code (MAC)
  address of the desired device from the white label on the rear panel of the
  device in order to identify it in Dante Controller.
- There are multiple MAC addresses listed on the rear panel of a XMP 240 C AT, one for the LAN port and one for the Dante interface. The Dante interface MAC address is listed beneath the LAN port MAC address.

The Device View dialog populates with the selected XMP 240 C AT information.

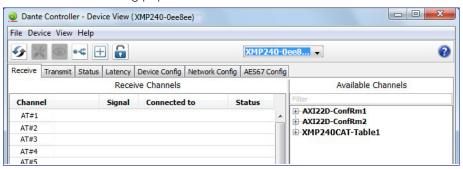

Figure 123. Populated Device View Dialog Box

- **6.** Click the **Device Config** tab (see figure 124, **1**) to open the **Device Config** page.
- 7. In the Rename Device panel, enter the new name of the device in the text field. No spaces are allowed in the name. Names should be significant identifiers. For example, enter XMP240CAT-MainRack (2).
- 8. Click Apply (3). A confirmation prompt opens.

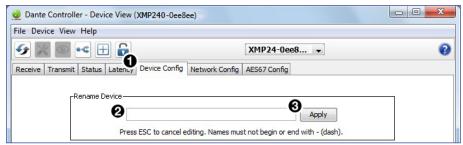

Figure 124. Device Config Dialog, Rename Device

9. Click Yes (4) to confirm the new name, then close the Device Configuration dialog

box. The new name is written to the Dante interface of the XMP 240 C AT. Repeat as necessary for all devices.

**NOTE:** The device name assigned in Dante Controller only applies to the Dante interface and does not affect the device name recognized in DSP Configurator.

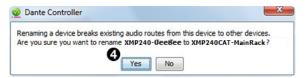

Figure 125. Rename Device Confirmation Dialog Box

## **Renaming a Receiver or Transmitter**

In addition to renaming devices, individual receiver and transmitter channels can be renamed in Dante Controller. To better organize the various receivers and transmitters, it is recommended each receiver and each transmitter be named using a description of the device they belong to, the location of the device, or the purpose of the receiver or transmitter.

To view the receiver or transmitter channels in Dante Controller, click the + sign next to the receiver or transmitter device name to expand it. The + sign becomes a - sign when the device is expanded (see figure 126, 1).

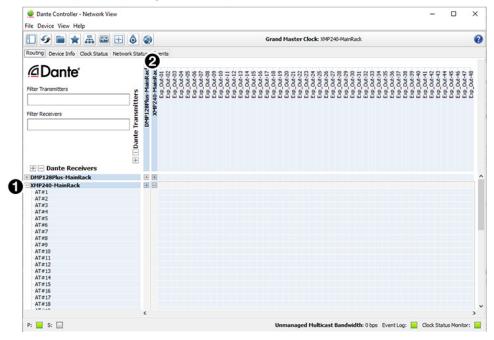

Figure 126. Expanded Device View — Input and Output Names

**TIP:** To simplify setup and operation of large matrix systems, rename the receiver and transmitter channels to better indicate the source at the transmitters or receivers.

#### **Renaming a Receiver**

The default names shown in the Dante Receivers column are extracted from the Dante interface of the connected device (see figure 127, 1). The XMP 240 C AT receivers are labelled AT#1 through AT#48. Follow the instructions on the next page to rename a receiver.

#### To rename a XMP 240 C AT receiver:

- 1. From the Device menu on the Network View screen, select Device View, or press <Ctrl+D> on the keyboard. The Device View dialog box opens.
- 2. From the (Select a Dante Device..) drop-down menu, select the name of the desired XMP 240 C AT (see figure 127, 1).
- 3. On the Device View screen, select the Receive tab (2).
- **4.** Click on the name of the receiver to be renamed. The name becomes a text box with a cursor (3).
- **5.** Enter the new name (up to 31 characters) using any combination of letters, numbers, and special characters except for @, =, and . (period).
- 6. Press <Enter> on the keyboard to confirm the name, or click another channel text box.
- 7. Repeat steps 4 through 6 to rename additional receiver channels.
- 8. When finished renaming receivers, close the Device View dialog box.

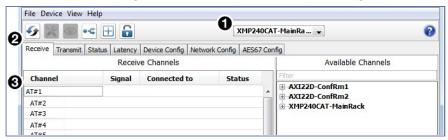

Figure 127. Device View Screen — Renaming a Receiver

#### **Renaming a Transmitter**

The default names shown in the Dante Transmitters column are extracted from the Dante interface of the connected device (see **figure 126**, ② on the previous page). The XMP 240 transmitters are labelled Exp\_Out-01 through Exp\_Out-48. Follow the instructions on the next page to rename a transmitter.

#### To rename a XMP 240 C AT transmitter:

- 1. Select Device View from the Device menu on the Network View screen or press <Ctrl+D> on the keyboard. The Device View dialog box opens.
- 2. From the (Select a Dante Device...) drop-down menu, select the name of the XMP 240 C AT (see figure 128, 1) on the next page).
- 3. On the Device View screen, select the Transmit tab (2).
- **4.** Click in the Channel Label column to the right of the name of the transmitter being renamed. A text box and cursor appear (3).
- 5. Enter a new name (up to 31 characters) using any combination of letters, numbers, and special characters except for @, =, and . (period).
- 6. Press < Enter > on the keyboard to confirm the name, or click another label text box.
- 7. Repeat steps 4 through 6 to rename additional transmitter channels.
- 8. When finished renaming transmitters, close the Device View dialog box.

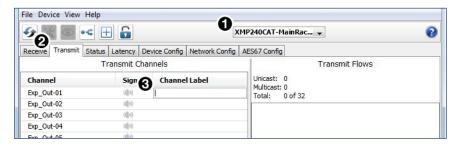

Figure 128. Device View Screen — Renaming a Transmitter

## **Finding a Dante Device IP Address**

To find the IP address of a Dante device, the name of the device is needed (see **Renaming the XMP 240 C AT in Dante Controller** on page 91).

**NOTE:** If the XMP 240 C AT has not been renamed, its default name consists of the product name followed by a hyphen, plus the last 6 digits of the device MAC address (for example, XMP240CAT-0ee8ee).

- 1. Open Dante Controller.
- 2. On the Dante Controller-Network View screen, click the Device Info tab (see figure 129, 1).
- 3. On the Device Info page, locate the name of the XMP 240 C AT in the Device Name column (2). The IP address is located in the Primary Address column (3). In the example below, the IP address for the connected XMP 240 C AT is 192.168.11.120.

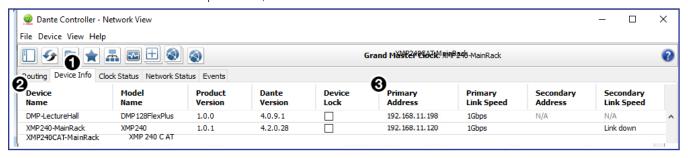

Figure 129. Device Info Page

## **Physical Dante Network Setup**

A physical network is required to share Dante audio channels between Dante-enabled devices like the XMP 240 C AT. Other Dante-enabled devices must be on the same physical network in order to communicate via Dante. A daisy chain topology can be used to connect multiple devices.

**Daisy Chain topology** has XMP 240 C AT units connected in succession.

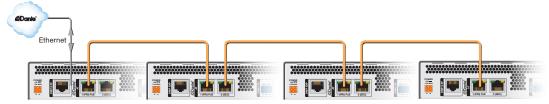

Figure 130. Daisy Chain Network Topology

**NOTE:** The daisy chain topology only functions in switched mode. It is not possible to use it in redundant mode.

## **Redundant Configuration**

In redundant mode, the 2-port AT switch becomes two separate primary and secondary ports that duplicate audio traffic. Port 1 is marked (PRI) for primary while port 2 is marked (SEC) for secondary (see figure 131). Primary and secondary switches/ports cannot be connected together anywhere in the audio network. Redundant configuration can be enabled using Dante Controller or DSP Configurator.

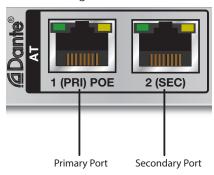

Figure 131. Primary and Secondary AT Ports

#### To configure the XMP 240 C AT in redundant mode using Dante Controller:

- 1. Open Dante Controller.
- 2. Press <Ctrl+D> on the keyboard to access the Device View dialog box.
- 3. Select the desired XMP 240 C AT from the (Choose a Dante Device...) drop-down menu (see figure 132, 1).
- 4. Select the **Network Config** tab (2).
- **5.** From the Dante Redundancy panel, use the drop-down to select Redundant (3).

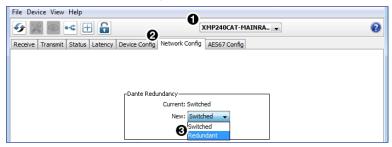

Figure 132. Redundant Mode Configuration in Dante Controller

#### To configure the XMP 240 C AT in redundant mode using DSP Configurator:

- 1. Use DSP Configurator to connect to the XMP 240 C AT in Live mode (see **Live and Emulate Panel** on page 17).
- Select Tools > Device Settings.
- 3. In the Device Settings dialog box, use the right navigation arrow ( ) to navigate to and select the Dante Device tab (see figure 133, 1).
- 4. Select Enable Redundant Mode (2).
- 5. Select **DHCP** or **Static IP** and enter a valid redundancy network configuration (3).
- **6.** Click **Apply** (**4**).

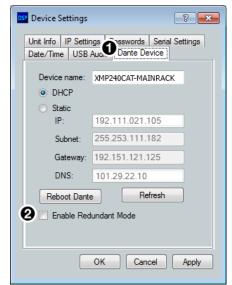

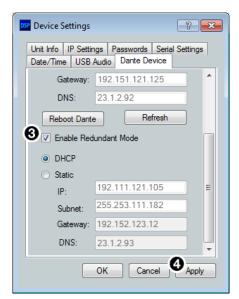

Figure 133. Redundant Mode Configuration in DSP Configurator

## **Dante Controller Operation**

#### **Dante Transmitters and Receivers**

A Dante network is comprised of transmitters that output digital audio onto the Dante network and receivers that receive digital audio input from the Dante network.

- Transmitters output digital audio from the device onto the audio network.
- Receivers take in digital audio from the audio network into the device.

#### XMP 240 C AT Transmitters and Receivers

In the XMP 240 C AT, all output channels are Dante transmitters because their audio output is transmitted onto the Dante network. Routing a signal to any of the first 16 outputs allows the signal to be output on both Dante and EXP simultaneously.

The XMP 240 C AT EXP input channels are Dante receivers because they receive digital audio signal from the Dante network that can then be selected as sources for the XMP 240 C AT inputs.

## **Dante Routing Operation**

Dante Controller is used for all network signal routing of transmitters and receivers for Dante-enabled devices. The XMP 240 C AT transmitters and receivers are available in Dante Controller for routing to other Dante devices (see **Dante Transmitters and Receivers** above).

## **Routing Devices**

After the XMP 240 C AT is configured, the channels can be routed to the other Dante devices on the audio network. Channels transmitted to the network or received from the network are routed using the Dante Controller **Routing** tab on the **Network View** page (see figure 134 on the next page). The transmitters, listed horizontally along the top of the screen, and the receivers, listed vertically down the left side, form a matrix whose intersections are the connection points between the receivers and transmitters.

- To make a receiver-to-transmitter connection, click once on an intersection.
- To remove a connection, click on the icon at the intersection.

One of the following icons appears at each connection intersection, indicating the status of both the transmitter and receiver channels and the connections (subscriptions):

| Icon     | Description                                                                             |
|----------|-----------------------------------------------------------------------------------------|
| <b>②</b> | Indicates an active subscription.                                                       |
|          | Indicates subscription is in progress.                                                  |
| <b>O</b> | Indicates a pending subscription.                                                       |
| O        | Indicates a broken subscription.                                                        |
| <u> </u> | Indicates the transmitting device has been removed from the network or is switched off. |

See the *Dante Controller User Guide*, available at **www.audinate.com**, for additional information.

#### **Creating Subscriptions Between Transmitters and Receivers**

- 1. Ensure the control computer and XMP 240 C AT are connected to the same network.
- 2. From the start menu select:

#### All Programs > Audinate > Dante Controller > Dante Controller

The Dante Controller - Network View screen opens.

Dante Controller auto-discovers Dante devices on the network and advertises itself to allow other Dante-enabled devices to communicate with it. Transmitters connect to receivers using the subscription matrix.

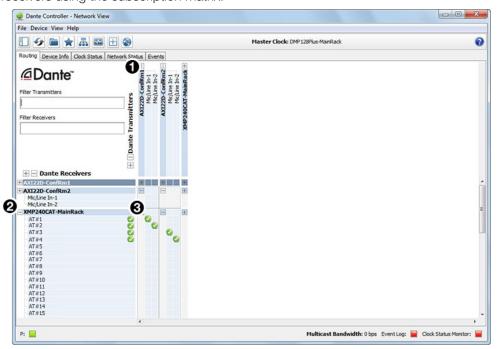

Figure 134. Routing Tab of Network View Screen

- 3. To show the transmitters of a Dante device, click the + box next to the desired device in the Dante Transmitters panel, such as AXI22D-ConfRm1 (see figure 134, 1). The + changes to a sign when the device expands.
- 4. To show the receivers of a Dante device, click the + box next to the desired device in the Dante Receivers panel, such as XMP240CAT-MainRack (2).
- **5.** Click the intersection of the desired subscription between a transmitter and a receiver (3).

Example: The mic/line input transmitters of the AXI22D-ConfRm1 and AXI22D-ConfRm2 are routed to the AT input receivers of the XMP240CAT-MainRack.

A check mark at the intersection indicates the subscription is made. A check mark also appears next to the receiver channel.

**NOTE:** A receiver can subscribe to only one transmitter. A transmitter can subscribe to multiple receivers.

## **Disconnecting Inputs from Outputs**

To undo routing, click the junction again to disconnect the receiver from the transmitter.

NOTE: After making changes to Dante network routing such as subscriptions, device names, or channel labels, wait at least 5 seconds before disconnecting or powering down the devices. This ensures that the new information is properly saved to those devices. Device level configuration such as sample rates, latency, and clock settings are saved instantly.

## Sending SIS Commands to Dante Audio Interface Devices through the XMP

The XMP 240 C AT can be set to pass through SIS commands to connected Dantecontrolled Extron devices (see Dante Control and Configuration on page 120 for the list of SIS commands).

To send an SIS command to an AXI device connected to a XMP 240 C AT:

- 1. Connect the XMP 240 and Dante-controlled devices to the same network via their AT ports (see Physical Dante Network Setup on page 96).
- 2. Connect to the XMP 240 via the DataViewer or HyperTerminal utility (see Remote Communication and Control on page 103).
- 3. Use the Set verbose mode command to set the XMP 240 to Verbose mode 3 (see **Set verbose mode** on page 112).

Example:

Command Response w3cv/ Vrb3

4. Use the Query available remote devices command (see Query available remote devices on page 120) to receive a list of Dante devices that are currently connected to the XMP.

Example:

**Command** Response waexpr| ExprA•AXI-XTP-RoomA← AXI-XTP-RoomB◀┛◀┛

**NOTE:** This list is similar to the list displayed within Dante Controller.

5. Use the Enable remote connection command to display the remote Dante-controlled device responses based on the list of devices provided in the response in step 4 (see Enable remote connection for listening on page 120). Repeat if necessary for all desired devices.

Example:

Command Response

wcAXI02-XTP-RoomA\*1expr| ExprCAXI-XTP-RoomA\*1←

**NOTE:** AXI devices can be set up for listening even if not currently connected to the XMP unit.

6. To verify that the XMP is listening to the correct remote devices, use the Query remote devices being listened to command to display a list of all remote devices enable with the command in step 5 (see Query remote devices being listened to on page 120). Example:

Command Response

wlexpr/ ExprL • AXI - XTP - RoomA ←

- 7. Send the desired command to the AXI and confirm the correct response is received.
  - When entering a command, use the "w" character in place of the <Esc> key and the "pipe" character ( | ) in place of a return. Failing to do so may cause the command to fail.
  - The closing bracket ( ) is necessary to successfully end a command before attempting to send a new command. Example:

Command Response {dante@AXI02-XTP-RoomA:wq40000\*30AU|}| {dante@AXI-XTP-RoomA} DsG40000\*30**←** 

**NOTE:** The XMP provides the tag showing the Dante-controlled remote device name while the remote device provides the response for the SIS command.

## **Dante Troubleshooting**

The most common Dante troubleshooting issues occur when devices are not discovered by Dante Controller or when routing is not successful. Both issues occur when software is not able to properly discover devices operating on the Dante network.

Before moving into more difficult troubleshooting, shut down Dante Controller and reseat the Ethernet cable connecting the PC to the Dante network and restart Dante Controller. This can be enough for the software to reacquire the Dante network.

If the problem persists, perform the following troubleshooting procedures in the order listed.

## Simplifying the Network for Troubleshooting

If further troubleshooting of Dante Controller is necessary, begin by simplifying the network:

- 1. Bypass network switches by connecting two Dante-compatible units, such as an XMP 240 C AT and a DMP 128 FlexPlus, via their AT ports.
- 2. Connect the PC to an unused AT port with an Ethernet cable.
- 3. Use Dante Controller to check if the issue was resolved before moving on to network interface troubleshooting.
- 4. If the issue is resolved, add connections and hardware one at a time, checking for proper operation after each addition, until the point of failure is discovered (typically a bad cable or invalid redundant configuration).

## **Troubleshooting the Network Interface**

If the issue is still present, continue to diagnose the PC network connections as described below. Check Dante Controller after each step to see if the problem is resolved.

1. Click the Choose a Dante Interface icon (see figure 135, 1). The Configure Dante Interfaces dialog box opens.

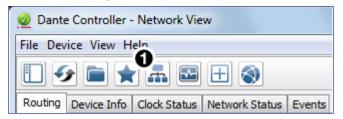

Figure 135. Choose a Dante Interface Icon

Be certain the correct LAN connection is selected (the PC LAN port that is physically connected to the AT network) and note the IP address.

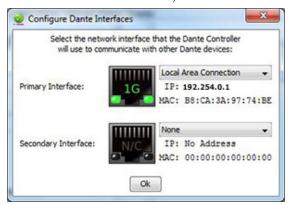

Figure 136. Configure Dante Interfaces Dialog Box

- 2. If it is on, turn off the PC wireless adapter. Disable all connections except the LAN port connected to the Dante network (verify this is the correct port by checking the IP address shown in the Configure Dante Interfaces dialog).
- 3. Turn off all anti-virus and firewall software on the computer.
- **4.** Enable DHCP on the remaining network connection. This forces the computer to acquire an IP address from the Dante interface.

**NOTE:** A DHCP server must be on the network for DHCP to function correctly.

## **Restarting Dante Controller**

If subscriptions or normal operation cannot be restored, restart Dante Controller software. To access the *Dante Controller Help* file, do any of the following:

- Click the **Help** icon in the upper-right corner of the **Network View** screen (see figure 137, 1).
- Select Help, then Online Help or Offline Help from the menu (2).
- Press the <F1> key on the computer keyboard for online help or <Shift+F1> for offline help.

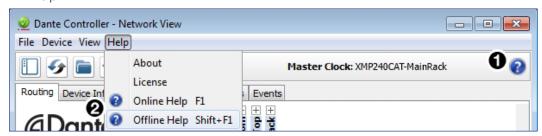

Figure 137. Accessing the Dante Help File

# Remote **Communication and Control**

This section describes how to control the XMP 240 C AT with SIS programming and covers the following topics:

- **Connection Options**
- **Host-to-Device Communications**
- **SIS Overview**
- **Command and Response Table for Basic SIS Commands**
- **Command and Response Table for DSP SIS Commands**
- **Object ID (OID) Number Tables**

## **Connection Options**

The XMP 240 C AT Expansion Matrix Processor can be remotely connected via a host computer or other device (such as a control system) attached to the rear panel RS-232 port or LAN port, or the front panel USB Config port.

The XMP 240 C AT can be set up and controlled using SIS commands or DSP Configurator software (see **Installation** on page 4 for pin assignments and details on the configuration and control port connections. For information on DSP Configurator, see DSP Configurator Software on page 10).

SIS commands can be executed using the Extron DataViewer application available from www.extron.com. The host computer issuing the commands can be connected via the following connections:

- RS-232 Port on the next page
- LAN Port on the next page
- **USB Config Port** on page 105

#### RS-232 Port

The XMP 240 C AT has a serial port that can be connected to a host device such as a computer running either the DataViewer or HyperTerminal utilities. The port makes serial control of the XMP 240 C AT possible.

The XMP 240 C AT uses the following RS-232 protocols:

- 38400 baud
- No parity
- 1 stop bit

- 8 data bits
- No flow control

#### **NOTES:**

- The rear panel configuration port requires 38400 baud communication. This
  speed is higher than most other Extron products. The XMP 240 C AT control
  software automatically sets the connection for the appropriate speed. When using
  DataViewer or similar application, make sure the host PC or control system is set
  for 38400 baud.
- See **Rear Panel Features and Cabling** on page 4 for additional details on connecting to the RS-232 port.

#### **LAN Port**

The XMP 240 C AT can be connected to an Ethernet LAN or WAN. Communication between the device and the controlling device is via Telnet (a TCP socket using port 23). The Telnet port can be changed, if necessary, via SIS. This connection makes SIS control of the device possible using a computer connected to the same LAN or WAN. The SIS commands and behavior are identical to the commands and behavior the product exhibits when communicating by serial port or USB.

The XMP 240 C AT LAN 1 port defaults are as follows:

| IP Address      | Subnet Mask   | Default Gateway | DHCP |
|-----------------|---------------|-----------------|------|
| 192.168.254.254 | 255.255.255.0 | 0.0.0.0         | OFF  |

The Ethernet cable can be terminated as a straight-through cable or a crossover cable and must be properly terminated for your application.

- Crossover cable Direct connection between the computer and the XMP 240 C AT.
- Straight-through (Patch) cable Connection of the XMP 240 C AT to an Ethernet LAN.

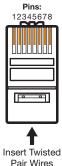

| Pair | vvires |
|------|--------|
| R    | J-45   |
| Con  | nector |

| Crossover Cable<br>(for direct connection to a PC) |              |     |              |  |  |
|----------------------------------------------------|--------------|-----|--------------|--|--|
|                                                    | End 1        |     | End 2        |  |  |
| Pin                                                | Wire Color   | Pin | Wire Color   |  |  |
| 1                                                  | white-orange | 1   | white-green  |  |  |
| 2                                                  | orange       | 2   | green        |  |  |
| 3                                                  | white-green  | 3   | white-orange |  |  |
| 4                                                  | blue         | 4   | blue         |  |  |
| 5                                                  | white-blue   | 5   | white-blue   |  |  |
| 6                                                  | green        | 6   | orange       |  |  |
| 7                                                  | white-brown  | 7   | white-brown  |  |  |
| 8                                                  | brown        | 8   | brown        |  |  |
| T568A T568B                                        |              |     |              |  |  |

A cable that is wired as TIA/EIA T568A at one end and T568B at the other (Tx and Rx pairs reversed) is a "crossover" cable.

| (for connection to a switch, hub, or router) |              |       |              |  |
|----------------------------------------------|--------------|-------|--------------|--|
|                                              | End 1        | End 2 |              |  |
| Pin                                          | Wire Color   | Pin   | Wire Color   |  |
| 1                                            | white-orange | 1     | white-orange |  |
| 2                                            | orange       | 2     | orange       |  |
| 3                                            | white-green  | 3     | white-green  |  |
| 4                                            | blue         | 4     | blue         |  |
| 5                                            | white-blue   | 5     | white-blue   |  |
| 6                                            | green        | 6     | green        |  |
| 7                                            | white-brown  | 7     | white-brown  |  |
| 8                                            | brown        | 8     | brown        |  |
| T568B T568B                                  |              |       |              |  |

Straight-through Cable

A cable wired the same at both ends is called a "straight-through" cable because no pin/pair assignments are swapped.

Figure 138. RJ-45 Ethernet Connector Pin Assignments

#### **Establishing a Network Connection via LAN**

1. Open a TCP socket to port 23 using the XMP 240 C AT IP address.

**NOTE:** If the local system administrators have not changed the value, the factory specified default, 192.168.254.254, is the correct value for this field.

- 2. The XMP 240 C AT responds with a copyright message including the date, the name of the product, firmware version, part number, and the current date/time.
- **3.** If the device is password protected, enter the appropriate administrator or user password.
  - a. If the password is accepted, the device responds with Login User or Login Administrator.
  - **b.** If the password is not accepted, the *Password* prompt reappears.

#### **NOTES:**

- The factory configured password for this device has been set to the device serial number. Passwords are case sensitive. Resetting the device sets the password to default (no password).
- The Ethernet link times out after a designated period of time of no communications.
   By default, the timeout value is set to 5 minutes and can be changed (see Set global IP port timeout on page 110).
- Extron recommends leaving the default timeout at 5 minutes and periodically issuing the Query (Q) command to keep the connection active. If there are long idle periods, disconnect the socket and reopen the connection when another command must be sent.

## **USB Config Port**

The XMP 240 C AT has a front panel USB port that can be connected to a computer as a host device running DataViewer utilities for control of the device. Once a connection is established, SIS programming can begin (see **Host-to-Device Communications** on the next page).

#### **Verbose Modes**

The connection to an XMP 240 C AT can be used to monitor for changes that occur on the device, such as SIS commands from a TCP/IP connection or the RS-232 serial port. To receive change notices from the device, you must enable verbose mode 1 or 3 (see **Set verbose mode** on page 112). In verbose mode 1 or 3, the connection reports changes in messages that resemble SIS command responses.

## **Tagged and Untagged Responses**

When a query command is sent in verbose mode 0 or 1, only the "untagged" value is returned. When a query command is sent in other verbose modes, the response is "tagged" and resembles the response to a set command.

**Example:** The gain query command **Esc** 640000AU ← is sent. The following responses appear depending on the verbose mode:

- Untagged (verbose 0 or 1): 626←, just the gain value with no other information.
- Tagged (verbose 2 or 3): DsG40000\*626←, the type of query sent, the OID queried, and the gain value.

**NOTE:** All query responses listed in this guide are shown untagged unless marked otherwise.

#### **Host-to-Device Communications**

SIS commands consist of one or more characters per field. No special characters are required to begin or end a command sequence. When the scaler determines that a command is valid, it executes the command and sends a response to the host device. All responses from the device to the host end with a carriage return and a line feed  $(CR/LF = \leftarrow I)$ , indicating the end of the response character string (one or more characters).

## XMP 240 C AT-initiated Messages

The XMP 240 C AT initiates messages under specific conditions. No response is required from the host. The XMP 240 C AT-initiated messages are listed below.

#### **Copyright Message**

The XMP 240 C AT initiates the following copyright message when it is first powered on or when a connection via IP is established:

- (c) Copyright 2020, Extron Electronics, XMP 240 C AT, Vn.nn, 60-nnnn-nn←l Day, DD MMM YYYY HH:MM:SS←l
- Vn.nn is the firmware version number.
- 60-nnnn-nn is the XMP 240 C AT part number.

The XMP 240 C AT sends the boot and copyright messages under the following circumstances:

- If the XMP 240 C AT is off and RS-232 connection is already set up (the PC is cabled to the XMP 240 C AT and a serial communication program such as DataViewer is open), the connected unit sends these messages via RS-232 when first powered on.
- The XMP 240 C AT sends the boot and copyright messages when a Telnet connection to the XMP 240 C AT is opened via Telnet, but not via RS-232. If using a Telnet connection, the copyright message, date, and time may be followed by a password prompt.

#### **Password Prompt**

The Password prompt requires an administrator or user password followed by a carriage return. The prompt is repeated if the incorrect password is entered.

If the correct password is entered, the unit responds with \(\sim \Login Administrator \sim \) or \(\sim \Login User \sim \) depending on the password entered. If passwords are the same for both administrator and user, the unit will default to administrator privileges.

## **SIS Overview**

## **Using the Command and Response Tables**

When programming, certain characters are more conveniently represented by their hexadecimal rather than ASCII values. The table below shows the hexadecimal equivalent of each ASCII character:

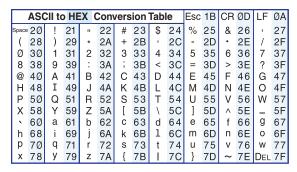

Figure 139. ASCII to Hex Conversion Table

The Command and Response tables list valid ASCII commands, the XMP 240 C AT responses to the host, and descriptions of the command functions with the results of executing the commands.

## **Symbol Definitions**

= Carriage return (with line feed)

= Carriage return (no line feed)

Space character

Pipe (can be used interchangeably with the ← character)

Esc = Escape key

W = Can be used interchangeably with the **Esc** character.

#### **NOTES:**

- Only instances marked with a character require a space. Any spaces between characters in the command and response tables are only inserted for ease of reading.
- Unless stated otherwise, SIS commands are not case sensitive.

## **Error Responses**

When the XMP 240 C AT is unable to execute the command, it returns an error response to the host. The error response codes and their descriptions are as follows:

| E10 — | Unrecognized command             | E22 — | Busy                                   |
|-------|----------------------------------|-------|----------------------------------------|
| E12 — | Invalid port number              | E24 — | Privilege violation                    |
| E13 — | Invalid parameter                | E25 — | Device not present                     |
| E14 — | Not valid for this configuration | E26 — | Maximum number of connections exceeded |
| E17 — | Invalid command for signal type  | E27 — | Invalid event number                   |
| E18 — | System/command timed out         | E28 — | Bad filename or file not found         |

## **Simple Control Port Commands**

Upper and lower case text can be used interchangeably except where noted. Port 23 is the default port for Telnet. Port 80 is the default port for web browsers. Both can be mapped to different ports.

## **Command and Response Table Sections**

## **Command and Response Table for Basic SIS Commands**

| Command                           | ASCII command                           | Response                                                                                                    | Additional description                                       |
|-----------------------------------|-----------------------------------------|----------------------------------------------------------------------------------------------------|--------------------------------------------------------------|
|                                   | (host to device)                        | (device to host)                                                                                                    |                                                              |
| Firmware Version / Part N         | umber / Information Queri               | es                                                                                                    |                                                              |
| General Information<br>(Advanced) | X566 I                                  | {Specific Information} ← - see <u>X566</u>                                                                              | Verbose mode 2/3: Inf <b>x566</b> *{Specific Information} ←  |
| Query Firmware Version            | Q                                       | ${version x.xx}$ ←                                                                                                    | Verbose mode 2/3:<br>Ver01* {version x.xx} ←                 |
| Query Firmware Version (w/build)  | *Q                                      | {version x.xx.xxxx}  ✓                                                                                                  | Verbose mode 2/3: Bld {version x.xx.xxxx}                    |
| Query Firmware Version (Advanced) | X45 Q                                   | {Specific Version Info} ← - see x45 list                                                                                | Verbose mode 2/3: Ver <b>∑567</b> *{Specific Version Info} ← |
| Query Part Number                 | N                                       | ZZ-ZZZZ-ZZ ←                                                                                                    | Verbose mode 2/3:<br>Pno zz-zzzz-zz ←                        |
| KEY:  X45 = Firmware              | 1 = Firmw<br>2 = Final :<br>3 = Facto   | ed version information (includes a<br>vare version<br>stage bootloader<br>ory base code version<br>ted firmware version | ll 2Q, 3Q, and 4Q)                                           |
| x566 = General Ir                 | 2 = Model<br><i>AEC</i> )<br>3 = Syster | Name (e.g. XMP 240 C AT) Description (e.g. Dante Audio m memory Usage (# of Bytes Memory Usage [# Bytes Used            | Used out of # of Kbytes)                                     |

| Command                             | ASCII command      | Response           | Additional description |
|-------------------------------------|--------------------|--------------------|------------------------|
|                                     | (host to device)   | (device to host)   |                        |
| Ethernet Data Port                  |                    |                    |                        |
| Set current connected port timeout  | Esc 0*X69TC←       | Pti0* <u>x69</u> ← |                        |
| View current connected port timeout | Esc 0TC←           | <u>x69</u> ◀┛      |                        |
| Set global IP port timeout          | Esc]1*   X69  TC ← | Pti1* <u>x69</u> ← |                        |
| View global IP port timeout         | Esc 1TC←           | <u>x69</u> ←       |                        |

#### KEY:

The number of seconds before timeout on IP connections: X69 = (min = 1, max = 65000 & default = 30 = 300 seconds)

#### **Serial Data Port**

Configure parameters Esc 1\*x25, x26, x27, x28 CP  $\leftarrow$  Cpn  $1^{\circ}$  Ccp x25, x26, X27, X28 **←** View parameters Esc 1CP← X25, X26, X27, X28 ← View mode X29**←** Esc 1CY← Configure flow control Esc 1\* X30, X31 CF ← Cpn 1 • Cf1 x30, x31 ← View flow control Esc 1CF← X30, X31 **←** 

#### KEY:

X17 = General Information Query

Baud rate: 300, 600, 1200, 1800, 2400, 3600, 4800, 7200, 9600, 14400, 19200, 28800, X25 = 38400, 57600, 115200 (default = 9600)

Parity Odd, Even, None, Mark, Space X26 =

Only use the first letter (default = N = None)

Data bits 7, 8 (default = 8) X27 = Stop bits 1, 2 (default = 1) X28 =

Port type 0 = RS-232, 1 = RS-422, 2 = RS-485 (default = 0 = RS-232) X29 =

**X30** = Flow control Hardware, Software, None [only use the first letter]

(default = N = None)

Data Pacing [specified in milliseconds between bytes]: 0000 – 1000 (default = 0 ms). X31 =

For host ports, this value is ignored – always returns 0

| Co   | mmand                            | ASCII command                                         | Response                        | Additional description                |
|------|----------------------------------|-------------------------------------------------------|---------------------------------|---------------------------------------|
|      |                                  | (host to device)                                      | (device to host)                |                                       |
| IP S | Setup Commands                   |                                                       |                                 |                                       |
| (    | Set unit name                    | Esc X12CN←                                            | Ipn• <mark>X12</mark> ←         |                                       |
|      | Set unit name to factory default | Esc ●CN←                                              | Ipn <b>●</b> X49                |                                       |
| ١    | View unit name                   | Esc CN←                                               | X12 <b>←</b>                    |                                       |
| (    | Set date/time                    | Esc X13CT←                                            | Ipt <sup>●</sup> X13            |                                       |
| ١    | View date/time                   | Esc CT←                                               | X13 ←                           |                                       |
| ١    | View date/time in hex            | Esc *CT←                                              | X65 <b>←</b>                    |                                       |
| ١    | View GMT offset                  | Esc CZ←                                               | X3 <b>←</b>                     | Verbose modes 2/3<br>Ipz <b>x3←</b>   |
| (    | Set DHCP on                      | Esc 1DH←                                              | Idh1 <b>←</b>                   |                                       |
| (    | Set DHCP off                     | Esc 0DH←                                              | Idh0 <b>←</b>                   |                                       |
| ١    | View DHCP mode                   | Esc DH <b>←</b>                                       | X14 <b>←</b>                    |                                       |
| N    | OTE: The following cor           | mmands affect the LAN 1                               | port.                           |                                       |
|      | Set IP address                   |                                                       |                                 |                                       |
|      | View IP address                  | Esc X14CI ←                                           | Ipi®X14  ✓                      |                                       |
|      |                                  | Esc CI←                                               | X14 <b>←</b>                    | Verbose modes 2/3                     |
| (    | View hardware address<br>(MAC)   | Esc CH←                                               | X18 ←                           | Verbose modes 2/3  Iphx18  ✓          |
| (    | Set subnet mask                  | Esc X333CS←                                           | Ips• <mark>X333</mark> ←        |                                       |
| '    | View subnet mask                 | Esc CS←                                               | X333 ←                          |                                       |
| (    | Set gateway IP address           | Esc X14CG←                                            | Ipg <sup>●</sup> X14            |                                       |
|      | View gateway IP<br>address       | Esc CG←                                               | X14 <b>←</b>                    |                                       |
| KI   | <br>EY:                          |                                                       |                                 |                                       |
|      | <b>X3</b> = Greenwic offset from |                                                       | alue (-12:00 to 14:00). This re | epresent hours and minutes (hh:mm)    |
|      |                                  | e is a text string up to 63 cha<br>us sign/hyphen (-) | aracters (24 before 2/2013) c   | drawn from the alphabet (A-Z), digits |
|      | <b>X13</b> = Set local           | date and time format (MM/DD                           | /YY-HH:MM:SS)                   |                                       |
|      | X14 = IP addres                  | s (xxx.xxx.xxx). Lead                                 | ling zeros in each of 4 fields  | are optional in setting values        |
|      | <b>X18</b> = Hardware            | e (MAC) address (00-05-A6-x                           | (x-xx-xx)                       |                                       |
|      | x333 = Subnet M                  | lask ( <i>xxx.xxx.xxx</i> ). Le                       | eading zeros in each of 4 field | ds are optional in setting values     |
|      | Table 1                          |                                                       |                                 | last 3 pairs of MAC address (e.g.     |
|      | <b>x65</b> = Date/Time           | e returned in 7 Hex hytes mo                          | onth day year hour minutes      | , seconds, day of the week (1 begins  |

| Command                       | ASCII command                                                    |          | Response                                                                                                    | Additional description                                                                                        |
|-------------------------------|------------------------------------------------------------------|----------|----------------------------------------------------------------------------------------------------|----------------------------------------------------------------------------------------------------|
|                               | (host to device)                                                 |          | (device to host)                                                                                                    |                                                                                                    |
| IP Setup Commands (continued) |                                                                  |          |                                                                                                    |                                                                                                    |
| Set IP                        | Esc X576 * X14 CISG                                              | <b>←</b> | Cisg <sup>●</sup> X576 *X14 /X577 *<br>X14                                                                                | In all CISG commands, the first X14 represents the IP                                                         |
| Set IP/subnet                 | Esc X576 * X14 / X577  CISG←  Esc X576 * X14 * X333 * X14  CISG← |          | Cisg <sup>®</sup> [X576]*[X14]/[X577]*<br>[X14] <del> </del> Cisg <sup>®</sup> [X576]*[X14]/[X577]*<br>[X14] <del> </del> | address, <b>X576</b> represents the subnet mask, and the second <b>X14</b> represents the gateway IP address. |
| Set IP/subnet/gateway         |                                                                  |          |                                                                                                    |                                                                                                    |
| Set IP/subnet/gateway (all)   | Esc X576 * X14 /X577                                             | 7*X14    | Cisg <sup>®</sup> X576*X14/X577*                                                                                          |                                                                                                    |
| View IP/subnet/gateway        | Esc X576CISG←                                                    |          | X14/X577* X14 <b>←</b>                                                                                                    |                                                                                                    |
| Set DNS server IP address     | Esc X14 DI←                                                      |          | Ipd <sup>●</sup> X14                                                                                                    |                                                                                                    |
| View DNS server IP address    | Esc DI ←                                                         |          | X14 ←                                                                                                    |                                                                                                    |
| Set verbose mode              | Esc X22CV←                                                       |          | Vrb <mark>X22</mark> ←                                                                                                    |                                                                                                    |
| View Verbose mode             | EscCV←                                                           |          | X22                                                                                                    |                                                                                                    |
| Get connection listing        | Esc CC←                                                          |          | {number of connections}                                                                                                   | Verbose modes 2/3 Icc{number of connections}  ✓                                                               |
| KEY:                          |                                                                  |          |                                                                                                    |                                                                                                    |
| x14 = IP Address              |                                                                  |          | xx.xxx . Leading zeros in each of<br>llues and are suppressed in resp                                                     |                                                                                                    |
| x22 = Verbose/F               | Response Mode                                                    |          |                                                                                                    | for queries                                                                                                   |
| X576 NIC (Netw                | vork Interface Card) nur                                         | mber (1) |                                                                                                    |                                                                                                    |
| <b>X577</b> = Prefix (sub     | onet mask bits)                                                  | Subnet 2 | 55.255.0.0 is represented as a p                                                                                          | refix value of /16                                                                                            |

| Command                        | ASCII command       | Response                                                    |      | Additional description                              |  |
|--------------------------------|---------------------|-------------------------------------------------------------|------|-----------------------------------------------------|--|
|                                | (host to device)    | (device to hos                                              | st)  |                                                     |  |
| Password and Security Settings |                     |                                                             |      |                                                     |  |
| Set admin password             | Esc X33CA←          | Ipa <sup>●</sup> X41                                        |      |                                                     |  |
| Clear admin password           | Esc ●CA←            | Ipa●←                                                       |      |                                                     |  |
| View admin password            | Esc CA←             | X41 <b>→</b>                                                |      |                                                     |  |
| Set user password              | Esc X33CU←          | Ipu <sup>●</sup> X41                                        |      |                                                     |  |
| Clear user password            | Esc ●CU←            | Ipu●←                                                       |      |                                                     |  |
| View user password             | Esc CU <b>←</b>     | X41 <b>←</b>                                                |      |                                                     |  |
| Query session's security       | Esc CK←             | X52 <b>←</b>                                                |      | Verbose modes 2/3                                   |  |
| level                          |                     |                                                             |      | Pv1 <del>X52</del> ✓                                |  |
| KEY:                           |                     |                                                             |      |                                                     |  |
| x33 = Password                 |                     | 0-128 characters. All mexcept " ". Password case-sensitive. |      | naracters are permitted<br>gle space. Passwords are |  |
| X41 Reading Password           |                     | Responds with 4 asterisk instead of actual passwor          |      | ord exists and empty if not,                        |  |
| <b>x52</b> = Connection        | on's security level | 11 = user, 12 = administra                                  | ator |                                                     |  |

**NOTE:** The factory configured password for this device has been set to the device serial number. Passwords are case sensitive.

| Directories                                 |                    |                                                  |                                              |
|---------------------------------------------|--------------------|--------------------------------------------------|----------------------------------------------|
| Change/Create directory                     | Escpath/directory/ | Dir <sup>●</sup> path/directory/ <b>←</b>        |                                              |
| Back to root directory                      | Esc /CJ←           | Dir•/ <b>←</b>                                   |                                              |
| Up one directory                            | EscCJ←             | Dir <sup>●</sup> path/directory/ <b>←</b>        |                                              |
| View current directory                      | Esc CJ←            | path/directory/ <b>←</b>                         |                                              |
| File Commands                               |                    |                                                  |                                              |
| Erase user-supplied web page/file           | EscFilename EF←    | Del1 <i>Filename</i> ←                           |                                              |
| Erase current directory and contained files | Esc / EF ←         | Ddl <b>←</b>                                     |                                              |
| Erase current directory and subdirectories  | Esc //EF←          | Ddl <b>←</b>                                     |                                              |
| List files from current directory           | Esc DF ←           | filenamex <b>•</b> date/time<br>•Length <b>←</b> | Responses for Esc DF← and Esc LF← are in the |
|                                             |                    | filenamex <b>•</b> date/time<br>•Length <b>←</b> | same format.                                 |
| List files from current directory and below | Esc LF ←           | filenamex <b>•</b> date/time<br>•Length <b>←</b> |                                              |
|                                             |                    |                                                  |                                              |
|                                             |                    | space_remaining●bytes<br>left <b>←</b> I←I       |                                              |

| Command                                   | ASCII command                | Response                                                          | Additional description  |
|-------------------------------------------|------------------------------|-------------------------------------------------------------------|-------------------------|
|                                           | (host to device)             | (device to host)                                                  |                         |
| Load file to user flash memory            | Esc+UFfilesize,<br>filename← | Upl←                                                              |                         |
| Retrieve file from user flash memory      | Esc filenameSF ←             | {responds with 4 bytes of file size and unprocessed data in file} |                         |
| Backup/Restore Device                     | Configuration                |                                                                   |                         |
| Save device configuration (to filesystem) | Esc 1*{config type}<br>XF←   | Cfg1*{config type}←                                               |                         |
| Restore device configuration              | Esc0*{config type} XF←       | Cfg0*{config type} <b>←</b>                                       |                         |
| NTP (Network Time Prot                    | ocol)                        |                                                                   |                         |
| Enable NTP to set the time                | Esc 1NTEN←                   | Nten1 <b>←</b>                                                    |                         |
| Disable NTP                               | Esc ONTEN <b>←</b>           | Nten0 <b>←</b>                                                    |                         |
| Sync NTP now                              | Esc 2NTEN←                   | Nten2 <b>←</b>                                                    |                         |
| View NTP status                           | Esc NTEN←                    | X31 <b>←</b>                                                      |                         |
| Set NTP IP address                        | Esc X14NTIP←                 | Ntip <mark>X14</mark> ✓                                           |                         |
| Reset NTP IP address                      | Esc ●NTIP←                   | Ntip <b>←</b>                                                     | Sets address to default |
| View NTP IP address                       | Esc NTIP←                    | X14 <b>→</b>                                                      |                         |
| Set NTP port map                          | EscN{port#}PMAP←             | PmapN{port#} <b>←</b>                                             |                         |
| Reset NTP port map                        | Esc N123PMAP←                | PmapN00123 <b>←</b>                                               |                         |
| Disable NTP port                          | Esc N0PMAP ←                 | PmapN00000 <b>←</b>                                               |                         |
| View NTP port map                         | Esc NPMAP ←                  | {port#} <b>←</b>                                                  |                         |

| Command               | ASCII command      | Response                       | Additional description |
|-----------------------|--------------------|--------------------------------|------------------------|
|                       | (host to device)   | (device to host)               |                        |
| Port Assignment       |                    |                                |                        |
| Set telnet port map   | Esc {port#}MT←     | Pmt{port#} <b>←</b>            |                        |
| Reset telnet port map | Esc 23MT←          | Pmt00023 <b>←</b>              |                        |
| Disable telnet port   | Esc 0MT←           | Pmt00000 <b>←</b>              |                        |
| View telnet port map  | Esc MT ←           | {port#} <b>←</b>               |                        |
| Set web port map      | Esc {port#}MH←     | Pmh{ <i>port#</i> } <b>←</b>   |                        |
| Reset web port map    | Esc 80MH←          | Pmh00080 <b>←</b>              |                        |
| Disable web port map  | Esc 0MH←           | Pmh00000 <b>←</b>              |                        |
| View web port map     | Esc MH ←           | {port#} <b>←</b>               |                        |
| Set SNMP port map     | Esc A{port#}PMAP←  | PmapA{ <i>port#</i> } <b>←</b> |                        |
| Reset SNMP port map   | Esc A161PMAP←      | PmapA00161 <b>←</b>            |                        |
| Disable SNMP port     | Esc A0PMAP←        | PmapA00000 <b>←</b>            |                        |
| View SNMP port map    | Esc A PMAP ←       | {port#} <b>←</b>               |                        |
| Set SSH port map      | Esc B{port#}PMAP←  | PmapB{ <i>port#</i> } <b>←</b> |                        |
| Reset SSH port map    | Esc B22023PMAP←    | PmapB22023 <b>←</b>            |                        |
| Disable SSH port      | Esc B0PMAP←        | PmapB00000 <b>←</b>            |                        |
| View SSH port map     | Esc B PMAP ←       | {port#} <b>←</b>               |                        |
| Set SSL port map      | EscS{port#}PMAP←   | PmapS{ <i>port#</i> } <b>←</b> |                        |
| Reset SSL port map    | Esc S443PMAP←      | PmapS00443 <b>←</b>            |                        |
| Disable SSL port      | Esc S0PMAP←        | PmapS00000 <b>←</b>            |                        |
| View SSL port map     | Esc S PMAP ←       | {port#} <b>←</b>               |                        |
| Set FTP port map      | Esc F{port#}PMAP←  | PmapF{ <i>port#</i> } <b>←</b> |                        |
| Reset FTP port map    | Esc F21PMAP←       | PmapF00021 <b>←</b>            |                        |
| Disable FTP port      | Esc F0PMAP←        | PmapF00000 <b>←</b>            |                        |
| View FTP port map     | Esc F PMAP ←       | {port#} <b>←</b>               |                        |
| Set TFTP port map     | Esc T{port#} PMAP← | PmapT{ <i>port#</i> } <b>←</b> |                        |
| Reset TFTP port map   | Esc T69PMAP←       | PmapT00069 <b>←</b>            |                        |
| Disable TFTP port map | Esc T0PMAP←        | PmapT00000 <b>←</b>            |                        |
| View TFTP port map    | Esc TPMAP←         | {port#} <b>←</b>               |                        |

| Command                            | ASCII command                         | Response                         | Additional description |
|------------------------------------|---------------------------------------|----------------------------------|------------------------|
|                                    | (host to device)                      | (device to host)                 |                        |
| SNMP (Simple Network M             | lanagement Protocol)                  |                                  |                        |
| Set unit contact                   | Esc CX581 SNMP ←                      | SnmpC* <del>X581</del> ✓         |                        |
| Set unit contact to default        | <u>Esc</u> C <sup>●</sup> SNMP ←      | SnmpC*<br>Not®Specified <b>←</b> |                        |
| View unit contact                  | Esc CSNMP ←                           | X581 ←                           |                        |
| Set unit location                  | Esc LX581SNMP←                        | SnmpL* <mark>X581</mark> ✓       |                        |
| Set unit location to default       | Esc L ●SNMP ←                         | SnmpL*<br>Not●Specified <b>←</b> |                        |
| View unit location                 | Esc LSNMP←                            | X581 <b>←</b>                    |                        |
| Set community public (read-only)   | Esc PX581SNMP←                        | SnmpP* <b>X581 ←</b>             |                        |
| Set community public to default    | Esc P <sup>●</sup> SNMP ←             | SnmpP*public <b>←</b>            |                        |
| View community public              | Esc PSNMP←                            | X581 ←                           |                        |
| Set community private (read/write) | Esc]X X581 SNMP ←                     | SnmpX* <mark>X581</mark> ←       |                        |
| Set community private to default   | Esc XSNMP® X581 ←                     | SnmpX*private <b>←</b>           |                        |
| View community private             | Esc XSNMP ←                           | X581 ←                           |                        |
| Enable SNMP access and traps       | Esc E1SNMP←                           | SnmpE*1 <b>←</b>                 |                        |
| Disable SNMP access and traps      | Esc E0SNMP ←                          | SnmpE*0 <b>←</b>                 |                        |
| View SNMP access setting           | Esc E SNMP ←                          | X83 <b>←</b>                     |                        |
| 100                                | ble; 1 = Enable<br>o to 64 characters |                                  |                        |
| Reboot Commands                    |                                       |                                  |                        |
| Reboot system                      | Esc 1B00T←                            | Boot1 <b>←</b>                   |                        |
| Reboot network                     | Esc 2B00T←                            | Boot2 <b>←</b>                   |                        |

| Command                                 | ASCII command                | Response                                       | Additional description                                               |
|-----------------------------------------|------------------------------|------------------------------------------------|----------------------------------------------------------------------|
|                                         | (host to device)             | (device to host)                               | 7. Ca. Horiai accomption                                             |
| Serial Host Control Port N              | ,                            | (33.100 to 1100t)                              |                                                                      |
| Standard host control (SIS)             | Esc X1 *1HSTM←               | Hstm <mark>X1</mark> *1 <b>←</b>               |                                                                      |
| Device control (no SIS)                 | Esc X1 *2HSTM←               | HstmX1*2 <b>←</b>                              |                                                                      |
| Disable port                            | Esc X1 *0HSTM←               | Hstm <b>X1</b> *0 <b>←</b>                     |                                                                      |
| Query port mode                         | Esc X1 HSTM←                 | X85 <b>←</b>                                   |                                                                      |
|                                         |                              | ce Control (no SIS), 1 = Stand<br>Disable Port | dard Host control (Default =                                         |
| Ping                                    | <u>'</u>                     |                                                |                                                                      |
| Execute test                            | Esc {address/name} PING←     | {address}*{bytes}* {ttl}*{time}  ✓             | Verbose modese 2/3 {ping}•{name}* {address}*{bytes}* {ttl}*{time}  ✓ |
| Example:                                | Esc 192.168.254.254<br>PING← | 192.168.254.254*64*<br>64*3.469                |                                                                      |
| If ping fails to get reply from address |                              | {address}*0*0*0 <b>←</b>                       | {ping}●{name}*<br>{address}*0*0◆┛                                    |
| Timezone and Daylight So                | ettings                      |                                                |                                                                      |
| Set time zone                           | Esc {zone name}* TZON←       | Tzon•{zone name, description}←                 |                                                                      |
| View current time zone                  | Esc TZON <del>←</del>        | {zone name,<br>description} <b>←</b>           |                                                                      |
| List all time zones                     | Esc *TZON←                   | {zone name,<br>description} <b>←</b>           |                                                                      |
|                                         |                              | ←                                              |                                                                      |
|                                         |                              | 44                                             |                                                                      |
| Display Environmental Va                | riables                      |                                                |                                                                      |
| View EEPROM<br>Parameters               | Esc NVPR ←                   | {JSON formatted tag-vainfo}←                   | lue pairs of various                                                 |

| Command                | ASCII command       | Response                          | Additional description           |
|------------------------|---------------------|-----------------------------------|----------------------------------|
|                        | (host to device)    | (device to host)                  |                                  |
| Miscellaneous          |                     |                                   |                                  |
| Get temperature        | Esc 20STAT←         | X86 <b>←</b>                      |                                  |
| KEY:                   |                     |                                   |                                  |
| <b>x86</b> = Device to | emperature, degrees | s Celsius                         |                                  |
| Write Names            |                     |                                   |                                  |
| Write EXP input name   | Esc X99, X2NE←      | Nei <mark>X99</mark> ,X2◀         |                                  |
| Write output name      | Esc X98, X2NX←      | NexX98,X2  ✓                      |                                  |
| Write preset name      | Esc X3, X4NG←       | NmgX3,X4←                         |                                  |
| View Names             |                     |                                   |                                  |
| View EXP input name    | Esc X99NE ←         | X2 <b>←</b>                       | Verbose modes 2/3                |
| Vious output name      |                     |                                   | Neix99, x2←<br>Verbose modes 2/3 |
| View output name       | Esc X98NX ←         | X2 <b>~</b>                       | Nex x98, x2 ←                    |
| View preset name       | Esc X3NG←           | X4 <b>→</b>                       | Verbose modes 2/3                |
|                        |                     |                                   | Nmg <mark>x3</mark> , x4←        |
| KEY:                   |                     |                                   |                                  |
| x2 = Name              |                     | Invalid characters = $\sim$ , @ = | '[]{}<>`":; \and?                |
| x3 = Preset nu         | umber               | 1 through 64                      |                                  |
| x4 = Preset na         | ame                 | Invalid characters = ~ , @ =      | '[]{}<>`":; \and?                |
| <b>x98</b> = Output n  | umber               | 1 through 48                      |                                  |
| <b>x99</b> = EXP inpu  | ıt number           | 1 through 16                      |                                  |
| Recall Presets         |                     |                                   |                                  |
| Recall Preset          | хз.                 | Rpr <b>X3</b> ←                   |                                  |
| KEY:                   |                     |                                   | 1                                |
| x3 = Preset nu         | umber               | 1 through 64                      |                                  |

| Command                                    | ASCII command    | Response         | Additional description                                                                                                    |  |  |
|--------------------------------------------|------------------|------------------|----------------------------------------------------------------------------------------------------|--|--|
|                                            | (host to device) | (device to host) |                                                                                                    |  |  |
| Reset to Factory Defaults                  |                  |                  |                                                                                                    |  |  |
| Reset presets and names                    | Esc ZG ←         | Zpg <b>←</b>     |                                                                                                    |  |  |
| Reset individual preset                    | Esc X3ZG←        | Zpg 🔀 ←          |                                                                                                    |  |  |
| System reset (factory default)             | Esc ZXXX ←       | Zpx <b>←</b>     |                                                                                                    |  |  |
| Reset flash file system                    | Esc ZFFF←        | Zpf <b>←</b>     |                                                                                                    |  |  |
| Absolute reset including IP settings       | Esc ZQQQ ←       | Zpq <b>←</b>     |                                                                                                    |  |  |
| Reset all device settings and delete files | Esc ZY ←         | Zpy <b>←</b> J   | Reset excludes IP address, subnet mask, gateway IP address, unit name, DHCP, and port mapping in order to preserve communication with the device. |  |  |
| KEY:  x3 = Preset number 1 through 64      |                  |                  |                                                                                                    |  |  |

#### **Macro Commands**

**NOTE:** When referencing a macro using its name, the system will always return the macro number in its response.

| Run macro          | Esc RX69MCRO←          | McroR <mark>x69</mark> ← |                                                                 |
|--------------------|------------------------|--------------------------|-----------------------------------------------------------------|
| Kill macro         | Esc K X69 MCRO←        | McroK <mark>X69</mark> ← |                                                                 |
| Get macro status   | Esc SX69MCRO←          | <u> </u>                 | Verbose modes 2/3<br>McroS <mark>X69</mark> * <del>X70</del> ←  |
| Set macro name     | Esc A X69 * X71 MCRO ← | McroAX69*X71 ←           |                                                                 |
| Get macro name     | Esc A X69 MCRO ←       | X71 <b>←</b>             | Verbose modes 2/3<br>McroA <mark>X69</mark> * <del>X71</del> ←  |
| Set power-on macro | Esc P X69 MCRO ←       | McroP <del>X69</del> ←   | Using <b>0</b> for <b>x69</b> clears power-on macro assignment. |
| Get power-on macro | Esc PMCRO←             | X69 <b>←</b>             |                                                                 |

| KEY: |              |              |                                                         |
|------|--------------|--------------|---------------------------------------------------------|
|      | <b>X69</b> = | Macro number | 1 through 64. Response will be padded with a leading 0. |
|      | <b>X70</b> = | Macro status | 0 = Macro idle                                          |
|      | <b>X71</b> = | Macro name   | 24 characters maximum (A-Z, a-z, 0-9, and "-")          |

| Command                      | ASCII command    | Response                      | Additional description |  |  |  |
|------------------------------|------------------|-------------------------------|------------------------|--|--|--|
|                              | (host to device) | (device to host)              |                        |  |  |  |
| Asynchronous Macro Responses |                  |                               |                        |  |  |  |
| Macro started                |                  | McroSTARTED <b>x69</b> ←      |                        |  |  |  |
| Macro finished               |                  | McroFINISHED X69  ✓           |                        |  |  |  |
| Macro failed                 |                  | McroFAILED X69*X70←           |                        |  |  |  |
| Macro killed                 |                  | McroKILLED X69 * X70 ←        |                        |  |  |  |
| KEY:                         |                  |                               |                        |  |  |  |
| <b>x69</b> = Macro n         | umber 1 throug   | jh 64. Response will be padde | ed with a leading 0.   |  |  |  |
| <b>X70</b> = Macro s         | tatus 0 = Mac    | ro idle                       |                        |  |  |  |

#### **Dante Control and Configuration**

The following commands configure the XMP 240 C AT to listen for and pass through SIS commands meant for Extron AXI 02 AT, AXI 22 AT, and AXI 44 AT endpoints.

**NOTE:** The XMP must be set to Verbose mode 2/3 when using the Dante Control and Configuration commands.

| Query available remote devices          | Esc A EXPR ←                                                  | <u>X177</u> ←   <u>X177</u> ←   ←   ←                              | Verbose 2/3:<br>ExprA <sup>●</sup> X177                       |
|-----------------------------------------|---------------------------------------------------------------|--------------------------------------------------------------------|---------------------------------------------------------------|
| Enable remote connection for listening  | Esc CX177]*X222EXPR ←                                         | ExprC <u>X177</u> ]* <u>X222</u>                                   | All listening disabled when XMP Dante module rebooted         |
| Read remote connection listening status | Esc CX177 EXPR ←                                              | X222 ← J                                                           | Verbose 2/3:<br>ExprC <u>X177</u> * <u>X222</u> ◀             |
| Query remote devices being listened to  | Esc L EXPR ←                                                  | X177 ← X177 ← ← ↓ ← ↓                                              | Verbose 2/3:<br>ExprL <sup>●</sup> X177←<br>X177←←            |
| Send command to remote device           | {dante@ <u>X177</u> : <u>X198</u> } ←                         |                                                                    | Verbose 2/3:<br>{dante@ <mark>x177</mark> } <del>x199</del> ← |
|                                         | example command:<br>{dante@AXI02-XTP-<br>RoomA:wg40000*10AU } | example response:<br>{dante@AXI-XTP-RoomA}<br>DsG40000*10 <b>←</b> |                                                               |

| KEY: |                     |                               |                                                             |
|------|---------------------|-------------------------------|-------------------------------------------------------------|
|      | $\overline{X177} =$ | Dante Device Name             | Device names are not case sensitive                         |
|      | X198 =              | SIS command                   | SIS command to be sent to remote dante-controlled device    |
|      | X199 =              | SIS command response          | Response from remote dante-controlled device, tagged by XMP |
|      | X222 =              | Extron Remote Connection Mode | <ul><li>0 = Disabled</li><li>1 = Enabled</li></ul>          |

#### **DSP SIS Commands**

Many digital signal processor (DSP) functions such as gain, mute, and group masters can be controlled using SIS commands. These commands follow the same general rules as basic SIS commands but the variables can be more complex. Also, an understanding of the audio signal flow is helpful for using audio DSP SIS commands. The following gain blocks are addressable via SIS commands:

- Mic/Line Input (gain and mute)
- Aux Input (gain, mute, and source)
- Pre-mixer (gain and mute)
- Mix-points (gain and mute)
- Virtual Return (gain and mute)
- Post-mixer (gain only)
- Output (attenuation and mute)

#### Symbol Definitions

Carriage return/line feed

Carriage return (no line feed)

Space character =

Pipe (can be used interchangeably with the ← character)

Escape key Esc

Can be used interchangeably with the **Esc** character

#### **Special Characters**

The HTML language reserves certain characters for specific functions. The device will not accept the following characters as a part of preset names, the device names, passwords, or locally created file names.

The XMP 240 C AT rejects the following characters:

 ${\rm space}({\sf OK}\ {\sf for}\ {\sf names})\} + {\sf \sim}$  , @ = '{ } [ ] < > `"; : \ ?

#### **Command and Response Table for DSP SIS Commands**

| Command | ASCII command    | Response         | Additional description |
|---------|------------------|------------------|------------------------|
|         | (host to device) | (device to host) |                        |

#### Audio level control

NOTE: The command format is the same regardless of the control point, but the acceptable gain range varies depending on the control point.

- The mic/line input gain range is -18 dB to +24 dB in 0.1 dB increments when the source is set to a digital input (for more on changing the input source, see **Input Gain Block** on page 24).
- The pre-mixer gain and virtual return gain range is -100 dB to +12 dB in 0.1 dB increments.
- The post-mixer trim gain range is -12 dB to +12 dB in 0.1 dB increments. Post mixer trim cannot be muted.
- The output attenuation gain range is -100 dB to 0 dB in 0.1 dB increments.
- All responses are shown with the XMP 240 C AT in Verbose mode 2 or 3.

| Set gain level                  | Esc GX72 * X73 AU ← | DsG <u>X72</u> * <u>X73</u> ←        | Set gain on OID <b>x72</b> to a value of <b>x73</b> dB.    |
|---------------------------------|---------------------|--------------------------------------|------------------------------------------------------------|
| Example 1 (input 1):            | Esc H40000*120 AU ← | DsH40000*120 <b>←</b>                | Set the input 1 to a level of +12.0 dB.                    |
| Example 2 (pre-mixer gain 1):   | Esc G40100*-8 AU←   | DsG40100*-8 <b>←</b>                 | Set pre-mixer gain 1 to a value of -0.8 dB.                |
| Read gain level                 | Esc GX72AU←         | DsG <u>X72</u> * <u>X73</u> <b>←</b> | Gain on OID <b>x72</b> is set to a value of <b>x73</b> dB. |
| Example 1<br>(input 1) :        | Esc]H40000AU←       | DsH40000*25 <b>←</b>                 | Input 1 gain is set to a value of +2.5 dB.                 |
| Example 2 (post-mixer gain 1) : | Esc G60100AU←       | DsG60100*55 <b>←</b>                 | Output 2, post mixer gain is set to a value of +5.5 dB.    |

NOTE: Use the H parameter instead of the G parameter when setting or reading digital input gain level (for more on changing the input source, see Input Gain Block on page 24).

| Διι | di | ^ | М   | ute |
|-----|----|---|-----|-----|
| Au  | u  | u | IVI | ute |

| Audio mute   | Esc MX72*1AU←    | DsM <b>X72</b> *1 <b>←</b>       | Mute audio at <b>X72</b> .   |
|--------------|------------------|----------------------------------|------------------------------|
| Audio unmute | Esc MX72 * ØAU ← | DsM <mark>X72</mark> *0 <b>←</b> | Unmute audio at <b>X72</b> . |
| Mute status  | Esc MX72 AU ←    | DsM <u>X72</u> * <u>X74</u> ◀    |                              |

| ĸ | FV: |
|---|-----|

| X72 =        | Target OID  | See Object ID (OID) Number Tables on page 127                                                                                                    |
|--------------|-------------|----------------------------------------------------------------------------------------------------|
| <b>X73</b> = | Gain value  | Levels use a 10x multiplier system with no decimal spaces. For example, a level of +10.4 dB would be entered as 104 and a level of -3.2 dB would be entered as -32. |
| <b>X74</b> = | Mute status | 0 = disabled                                                                                                    |

| Command | ASCII command    | Response         | Additional description |
|---------|------------------|------------------|------------------------|
|         | (host to device) | (device to host) |                        |

#### **Audio Group Master Commands**

#### **NOTES:**

- For information on configuring groups, see **Groups** on page 69.
- A group must have assigned members for these commands to have an effect.
- For **X76**, a positive (+) value is assumed unless a negative (-) value is specified.
- If entering an X76 value outside the valid range for the group or outside the soft limits, the XMP 240 C AT responds with an E13 error (invalid parameter).
- **X76**, **X77**, and **X78** values can be sent without leading zeroes. Responses are always 5 digits in length.

|                               |                        | 9                                | i any a la la maginta minina maginta m                                         |
|-------------------------------|------------------------|----------------------------------|--------------------------------------------------------------------------------|
| Set a group fader value       | Esc DX75*X76GRPM←      | GrpmD <u>X75</u> * <u>X76</u> ◀  | Set a group fader to a                                                         |
|                               |                        |                                  | value of <b>X76</b> .                                                          |
| Example:                      | Esc D2*-239GRPM←       | GrpmD2*-293 <b>←</b>             | Set group 2 fader control to -29.3 dB.                                         |
| Increment a group fader value | Esc DX75*X77+GRPM←     | GrpmD <u>X75</u> * <u>X76</u> ◀┛ | Increase the level of $\overline{x75}$ by $\overline{x77}$ dB.                 |
| Example:                      | Esc D2*30+GRPM←        | GrpmD2*-263 <b>←</b>             | Raise the group 2 fader 3 dB from -29.3 dB (set in example above) to -26.3 dB. |
| Decrement a group fader value | Esc DX75 *X77 - GRPM ← | GrpmD <u>X75</u> * <u>X76</u> ◀┛ | Decrease the level of the <b>X75</b> group fader by <b>X77</b> dB.             |
| View the group fader value    | Esc]D[X75]GRPM←        | GrpmD <u>X75</u> * <u>X76</u> ◀┛ | In verbose modes 0 and 1, the response is simplified to <b>X76</b> ←.          |
| Mute a group                  | Esc DX75*1GRPM←        | GrpmD <u>X75</u> *1 <b>←</b>     | Mute all blocks in group x75.                                                  |
| Unmute a group                | Esc DX75*0GRPM←        | GrpmD <u>X75</u> *0 <b>←</b>     | Unmute all blocks in group <b>X75</b> .                                        |
| View a group mute<br>value    | Esc DX75 GRPM←         | GrpmD <u>x75</u> * <u>x74</u> ←  |                                                                                |

| KEY:         |                               |                                                                                                    |
|--------------|-------------------------------|----------------------------------------------------------------------------------------------------|
| <b>X74</b> = | Mute status                   | <ul><li>0 = unmuted</li><li>1 = muted</li></ul>                                                                                                    |
| <b>X75</b> = | Group master group number     | 1 through 64                                                                                                    |
| <b>X76</b> = | Group fader level             | dB value in 0.1 dB steps, using negative numbers and eliminating decimal places using a 10x multiplier100.0dB to +80.0 dB is represented by -1000 to 800. The valid range depends on the type of gain or trim block assigned to the group number (X75). |
| <b>X77</b> = | Group fader increase/decrease | dB value in 0.1 dB steps to raise or lower a group fader. Gain uses 10x multiplier (+10 dB = 100+). + or - goes after the number.                                                                                                    |

| Command                        | ASCII command                                                             |                                 | Response                                                                                                    | Additional description                                                                              |
|--------------------------------|---------------------------------------------------------------------------|---------------------------------|----------------------------------------------------------------------------------------------------|----------------------------------------------------------------------------------------------------|
|                                | (host to device)                                                          |                                 | (device to host)                                                                                                    |                                                                                                    |
| Audio Group Master Con         | nmands (continued)                                                        |                                 |                                                                                                    |                                                                                                    |
| Set soft limits                | <b>Esc</b> L <b>X75</b> * <b>X78</b> upper* <b>X78</b> lowerGRPM <b>←</b> |                                 | GrpmL <u>X75</u> ]* <u>X78</u> * <u>X78</u>                                                                              | Set the groups soft limits to <b>X78</b> poper and <b>X78</b> ower.                                 |
| Example:                       | Esc L2*60*-60 GRF                                                         | PM←                             | GrpmL2*60*-60 <b>←</b>                                                                                                   | Set the upper soft limit for<br>the group 2 fader to +6.0<br>dB and the lower limit to<br>-6.0 dB.  |
| View soft limits               | Esc L X75 GRPM ←                                                          |                                 | GrpmL <u>X75</u> ]* <u>X78</u>   <b>*</b> <u>X78</u>   <b>√</b>                                                          | In verbose modes 0 and 1, the response is simplified to x78*x78  ✓.                                 |
| View group type                | Esc PX75 GRPM←                                                            |                                 | GrpmPX75*X79←                                                                                                    |                                                                                                    |
| View group members             | Esc 0x75GRPM←                                                             |                                 | Grpm0 $\overline{X75}$ * $\overline{X72}$ <sup>1</sup> * $\overline{X72}$ <sup>2</sup> ** $\overline{X72}$ <sup>16</sup> | x72 is the control address. In verbose modes 0 and 1, the response is simplified to x72¹ * x72² * * |
| KEY:                           |                                                                           |                                 |                                                                                                    |                                                                                                    |
| X72 = Target (                 | OID                                                                       | See Ob                          | ject ID (OID) Number Ta                                                                                                  | ables on page 127                                                                                   |
| <b>x75</b> = Group r<br>number | master group<br>·                                                         | 1 throug                        | yh 64                                                                                                    |                                                                                                    |
| <b>X78</b> = Group f           | p fader soft limit dB valu<br>100+).                                      |                                 | value in 0.1 dB steps. Gain uses 10x multiplier (+10 dB = 0+).                                                           |                                                                                                    |
| <b>X79</b> = Group t           | ype                                                                       | 6 = gain<br>12 = mu<br>21 = gai | ite                                                                                                    |                                                                                                    |

| JUITITI                          | and                                 |                               | ASCII command                                                                      |                                              | Response                                                                                                    | Additional description                                                                         |
|----------------------------------|-------------------------------------|-------------------------------|------------------------------------------------------------------------------------|----------------------------------------------|----------------------------------------------------------------------------------------------------|------------------------------------------------------------------------------------------------|
|                                  |                                     |                               | (host to device)                                                                   |                                              | (device to host)                                                                                                    |                                                                                                |
| /leterir                         | ng                                  |                               |                                                                                    |                                              |                                                                                                    |                                                                                                |
| IOTE:                            | Metering                            | is availab                    | le on all input gain a                                                             | and output                                   | attenuation blocks.                                                                                                    |                                                                                                |
| Read                             | d meter lev                         | el                            | Esc VX72AU←                                                                        |                                              | X88 *X89 <b>←</b>                                                                                                    | -150.0 dBFS to 0.0 dBF                                                                         |
| Enab                             | ole meter u                         | pdates                        | Esc VX72*X88AU                                                                     | <b>—</b>                                     | DsV <u>X72</u> * <u>X88</u> ←                                                                                            |                                                                                                |
| KEY:                             |                                     |                               |                                                                                    |                                              |                                                                                                    |                                                                                                |
|                                  | X72 =                               | Target C                      | DID                                                                                | See Ob                                       | ject ID (OID) Number                                                                                                    | Tables on page 127                                                                             |
|                                  | <b>X88</b> =                        | Updates                       | s status                                                                           | 0 = disa                                     | bled, 1 = enabled                                                                                                    |                                                                                                |
|                                  | <b>X89</b> =                        | Meter le                      | vel                                                                                | -150.0 (                                     | dBFS to 0.0 dBFS ( <b>150</b>                                                                                            | 0 to 0000)                                                                                     |
| utomi                            | xer Gate                            | Monitori                      | ng                                                                                 |                                              |                                                                                                    |                                                                                                |
|                                  | current aut<br>monitoring           |                               | Esc J X72AU ←                                                                      |                                              | X91 <b>←</b>                                                                                                    | Verbose mode 2/3<br>DsJ <u>X72</u> * <u>X94</u> ←                                              |
|                                  | olicited auto<br>status upo         |                               | This is enabled by the Automix dialog Gate checkbox (se Input Automix Bl page 39). | Monitor<br>ee                                | DsV <u>X72</u> * <u>X92</u> * <u>X95</u> * <u>X</u> 9                                                                    | <u>se</u> ←                                                                                    |
| KEY:                             |                                     |                               |                                                                                    |                                              |                                                                                                    |                                                                                                |
|                                  | X72 =                               | Automix                       | er OID                                                                             | See Ob                                       | ject ID (OID) Number                                                                                                    | Tables on page 127                                                                             |
|                                  | X91 =                               | Gate mo                       | onitoring status                                                                   | <b>0</b> = gate                              | monitoring disabled, 2                                                                                                   | L024 = gate monitoring enabled                                                                 |
|                                  | <b>X92</b> =                        | Meter st                      | atus                                                                               | 0 = met                                      | er off, 1 = meter on                                                                                                    |                                                                                                |
|                                  | <b>X95</b> =                        |                               | evel when gate is or closed                                                        |                                              | 023 = gate closed, ≥10<br>tomixer Gate Monito                                                                            |                                                                                                |
|                                  | <b>X96</b> =                        | Automix                       | ker gate status                                                                    | <b>0</b> = gate                              | e closed, 1 = gate oper                                                                                                  | 1                                                                                              |
| ignal                            | Level Mor                           | nitorina (:                   | SLM)                                                                               |                                              |                                                                                                    |                                                                                                |
| LM tra<br>n unso                 | cks when dicited mes<br>licited mes | the signal<br>ssage is se     | at a metered gain C<br>ent when the thresh                                         | old level is                                 | crossed. The respons                                                                                                    | When SLM is enabled for an Oll<br>e includes the OID, meter on/<br>down when the threshold was |
|                                  | SLM status                          |                               | Esc J X172*X94 AU                                                                  | J <del>←</del>                               | DsJ <b>X172</b> * <b>X94</b> ←                                                                                           |                                                                                                |
| rossed                           |                                     |                               |                                                                                    |                                              |                                                                                                    |                                                                                                |
| rossed<br>Set S                  | current thre<br>is                  | eshold                        | Esc J X172 AU ←                                                                    |                                              | X94 <b>←</b>                                                                                                    | Verbose mode 2/3 DsJ <u>x172</u> * <b>x94</b> ←                                                |
| Set S<br>Get of<br>statu         |                                     |                               | Esc J X172 AU ←                                                                    |                                              | DsV <u>X172</u> * <u>X92</u> * <u>X195</u><br>* <u>X196</u>                                                              |                                                                                                |
| Set S<br>Get of<br>statu         | IS                                  |                               | Esc J X172 AU ←                                                                    |                                              | DsV <u>X172</u> * <u>X92</u> * <u>X195</u>                                                                               |                                                                                                |
| Set S<br>Get of<br>statu         | IS                                  |                               |                                                                                    | 0 = met                                      | DsV <u>X172</u> * <u>X92</u> * <u>X195</u>                                                                               |                                                                                                |
| Set S<br>Get of<br>statu         | olicited met                        | ter value<br>Meter st         |                                                                                    | 0 = disa                                     | DsV <u>X172</u>  * <u>X92</u>  * <u>X195</u><br>* <u>X196</u> <b>←</b><br>er off, <b>1</b> = meter on                    |                                                                                                |
| Set S<br>Get of<br>statu<br>Unso | blicited met                        | ter value  Meter st  Monitori | tatus                                                                              | <b>0</b> = disa<br>(-0.1 to                  | DsV <u>X172</u>  * <u>X92</u>  * <u>X195</u><br>* <u>X196</u> <b>←</b><br>er off, 1 = meter on<br>bled, 0001-2000 = sign | DsJ <u>X172</u> * <u>X94</u> ———————————————————————————————————                               |
| Set S<br>Get of<br>Statu         | Dilicited met    X92   =   X94   =  | ter value  Meter st  Monitori | tatus<br>ing threshold<br>d gain OID                                               | <b>0</b> = disa<br>(-0.1 to<br>See <b>Ob</b> | DsV <u>X172</u> * <u>X92</u> * <u>X195</u> * <u>X196</u> er off, 1 = meter on bled, 0001-2000 = sign-200.0 dBFS).        | DsJ X172 * X94 ← I  nal threshold to monitor  Tables on page 127                               |

| Command                                        | ASCII command                   | Response                                                                          | Additional description                                       |  |  |  |
|------------------------------------------------|---------------------------------|-----------------------------------------------------------------------------------|--------------------------------------------------------------|--|--|--|
|                                                | (host to device)                | (device to host)                                                                  |                                                              |  |  |  |
| Unsolicited Meter Groups                       |                                 |                                                                                   |                                                              |  |  |  |
| NOTE: See Configuring                          | <b>Groups</b> on page 70        | for more information on groups.                                                   |                                                              |  |  |  |
| Set Global Unsolicited<br>Meter Response Rate  | Esc RX175GRPU←                  | GrpuR <u>x175</u> ←                                                               |                                                              |  |  |  |
| View Global Unsolicited<br>Meter Response Rate | Esc RGRPU←                      | X175 <b>←</b> J                                                                   | Verbose modes 2/3<br>GrpuR <u>x175</u> ←                     |  |  |  |
| Set Unsolicited Meter<br>Group                 | Esc GX176GRPU←                  | GrpuG <u>x176</u> ←                                                               |                                                              |  |  |  |
| View Unsolicited Meter<br>Group                | Esc GGRPU←                      | <u>X176</u>                                                                       | Verbose modes 2/3<br>GrpuG <u>x176</u> ←                     |  |  |  |
| View OID Members in<br>Meter Group             | Esc Ox75 GRPM←                  | Grpm0 <u>x75</u> ]*<0ID>1<br>*<0ID>2*<0ID>n <b>←</b>                              | This returns the group number, followed by the list of OIDs. |  |  |  |
| Enable Meters in Meter<br>Group                | Esc DX75 *1GRPM←                | GrpmD <u>x75</u> ]*1 <b>←</b>                                                     |                                                              |  |  |  |
| Disable Meters in Meter<br>Group               | Esc DX75 *0GRPM←                | GrpmD <u>x75</u> *0←                                                              |                                                              |  |  |  |
| KEY:                                           |                                 |                                                                                   |                                                              |  |  |  |
| x75 = Meter gr                                 | oup number                      | 1 through 64                                                                      |                                                              |  |  |  |
| 7(170                                          | ed Meter Rate<br>es per second) | 1 - 10. Default is 1                                                              |                                                              |  |  |  |
| X176 = Unsolicit<br>Setting                    | ed Meter Group                  | ø disables unsolicited meter respor<br>a meter group for unsolicited meter<br>on. | •                                                            |  |  |  |
| Unsolicited Meter Group                        | Response                        |                                                                                   |                                                              |  |  |  |
| Unsolicited Meter Group values                 |                                 | GrpmV <u>x275</u> * <val>₁*<br/><val>₂**<val><sub>8</sub>←</val></val></val>      | Verbose modes 1/3 only                                       |  |  |  |

## values **NOTES:**

- Values in the response can be 0 to 1500 (0.0 to -150.0 dBFS).
- The order of the values is the numerical order of the OIDs/members in that group.

#### KEY:

Group Master Meter Group 1 through 64 **X275** = Number

## **Object ID (OID) Number Tables**

The following tables list input and output gain OIDs. For mix-point OID tables, see Mix-point OIDs on page 131.

## **Input Path OIDs**

| Flex Input Gain Block | OID   | Flex Input Gain Block | OID   |
|-----------------------|-------|-----------------------|-------|
| Flex Input 1          | 40000 | Flex Input 25         | 40024 |
| Flex Input 2          | 40001 | Flex Input 26         | 40025 |
| Flex Input 3          | 40002 | Flex Input 27         | 40026 |
| Flex Input 4          | 40003 | Flex Input 28         | 40027 |
| Flex Input 5          | 40004 | Flex Input 29         | 40028 |
| Flex Input 6          | 40005 | Flex Input 30         | 40029 |
| Flex Input 7          | 40006 | Flex Input 31         | 40030 |
| Flex Input 8          | 40007 | Flex Input 32         | 40031 |
| Flex Input 9          | 40008 | Flex Input 33         | 40032 |
| Flex Input 10         | 40009 | Flex Input 34         | 40033 |
| Flex Input 11         | 40010 | Flex Input 35         | 40034 |
| Flex Input 12         | 40011 | Flex Input 36         | 40035 |
| Flex Input 13         | 40012 | Flex Input 37         | 40036 |
| Flex Input 14         | 40013 | Flex Input 38         | 40037 |
| Flex Input 15         | 40014 | Flex Input 39         | 40038 |
| Flex Input 16         | 40015 | Flex Input 40         | 40039 |
| Flex Input 17         | 40016 | Flex Input 41         | 40040 |
| Flex Input 18         | 40017 | Flex Input 42         | 40041 |
| Flex Input 19         | 40018 | Flex Input 43         | 40042 |
| Flex Input 20         | 40019 | Flex Input 44         | 40043 |
| Flex Input 21         | 40020 | Flex Input 45         | 40044 |
| Flex Input 22         | 40021 | Flex Input 46         | 40045 |
| Flex Input 23         | 40022 | Flex Input 47         | 40046 |
| Flex Input 24         | 40023 | Flex Input 48         | 40047 |

| Flex Input Pre-mixer<br>Gain Block | OID   | Flex Input Pre-mixer<br>Gain Block | OID   |
|------------------------------------|-------|------------------------------------|-------|
| Flex Input 1                       | 40100 | Flex Input 25                      | 40124 |
| Flex Input 2                       | 40101 | Flex Input 26                      | 40125 |
| Flex Input 3                       | 40102 | Flex Input 27                      | 40126 |
| Flex Input 4                       | 40103 | Flex Input 28                      | 40127 |
| Flex Input 5                       | 40104 | Flex Input 29                      | 40128 |
| Flex Input 6                       | 40105 | Flex Input 30                      | 40129 |
| Flex Input 7                       | 40106 | Flex Input 31                      | 40130 |
| Flex Input 8                       | 40107 | Flex Input 32                      | 40131 |
| Flex Input 9                       | 40108 | Flex Input 33                      | 40132 |
| Flex Input 10                      | 40109 | Flex Input 34                      | 40133 |
| Flex Input 11                      | 40110 | Flex Input 35                      | 40134 |
| Flex Input 12                      | 40111 | Flex Input 36                      | 40135 |
| Flex Input 13                      | 40112 | Flex Input 37                      | 40136 |
| Flex Input 14                      | 40113 | Flex Input 38                      | 40137 |
| Flex Input 15                      | 40114 | Flex Input 39                      | 40138 |
| Flex Input 16                      | 40115 | Flex Input 40                      | 40139 |
| Flex Input 17                      | 40116 | Flex Input 41                      | 40140 |
| Flex Input 18                      | 40117 | Flex Input 42                      | 40141 |
| Flex Input 19                      | 40118 | Flex Input 43                      | 40142 |
| Flex Input 20                      | 40119 | Flex Input 44                      | 40143 |
| Flex Input 21                      | 40120 | Flex Input 45                      | 40144 |
| Flex Input 22                      | 40121 | Flex Input 46                      | 40145 |
| Flex Input 23                      | 40122 | Flex Input 47                      | 40146 |
| Flex Input 24                      | 40123 | Flex Input 48                      | 40147 |

| Virtual Return<br>Pre-mixer Gain Block | OID   | Virtual Return<br>Pre-mixer Gain Block | OID   |
|----------------------------------------|-------|----------------------------------------|-------|
| Virtual Return A                       | 53000 | Virtual Return I                       | 50108 |
| Virtual Return B                       | 50101 | Virtual Return J                       | 50109 |
| Virtual Return C                       | 50102 | Virtual Return K                       | 50110 |
| Virtual Return D                       | 50103 | Virtual Return L                       | 50111 |
| Virtual Return E                       | 50104 | Virtual Return M                       | 50112 |
| Virtual Return F                       | 50105 | Virtual Return N                       | 50113 |
| Virtual Return G                       | 50106 | Virtual Return O                       | 50114 |
| Virtual Return H                       | 50107 | Virtual Return P                       | 50115 |

## **Output Attenuation Block OIDs**

| Output Post-mixer Trim<br>Block | OID   | Output Post-mixer Trim<br>Block | OID   |
|---------------------------------|-------|---------------------------------|-------|
| AT/EXP Output 1                 | 60000 | AT Output 25                    | 60024 |
| AT/EXP Output 2                 | 60001 | AT Output 26                    | 60025 |
| AT/EXP Output 3                 | 60002 | AT Output 27                    | 60026 |
| AT/EXP Output 4                 | 60003 | AT Output 28                    | 60027 |
| AT/EXP Output 5                 | 60004 | AT Output 29                    | 60028 |
| AT/EXP Output 6                 | 60005 | AT Output 30                    | 60029 |
| AT/EXP Output 7                 | 60006 | AT Output 31                    | 60030 |
| AT/EXP Output 8                 | 60007 | AT Output 32                    | 60031 |
| AT/EXP Output 9                 | 60008 | AT Output 33                    | 60032 |
| AT/EXP Output 10                | 60009 | AT Output 34                    | 60033 |
| AT/EXP Output 11                | 60010 | AT Output 35                    | 60034 |
| AT/EXP Output 12                | 60011 | AT Output 36                    | 60035 |
| AT/EXP Output 13                | 60012 | AT Output 37                    | 60036 |
| AT/EXP Output 14                | 60013 | AT Output 38                    | 60037 |
| AT/EXP Output 15                | 60014 | AT Output 39                    | 60038 |
| AT/EXP Output 16                | 60015 | AT Output 40                    | 60039 |
| AT Output 17                    | 60016 | AT Output 41                    | 60040 |
| AT Output 18                    | 60017 | AT Output 42                    | 60041 |
| AT Output 19                    | 60018 | AT Output 43                    | 60042 |
| AT Output 20                    | 60019 | AT Output 44                    | 60043 |
| AT Output 21                    | 60020 | AT Output 45                    | 60044 |
| AT Output 22                    | 60021 | AT Output 46                    | 60045 |
| AT Output 23                    | 60022 | AT Output 47                    | 60046 |
| AT Output 24                    | 60023 | AT Output 48                    | 60047 |

## **Output Path OIDs**

| Output Post-mixer Trim<br>Block | OID   | Output Post-mixer Trim<br>Block | OID   |
|---------------------------------|-------|---------------------------------|-------|
| AT/EXP Output 1                 | 60100 | AT Output 25                    | 60124 |
| AT/EXP Output 2                 | 60101 | AT Output 26                    | 60125 |
| AT/EXP Output 3                 | 60102 | AT Output 27                    | 60126 |
| AT/EXP Output 4                 | 60103 | AT Output 28                    | 60127 |
| AT/EXP Output 5                 | 60104 | AT Output 29                    | 60128 |
| AT/EXP Output 6                 | 60105 | AT Output 30                    | 60129 |
| AT/EXP Output 7                 | 60106 | AT Output 31                    | 60130 |
| AT/EXP Output 8                 | 60107 | AT Output 32                    | 60131 |
| AT/EXP Output 9                 | 60108 | AT Output 33                    | 60132 |
| AT/EXP Output 10                | 60109 | AT Output 34                    | 60133 |
| AT/EXP Output 11                | 60110 | AT Output 35                    | 60134 |
| AT/EXP Output 12                | 60111 | AT Output 36                    | 60135 |
| AT/EXP Output 13                | 60112 | AT Output 37                    | 60136 |
| AT/EXP Output 14                | 60113 | AT Output 38                    | 60137 |
| AT/EXP Output 15                | 60114 | AT Output 39                    | 60138 |
| AT/EXP Output 16                | 60115 | AT Output 40                    | 60139 |
| AT Output 17                    | 60116 | AT Output 41                    | 60140 |
| AT Output 18                    | 60117 | AT Output 42                    | 60141 |
| AT Output 19                    | 60118 | AT Output 43                    | 60142 |
| AT Output 20                    | 60119 | AT Output 44                    | 60143 |
| AT Output 21                    | 60120 | AT Output 45                    | 60144 |
| AT Output 22                    | 60121 | AT Output 46                    | 60145 |
| AT Output 23                    | 60122 | AT Output 47                    | 60146 |
| AT Output 24                    | 60123 | AT Output 48                    | 60147 |

## **Mix-point OIDs**

**NOTE:** In the tables on the following pages, inputs are listed vertically along the left side of the table and outputs are listed horizontally across the top of the table.

## Flex Input to AT Output Mix Matrix

Flex Inputs 1 - 12

|            |              | riex inputs 1 - 12 |              |              |              |              |              |              |              |              |              |              |
|------------|--------------|--------------------|--------------|--------------|--------------|--------------|--------------|--------------|--------------|--------------|--------------|--------------|
|            | AT Out<br>1  | AT Out<br>2        | AT Out<br>3  | AT Out<br>4  | AT Out<br>5  | AT Out<br>6  | AT Out<br>7  | AT Out<br>8  | AT Out<br>9  | AT Out<br>10 | AT Out<br>11 | AT Out<br>12 |
| Flex In 1  | 20016        | 20017              | 20018        | 20019        | 20020        | 20021        | 20022        | 20023        | 20024        | 20025        | 20026        | 20027        |
| Flex In 2  | 20116        | 20117              | 20118        | 20119        | 20120        | 20121        | 20122        | 20123        | 20124        | 20125        | 20126        | 20127        |
| Flex In 3  | 20216        | 20217              | 20218        | 20219        | 20220        | 20221        | 20222        | 20223        | 20224        | 20225        | 20226        | 20227        |
| Flex In 4  | 20316        | 20317              | 20318        | 20319        | 20320        | 20321        | 20322        | 20323        | 20324        | 20325        | 20326        | 20327        |
| Flex In 5  | 20416        | 20417              | 20418        | 20419        | 20420        | 20421        | 20422        | 20423        | 20424        | 20425        | 20426        | 20427        |
| Flex In 6  | 20516        | 20517              | 20518        | 20519        | 20520        | 20521        | 20522        | 20523        | 20524        | 20525        | 20526        | 20527        |
| Flex In 7  | 20616        | 20617              | 20618        | 20619        | 20620        | 20621        | 20622        | 20623        | 20624        | 20625        | 20626        | 20627        |
| Flex In 8  | 20716        | 20717              | 20718        | 20719        | 20720        | 20721        | 20722        | 20723        | 20724        | 20725        | 20726        | 20727        |
| Flex In 9  | 20816        | 20817              | 20818        | 20819        | 20820        | 20821        | 20822        | 20823        | 20824        | 20825        | 20826        | 20827        |
| Flex In 10 | 20916        | 20917              | 20918        | 20919        | 20920        | 20921        | 20922        | 20923        | 20924        | 20925        | 20926        | 20927        |
| Flex In 11 | 21016        | 21017              | 21018        | 21019        | 21020        | 21021        | 21022        | 21023        | 21024        | 21025        | 21026        | 21027        |
| Flex In 12 | 21116        | 21117              | 21118        | 21119        | 21120        | 21121        | 21122        | 21123        | 21124        | 21125        | 21126        | 21127        |
|            | AT Out<br>13 | AT Out<br>14       | AT Out<br>15 | AT Out<br>16 | AT Out<br>17 | AT Out<br>18 | AT Out<br>19 | AT Out<br>20 | AT Out<br>21 | AT Out<br>22 | AT Out<br>23 | AT Out<br>24 |
| Flex In 1  | 20028        | 20029              | 20030        | 20031        | 20032        | 20033        | 20034        | 20035        | 20036        | 20037        | 20038        | 20039        |
| Flex In 2  | 20128        | 20129              | 20130        | 20131        | 20132        | 20133        | 20134        | 20135        | 20136        | 20137        | 20138        | 20139        |
| Flex In 3  | 20228        | 20229              | 20230        | 20231        | 20232        | 20233        | 20234        | 20235        | 20236        | 20237        | 20238        | 20239        |
| Flex In 4  | 20328        | 20329              | 20330        | 20331        | 20332        | 20333        | 20334        | 20335        | 20336        | 20337        | 20338        | 20339        |
| Flex In 5  | 20428        | 20429              | 20430        | 20431        | 20432        | 20433        | 20434        | 20435        | 20436        | 20437        | 20438        | 20439        |
| Flex In 6  | 20528        | 20529              | 20530        | 20531        | 20532        | 20533        | 20534        | 20535        | 20536        | 20537        | 20538        | 20539        |
| Flex In 7  | 20628        | 20629              | 20630        | 20631        | 20632        | 20633        | 20634        | 20635        | 20636        | 20637        | 20638        | 20639        |
| Flex In 8  | 20728        | 20729              | 20730        | 20731        | 20732        | 20733        | 20734        | 20735        | 20736        | 20737        | 20738        | 20739        |
| Flex In 9  | 20828        | 20829              | 20830        | 20831        | 20832        | 20833        | 20834        | 20835        | 20836        | 20837        | 20838        | 20839        |
| Flex In 10 | 20928        | 20929              | 20930        | 20931        | 20932        | 20933        | 20934        | 20935        | 20936        | 20937        | 20938        | 20939        |
| Flex In 11 | 21028        | 21029              | 21030        | 21031        | 21032        | 21033        | 21034        | 21035        | 21036        | 21037        | 21038        | 21039        |
| Flex In 12 | 21128        | 21129              | 21130        | 21131        | 21132        | 21133        | 21134        | 21135        | 21136        | 21137        | 21138        | 21139        |
|            | AT Out<br>25 | AT Out<br>26       | AT Out<br>27 | AT Out<br>28 | AT Out<br>29 | AT Out<br>30 | AT Out<br>31 | AT Out<br>32 | AT Out<br>33 | AT Out<br>34 | AT Out<br>35 | AT Out<br>36 |
| Flex In 1  | 20040        | 20041              | 20042        | 20043        | 20044        | 20045        | 20046        | 20047        | 20048        | 20049        | 20050        | 20051        |
| Flex In 2  | 20140        | 20141              | 20142        | 20143        | 20144        | 20145        | 20146        | 20147        | 20148        | 20149        | 20150        | 20151        |
| Flex In 3  | 20240        | 20241              | 20242        | 20243        | 20244        | 20245        | 20246        | 20247        | 20248        | 20249        | 20250        | 20251        |
| Flex In 4  | 20340        | 20341              | 20342        | 20343        | 20344        | 20345        | 20346        | 20347        | 20348        | 20349        | 20350        | 20351        |
| Flex In 5  | 20440        | 20441              | 20442        | 20443        | 20444        | 20445        | 20446        | 20447        | 20448        | 20449        | 20450        | 20451        |
| Flex In 6  | 20540        | 20541              | 20542        | 20543        | 20544        | 20545        | 20546        | 20547        | 20548        | 20549        | 20550        | 20551        |
| Flex In 7  | 20640        | 20641              | 20642        | 20643        | 20644        | 20645        | 20646        | 20647        | 20648        | 20649        | 20650        | 20651        |
| Flex In 8  | 20740        | 20741              | 20742        | 20743        | 20744        | 20745        | 20746        | 20747        | 20748        | 20749        | 20750        | 20751        |
| Flex In 9  | 20840        | 20841              | 20842        | 20843        | 20844        | 20845        | 20846        | 20847        | 20848        | 20849        | 20850        | 20851        |
| Flex In 10 | 20940        | 20941              | 20942        | 20943        | 20944        | 20945        | 20946        | 20947        | 20948        | 20949        | 20950        | 20951        |
| Flex In 11 | 21040        | 21041              | 21042        | 21043        | 21044        | 21045        | 21046        | 21047        | 21048        | 21049        | 21050        | 21051        |
| Flex In 12 | 21140        | 21141              | 21142        | 21143        | 21144        | 21145        | 21146        | 21147        | 21148        | 21149        | 21150        | 21151        |

|            | AT Out<br>37 | AT Out<br>38 | AT Out<br>39 | AT Out<br>40 | AT Out<br>41 | AT Out<br>42 | AT Out<br>43 | AT Out<br>44 | AT Out<br>45 | AT Out<br>46 | AT Out<br>47 | AT Out<br>48 |
|------------|--------------|--------------|--------------|--------------|--------------|--------------|--------------|--------------|--------------|--------------|--------------|--------------|
| Flex In 1  | 20052        | 20053        | 20054        | 20055        | 20056        | 20057        | 20058        | 20059        | 20060        | 20061        | 20062        | 20063        |
| Flex In 2  | 20152        | 20153        | 20154        | 20155        | 20156        | 20157        | 20158        | 20159        | 20160        | 20161        | 20162        | 20163        |
| Flex In 3  | 20252        | 20253        | 20254        | 20255        | 20256        | 20257        | 20258        | 20259        | 20260        | 20261        | 20262        | 20263        |
| Flex In 4  | 20352        | 20353        | 20354        | 20355        | 20356        | 20357        | 20358        | 20359        | 20360        | 20361        | 20362        | 20363        |
| Flex In 5  | 20452        | 20453        | 20454        | 20455        | 20456        | 20457        | 20458        | 20459        | 20460        | 20461        | 20462        | 20463        |
| Flex In 6  | 20552        | 20553        | 20554        | 20555        | 20556        | 20557        | 20558        | 20559        | 20560        | 20561        | 20562        | 20563        |
| Flex In 7  | 20652        | 20653        | 20654        | 20655        | 20656        | 20657        | 20658        | 20659        | 20660        | 20661        | 20662        | 20663        |
| Flex In 8  | 20752        | 20753        | 20754        | 20755        | 20756        | 20757        | 20758        | 20759        | 20760        | 20761        | 20762        | 20763        |
| Flex In 9  | 20852        | 20853        | 20854        | 20855        | 20856        | 20857        | 20858        | 20859        | 20860        | 20861        | 20862        | 20863        |
| Flex In 10 | 20952        | 20953        | 20954        | 20955        | 20956        | 20957        | 20958        | 20959        | 20960        | 20961        | 20962        | 20963        |
| Flex In 11 | 21052        | 21053        | 21054        | 21055        | 21056        | 21057        | 21058        | 21059        | 21060        | 21061        | 21062        | 21063        |
| Flex In 12 | 21152        | 21153        | 21154        | 21155        | 21156        | 21157        | 21158        | 21159        | 21160        | 21161        | 21162        | 21163        |

Flex Inputs 13 - 24

| Fiex injuts 13 - 24      |                |                |                |              |                |              |              |              |              |              |              |              |
|--------------------------|----------------|----------------|----------------|--------------|----------------|--------------|--------------|--------------|--------------|--------------|--------------|--------------|
|                          | AT Out<br>1    | AT Out<br>2    | AT Out<br>3    | AT Out<br>4  | AT Out<br>5    | AT Out<br>6  | AT Out<br>7  | AT Out<br>8  | AT Out<br>9  | AT Out<br>10 | AT Out<br>11 | AT Out<br>12 |
| Flex In 13               | 21216          | 21217          | 21218          | 21219        | 21220          | 21221        | 21222        | 21223        | 21224        | 21225        | 21226        | 21227        |
| Flex In 14               | 21316          | 21317          | 21318          | 21319        | 21320          | 21321        | 21322        | 21323        | 21324        | 21325        | 21326        | 21327        |
| Flex In 15               | 21416          | 21417          | 21418          | 21419        | 21420          | 21421        | 21422        | 21423        | 21424        | 21425        | 21426        | 21427        |
| Flex In 16               | 21516          | 21517          | 21518          | 21519        | 21520          | 21521        | 21522        | 21523        | 21524        | 21525        | 21526        | 21527        |
| Flex In 17               | 21616          | 21617          | 21618          | 21619        | 21620          | 21621        | 21622        | 21623        | 21624        | 21625        | 21626        | 21627        |
| Flex In 18               | 21716          | 21717          | 21718          | 21719        | 21720          | 21721        | 21722        | 21723        | 21724        | 21725        | 21726        | 21727        |
| Flex In 19               | 21816          | 21817          | 21818          | 21819        | 21820          | 21821        | 21822        | 21823        | 21824        | 21825        | 21826        | 21827        |
| Flex In 20               | 21916          | 21917          | 21918          | 21919        | 21920          | 21921        | 21922        | 21923        | 21924        | 21925        | 21926        | 21927        |
| Flex In 21               | 22016          | 22017          | 22018          | 22019        | 22020          | 22021        | 22022        | 22023        | 22024        | 22025        | 22026        | 22027        |
| Flex In 22               | 22116          | 22117          | 22118          | 22119        | 22120          | 22121        | 22122        | 22123        | 22124        | 22125        | 22126        | 22127        |
| Flex In 23               | 22216          | 22217          | 22218          | 22219        | 22220          | 22221        | 22222        | 22223        | 22224        | 22225        | 22226        | 22227        |
| Flex In 24               | 22316          | 22317          | 22318          | 22319        | 22320          | 22321        | 22322        | 22323        | 22324        | 22325        | 22326        | 22327        |
|                          | AT Out<br>13   | AT Out<br>14   | AT Out<br>15   | AT Out<br>16 | AT Out<br>17   | AT Out<br>18 | AT Out<br>19 | AT Out<br>20 | AT Out<br>21 | AT Out<br>22 | AT Out<br>23 | AT Out<br>24 |
| Flex In 13               | 20028          | 20029          | 20030          | 20031        | 20032          | 20033        | 20034        | 20035        | 20036        | 20037        | 20038        | 20039        |
| Flex In 14               | 20128          | 20129          | 20130          | 20131        | 20132          | 20133        | 20134        | 20135        | 20136        | 20137        | 20138        | 20139        |
| Flex In 15               | 20228          | 20229          | 20230          | 20231        | 20232          | 20233        | 20234        | 20235        | 20236        | 20237        | 20238        | 20239        |
| Flex In 16               | 20328          | 20329          | 20330          | 20331        | 20332          | 20333        | 20334        | 20335        | 20336        | 20337        | 20338        | 20339        |
| Flex In 17               | 20428          | 20429          | 20430          | 20431        | 20432          | 20433        | 20434        | 20435        | 20436        | 20437        | 20438        | 20439        |
| Flex In 18               | 20528          | 20529          | 20530          | 20531        | 20532          | 20533        | 20534        | 20535        | 20536        | 20537        | 20538        | 20539        |
| Flex In 19               | 20628          | 20629          | 20630          | 20631        | 20632          | 20633        | 20634        | 20635        | 20636        | 20637        | 20638        | 20639        |
| Flex In 20               | 20728          | 20729          | 20730          | 20731        | 20732          | 20733        | 20734        | 20735        | 20736        | 20737        | 20738        | 20739        |
| Flex In 21               | 20828          | 20829          | 20830          | 20831        | 20832          | 20833        | 20834        | 20835        | 20836        | 20837        | 20838        | 20839        |
|                          | i e            | 1              |                |              |                |              | 00004        | 00005        | 20936        | 20937        | 00000        | 20939        |
| Flex In 22               | 20928          | 20929          | 20930          | 20931        | 20932          | 20933        | 20934        | 20935        | 20936        | 20937        | 20938        | 20000        |
| Flex In 22<br>Flex In 23 | 20928<br>21028 | 20929<br>21029 | 20930<br>21030 | 20931        | 20932<br>21032 | 20933        | 21034        | 21035        | 21036        | 21037        | 21038        | 21039        |

|            | AT Out<br>25 | AT Out<br>26 | AT Out<br>27 | AT Out<br>28 | AT Out<br>29 | AT Out<br>30 | AT Out<br>31 | AT Out<br>32 | AT Out<br>33 | AT Out<br>34 | AT Out<br>35 | AT Out<br>36 |
|------------|--------------|--------------|--------------|--------------|--------------|--------------|--------------|--------------|--------------|--------------|--------------|--------------|
| Flex In 13 | 20040        | 20041        | 20042        | 20043        | 20044        | 20045        | 20046        | 20047        | 20048        | 20049        | 20050        | 20051        |
| Flex In 14 | 20140        | 20141        | 20142        | 20143        | 20144        | 20145        | 20146        | 20147        | 20148        | 20149        | 20150        | 20151        |
| Flex In 15 | 20240        | 20241        | 20242        | 20243        | 20244        | 20245        | 20246        | 20247        | 20248        | 20249        | 20250        | 20251        |
| Flex In 16 | 20340        | 20341        | 20342        | 20343        | 20344        | 20345        | 20346        | 20347        | 20348        | 20349        | 20350        | 20351        |
| Flex In 17 | 20440        | 20441        | 20442        | 20443        | 20444        | 20445        | 20446        | 20447        | 20448        | 20449        | 20450        | 20451        |
| Flex In 18 | 20540        | 20541        | 20542        | 20543        | 20544        | 20545        | 20546        | 20547        | 20548        | 20549        | 20550        | 20551        |
| Flex In 19 | 20640        | 20641        | 20642        | 20643        | 20644        | 20645        | 20646        | 20647        | 20648        | 20649        | 20650        | 20651        |
| Flex In 20 | 20740        | 20741        | 20742        | 20743        | 20744        | 20745        | 20746        | 20747        | 20748        | 20749        | 20750        | 20751        |
| Flex In 21 | 20840        | 20841        | 20842        | 20843        | 20844        | 20845        | 20846        | 20847        | 20848        | 20849        | 20850        | 20851        |
| Flex In 22 | 20940        | 20941        | 20942        | 20943        | 20944        | 20945        | 20946        | 20947        | 20948        | 20949        | 20950        | 20951        |
| Flex In 23 | 21040        | 21041        | 21042        | 21043        | 21044        | 21045        | 21046        | 21047        | 21048        | 21049        | 21050        | 21051        |
| Flex In 24 | 21140        | 21141        | 21142        | 21143        | 21144        | 21145        | 21146        | 21147        | 21148        | 21149        | 21150        | 21151        |
|            | AT Out<br>37 | AT Out<br>38 | AT Out<br>39 | AT Out<br>40 | AT Out<br>41 | AT Out<br>42 | AT Out<br>43 | AT Out<br>44 | AT Out<br>45 | AT Out<br>46 | AT Out<br>47 | AT Out<br>48 |
| Flex In 13 | 20052        | 20053        | 20054        | 20055        | 20056        | 20057        | 20058        | 20059        | 20060        | 20061        | 20062        | 20063        |
| Flex In 14 | 20152        | 20153        | 20154        | 20155        | 20156        | 20157        | 20158        | 20159        | 20160        | 20161        | 20162        | 20163        |
| Flex In 15 | 20252        | 20253        | 20254        | 20255        | 20256        | 20257        | 20258        | 20259        | 20260        | 20261        | 20262        | 20263        |
| Flex In 16 | 20352        | 20353        | 20354        | 20355        | 20356        | 20357        | 20358        | 20359        | 20360        | 20361        | 20362        | 20363        |
| Flex In 17 | 20452        | 20453        | 20454        | 20455        | 20456        | 20457        | 20458        | 20459        | 20460        | 20461        | 20462        | 20463        |
| Flex In 18 | 20552        | 20553        | 20554        | 20555        | 20556        | 20557        | 20558        | 20559        | 20560        | 20561        | 20562        | 20563        |
| Flex In 19 | 20652        | 20653        | 20654        | 20655        | 20656        | 20657        | 20658        | 20659        | 20660        | 20661        | 20662        | 20663        |
| Flex In 20 | 20752        | 20753        | 20754        | 20755        | 20756        | 20757        | 20758        | 20759        | 20760        | 20761        | 20762        | 20763        |
| Flex In 21 | 20852        | 20853        | 20854        | 20855        | 20856        | 20857        | 20858        | 20859        | 20860        | 20861        | 20862        | 20863        |
| Flex In 22 | 20952        | 20953        | 20954        | 20955        | 20956        | 20957        | 20958        | 20959        | 20960        | 20961        | 20962        | 20963        |
|            | 21052        | 21053        | 21054        | 21055        | 21056        | 21057        | 21058        | 21059        | 21060        | 21061        | 21062        | 21063        |
| Flex In 23 |              |              |              |              |              |              |              |              |              |              |              |              |

Flex Inputs 25 - 36

|            | AT Out<br>1 | AT Out | AT Out<br>3 | AT Out<br>4 | AT Out<br>5 | AT Out<br>6 | AT Out<br>7 | AT Out<br>8 | AT Out<br>9 | AT Out<br>10 | AT Out<br>11 | AT Out<br>12 |
|------------|-------------|--------|-------------|-------------|-------------|-------------|-------------|-------------|-------------|--------------|--------------|--------------|
| Flex In 25 | 22416       | 22417  | 22418       | 22419       | 22420       | 22421       | 22422       | 22423       | 22424       | 22425        | 22426        | 22427        |
| Flex In 26 | 22516       | 22517  | 22518       | 22519       | 22520       | 22521       | 22522       | 22523       | 22524       | 22525        | 22526        | 22527        |
| Flex In 27 | 22616       | 22617  | 22618       | 22619       | 22620       | 22621       | 22622       | 22623       | 22624       | 22625        | 22626        | 22627        |
| Flex In 28 | 22716       | 22717  | 22718       | 22719       | 22720       | 22721       | 22722       | 22723       | 22724       | 22725        | 22726        | 22727        |
| Flex In 29 | 22816       | 22817  | 22818       | 22819       | 22820       | 22821       | 22822       | 22823       | 22824       | 22825        | 22826        | 22827        |
| Flex In 30 | 22916       | 22917  | 22918       | 22919       | 22920       | 22921       | 22922       | 22923       | 22924       | 22925        | 22926        | 22927        |
| Flex In 31 | 23016       | 23017  | 23018       | 23019       | 23020       | 23021       | 23022       | 23023       | 23024       | 23025        | 23026        | 23027        |
| Flex In 32 | 23116       | 23117  | 23118       | 23119       | 23120       | 23121       | 23122       | 23123       | 23124       | 23125        | 23126        | 23127        |
| Flex In 33 | 23216       | 23217  | 23218       | 23219       | 23220       | 23221       | 23222       | 23223       | 23224       | 23225        | 23226        | 23227        |
| Flex In 34 | 23316       | 23317  | 23318       | 23319       | 23320       | 23321       | 23322       | 23323       | 23324       | 23325        | 23326        | 23327        |
| Flex In 35 | 23416       | 23417  | 23418       | 23419       | 23420       | 23421       | 23422       | 23423       | 23424       | 23425        | 23426        | 23427        |
| Flex In 36 | 23516       | 23517  | 23518       | 23519       | 23520       | 23521       | 23522       | 23523       | 23524       | 23525        | 23526        | 23527        |

|            | AT Out<br>13 | AT Out<br>14 | AT Out<br>15 | AT Out<br>16 | AT Out<br>17 | AT Out<br>18 | AT Out<br>19 | AT Out<br>20 | AT Out<br>21 | AT Out       | AT Out<br>23 | AT Out<br>24 |
|------------|--------------|--------------|--------------|--------------|--------------|--------------|--------------|--------------|--------------|--------------|--------------|--------------|
| Flex In 25 | 22428        | 22429        | 22430        | 22431        | 22432        | 22433        | 22434        | 22435        | 22436        | 22437        | 22438        | 22439        |
| Flex In 26 | 22528        | 22529        | 22530        | 22531        | 22532        | 22533        | 22534        | 22535        | 22536        | 22537        | 22538        | 22539        |
| Flex In 27 | 22628        | 22629        | 22630        | 22631        | 22632        | 22633        | 22634        | 22635        | 22636        | 22637        | 22638        | 22639        |
| Flex In 28 | 22728        | 22729        | 22730        | 22731        | 22732        | 22733        | 22734        | 22735        | 22736        | 22737        | 22738        | 22739        |
| Flex In 29 | 22828        | 22829        | 22830        | 22831        | 22832        | 22833        | 22834        | 22835        | 22836        | 22837        | 22838        | 22839        |
| Flex In 30 | 22928        | 22929        | 22930        | 22931        | 22932        | 22933        | 22934        | 22935        | 22936        | 22937        | 22938        | 22939        |
| Flex In 31 | 23028        | 23029        | 23030        | 23031        | 23032        | 23033        | 23034        | 23035        | 23036        | 23037        | 23038        | 23039        |
| Flex In 32 | 23128        | 23129        | 23130        | 23131        | 23132        | 23133        | 23134        | 23135        | 23136        | 23137        | 23138        | 23139        |
| Flex In 33 | 23228        | 23229        | 23230        | 23231        | 23232        | 23233        | 23234        | 23235        | 23236        | 23237        | 23238        | 23239        |
| Flex In 34 | 23328        | 23329        | 23330        | 23331        | 23332        | 23333        | 23334        | 23335        | 23336        | 23337        | 23338        | 23339        |
| Flex In 35 | 23428        | 23429        | 23430        | 23431        | 23432        | 23433        | 23434        | 23435        | 23436        | 23437        | 23438        | 23439        |
| Flex In 36 | 23528        | 23529        | 23530        | 23531        | 23532        | 23533        | 23534        | 23535        | 23536        | 23537        | 23538        | 23539        |
|            | AT Out<br>25 | AT Out<br>26 | AT Out<br>27 | AT Out<br>28 | AT Out<br>29 | AT Out<br>30 | AT Out<br>31 | AT Out<br>32 | AT Out<br>33 | AT Out<br>34 | AT Out<br>35 | AT Out<br>36 |
| Flex In 25 | 22440        | 22441        | 22442        | 22443        | 22444        | 22445        | 22446        | 22447        | 22448        | 22449        | 22450        | 22451        |
| Flex In 26 | 22540        | 22541        | 22542        | 22543        | 22544        | 22545        | 22546        | 22547        | 22548        | 22549        | 22550        | 22551        |
| Flex In 27 | 22640        | 22641        | 22642        | 22643        | 22644        | 22645        | 22646        | 22647        | 22648        | 22649        | 22650        | 22651        |
| Flex In 28 | 22740        | 22741        | 22742        | 22743        | 22744        | 22745        | 22746        | 22747        | 22748        | 22749        | 22750        | 22751        |
| Flex In 29 | 22840        | 22841        | 22842        | 22843        | 22844        | 22845        | 22846        | 22847        | 22848        | 22849        | 22850        | 22851        |
| Flex In 30 | 22940        | 22941        | 22942        | 22943        | 22944        | 22945        | 22946        | 22947        | 22948        | 22949        | 22950        | 22951        |
| Flex In 31 | 23040        | 23041        | 23042        | 23043        | 23044        | 23045        | 23046        | 23047        | 23048        | 23049        | 23050        | 23051        |
| Flex In 32 | 23140        | 23141        | 23142        | 23143        | 23144        | 23145        | 23146        | 23147        | 23148        | 23149        | 23150        | 23151        |
| Flex In 33 | 23240        | 23241        | 23242        | 23243        | 23244        | 23245        | 23246        | 23247        | 23248        | 23249        | 23250        | 23251        |
| Flex In 34 | 23340        | 23341        | 23342        | 23343        | 23344        | 23345        | 23346        | 23347        | 23348        | 23349        | 23350        | 23351        |
| Flex In 35 | 23440        | 23441        | 23442        | 23443        | 23444        | 23445        | 23446        | 23447        | 23448        | 23449        | 23450        | 23451        |
| Flex In 36 | 23540        | 23541        | 23542        | 23543        | 23544        | 23545        | 23546        | 23547        | 23548        | 23549        | 23550        | 23551        |
|            | AT Out<br>37 | AT Out<br>38 | AT Out<br>39 | AT Out<br>40 | AT Out<br>41 | AT Out<br>42 | AT Out<br>43 | AT Out<br>44 | AT Out<br>45 | AT Out<br>46 | AT Out<br>47 | AT Out<br>48 |
| Flex In 25 | 22452        | 22453        | 22454        | 22455        | 22456        | 22457        | 22458        | 22459        | 22460        | 22461        | 22462        | 22463        |
| Flex In 26 | 22552        | 22553        | 22554        | 22555        | 22556        | 22557        | 22558        | 22559        | 22560        | 22561        | 22562        | 22563        |
| Flex In 27 | 22652        | 22653        | 22654        | 22655        | 22656        | 22657        | 22658        | 22659        | 22660        | 22661        | 22662        | 22663        |
| Flex In 28 | 22752        | 22753        | 22754        | 22755        | 22756        | 22757        | 22758        | 22759        | 22760        | 22761        | 22762        | 22763        |
| Flex In 29 | 22852        | 22853        | 22854        | 22855        | 22856        | 22857        | 22858        | 22859        | 22860        | 22861        | 22862        | 22863        |
| Flex In 30 | 22952        | 22953        | 22954        | 22955        | 22956        | 22957        | 22958        | 22959        | 22960        | 22961        | 22962        | 22963        |
| Flex In 31 | 23052        | 23053        | 23054        | 23055        | 23056        | 23057        | 23058        | 23059        | 23060        | 23061        | 23062        | 23063        |
| Flex In 32 | 23152        | 23153        | 23154        | 23155        | 23156        | 23157        | 23158        | 23159        | 23160        | 23161        | 23162        | 23163        |
| Flex In 33 | 23252        | 23253        | 23254        | 23255        | 23256        | 23257        | 23258        | 23259        | 23260        | 23261        | 23262        | 23263        |
| Flex In 34 | 23352        | 23353        | 23354        | 23355        | 23356        | 23357        | 23358        | 23359        | 23360        | 23361        | 23362        | 23363        |
| Flex In 35 | 23452        | 23453        | 23454        | 23455        | 23456        | 23457        | 23458        | 23459        | 23460        | 23461        | 23462        | 23463        |
| Flex In 36 | 23552        | 23553        | 23554        | 23555        | 23556        | 23557        | 23558        | 23559        | 23560        | 23561        | 23562        | 23563        |

Flex Inputs 37 - 48

|            | AT Out       | AT Out       | AT Out       | AT Out       | AT Out       | AT Out       | AT Out       | AT Out       | AT Out       | AT Out       | AT Out       | AT Out       |
|------------|--------------|--------------|--------------|--------------|--------------|--------------|--------------|--------------|--------------|--------------|--------------|--------------|
| Flex In 37 | 23616        | 23617        | 23618        | 23619        | 23620        | 23621        | 23622        | 23623        | 23624        | 23625        | 23626        | 23627        |
| Flex In 38 | 23716        | 23717        | 23718        | 23719        | 23720        | 23721        | 23722        | 23723        | 23724        | 23725        | 23726        | 23727        |
| Flex In 39 | 23816        | 23817        | 23818        | 23819        | 23820        | 23821        | 23822        | 23823        | 23824        | 23825        | 23826        | 23827        |
| Flex In 40 | 23916        | 23917        | 23918        | 23919        | 23920        | 23921        | 23922        | 23923        | 23924        | 23925        | 23926        | 23927        |
| Flex In 41 | 24016        | 24017        | 24018        | 24019        | 24020        | 24021        | 24022        | 24023        | 24024        | 24025        | 24026        | 24027        |
| Flex In 42 | 24116        | 24117        | 24118        | 24119        | 24120        | 24121        | 24122        | 24123        | 24124        | 24125        | 24126        | 24127        |
| Flex In 43 | 24216        | 24217        | 24218        | 24219        | 24220        | 24221        | 24222        | 24223        | 24224        | 24225        | 24226        | 24227        |
| Flex In 44 | 24316        | 24317        | 24318        | 24319        | 24320        | 24321        | 24322        | 24323        | 24324        | 24325        | 24326        | 24327        |
| Flex In 45 | 24416        | 24417        | 24418        | 24419        | 24420        | 24421        | 24422        | 24423        | 24424        | 24425        | 24426        | 24427        |
| Flex In 46 | 24516        | 24517        | 24518        | 24519        | 24520        | 24521        | 24522        | 24523        | 24524        | 24525        | 24526        | 24527        |
| Flex In 47 | 24616        | 24617        | 24618        | 24619        | 24620        | 24621        | 24622        | 24623        | 24624        | 24625        | 24626        | 24627        |
| Flex In 48 | 24716        | 24717        | 24718        | 24719        | 24720        | 24721        | 24722        | 24723        | 24724        | 24725        | 24726        | 24727        |
|            | AT Out<br>13 | AT Out<br>14 | AT Out<br>15 | AT Out<br>16 | AT Out<br>17 | AT Out<br>18 | AT Out<br>19 | AT Out<br>20 | AT Out<br>21 | AT Out<br>22 | AT Out<br>23 | AT Out<br>24 |
| Flex In 37 | 23628        | 23629        | 23630        | 23631        | 23632        | 23633        | 23634        | 23635        | 23636        | 23637        | 23638        | 23639        |
| Flex In 38 | 23728        | 23729        | 23730        | 23731        | 23732        | 23733        | 23734        | 23735        | 23736        | 23737        | 23738        | 23739        |
| Flex In 39 | 23828        | 23829        | 23830        | 23831        | 23832        | 23833        | 23834        | 23835        | 23836        | 23837        | 23838        | 23839        |
| Flex In 40 | 23928        | 23929        | 23930        | 23931        | 23932        | 23933        | 23934        | 23935        | 23936        | 23937        | 23938        | 23939        |
| Flex In 41 | 24028        | 24029        | 24030        | 24031        | 24032        | 24033        | 24034        | 24035        | 24036        | 24037        | 24038        | 24039        |
| Flex In 42 | 24128        | 24129        | 24130        | 24131        | 24132        | 24133        | 24134        | 24135        | 24136        | 24137        | 24138        | 24139        |
| Flex In 43 | 24228        | 24229        | 24230        | 24231        | 24232        | 24233        | 24234        | 24235        | 24236        | 24237        | 24238        | 24239        |
| Flex In 44 | 24328        | 24329        | 24330        | 24331        | 24332        | 24333        | 24334        | 24335        | 24336        | 24337        | 24338        | 24339        |
| Flex In 45 | 24428        | 24429        | 24430        | 24431        | 24432        | 24433        | 24434        | 24435        | 24436        | 24437        | 24438        | 24439        |
| Flex In 46 | 24528        | 24529        | 24530        | 24531        | 24532        | 24533        | 24534        | 24535        | 24536        | 24537        | 24538        | 24539        |
| Flex In 47 | 24628        | 24629        | 24630        | 24631        | 24632        | 24633        | 24634        | 24635        | 24636        | 24637        | 24638        | 24639        |
| Flex In 48 | 24728        | 24729        | 24730        | 24731        | 24732        | 24733        | 24734        | 24735        | 24736        | 24737        | 24738        | 24739        |
|            | AT Out<br>25 | AT Out<br>26 | AT Out<br>27 | AT Out<br>28 | AT Out<br>29 | AT Out<br>30 | AT Out<br>31 | AT Out<br>32 | AT Out<br>33 | AT Out<br>34 | AT Out<br>35 | AT Out<br>36 |
| Flex In 37 | 23640        | 23641        | 23642        | 23643        | 23644        | 23645        | 23646        | 23647        | 23648        | 23649        | 23650        | 23651        |
| Flex In 38 | 23740        | 23741        | 23742        | 23743        | 23744        | 23745        | 23746        | 23747        | 23748        | 23749        | 23750        | 23751        |
| Flex In 39 | 23840        | 23841        | 23842        | 23843        | 23844        | 23845        | 23846        | 23847        | 23848        | 23849        | 23850        | 23851        |
| Flex In 40 | 23940        | 23941        | 23942        | 23943        | 23944        | 23945        | 23946        | 23947        | 23948        | 23949        | 23950        | 23951        |
| Flex In 41 | 24040        | 24041        | 24042        | 24043        | 24044        | 24045        | 24046        | 24047        | 24048        | 24049        | 24050        | 24051        |
| Flex In 42 | 24140        | 24141        | 24142        | 24143        | 24144        | 24145        | 24146        | 24147        | 24148        | 24149        | 24150        | 24151        |
| Flex In 43 | 24240        | 24241        | 24242        | 24243        | 24244        | 24245        | 24246        | 24247        | 24248        | 24249        | 24250        | 24251        |
| Flex In 44 | 24340        | 24341        | 24342        | 24343        | 24344        | 24345        | 24346        | 24347        | 24348        | 24349        | 24350        | 24351        |
| Flex In 45 | 24440        | 24441        | 24442        | 24443        | 24444        | 24445        | 24446        | 24447        | 24448        | 24449        | 24450        | 24451        |
| Flex In 46 | 24540        | 24541        | 24542        | 24543        | 24544        | 24545        | 24546        | 24547        | 24548        | 24549        | 24550        | 24551        |
| Flex In 47 | 24640        | 24641        | 24642        | 24643        | 24644        | 24645        | 24646        | 24647        | 24648        | 24649        | 24650        | 24651        |
| Flex In 48 | 24740        | 24741        | 24742        | 24743        | 24744        | 24745        | 24746        | 24747        | 24748        | 24749        | 24750        | 24751        |

|            | AT Out<br>37 | AT Out<br>38 | AT Out<br>39 | AT Out<br>40 | AT Out<br>41 | AT Out<br>42 | AT Out<br>43 | AT Out<br>44 | AT Out<br>45 | AT Out<br>46 | AT Out<br>47 | AT Out<br>48 |
|------------|--------------|--------------|--------------|--------------|--------------|--------------|--------------|--------------|--------------|--------------|--------------|--------------|
| Flex In 37 | 23652        | 23653        | 23654        | 23655        | 23656        | 23657        | 23658        | 23659        | 23660        | 23661        | 23662        | 23663        |
| Flex In 38 | 23752        | 23753        | 23754        | 23755        | 23756        | 23757        | 23758        | 23759        | 23760        | 23761        | 23762        | 23763        |
| Flex In 39 | 23852        | 23853        | 23854        | 23855        | 23856        | 23857        | 23858        | 23859        | 23860        | 23861        | 23862        | 23863        |
| Flex In 40 | 23952        | 23953        | 23954        | 23955        | 23956        | 23957        | 23958        | 23959        | 23960        | 23961        | 23962        | 23963        |
| Flex In 41 | 24052        | 24053        | 24054        | 24055        | 24056        | 24057        | 24058        | 24059        | 24060        | 24061        | 24062        | 24063        |
| Flex In 42 | 24152        | 24153        | 24154        | 24155        | 24156        | 24157        | 24158        | 24159        | 24160        | 24161        | 24162        | 24163        |
| Flex In 43 | 24252        | 24253        | 24254        | 24255        | 24256        | 24257        | 24258        | 24259        | 24260        | 24261        | 24262        | 24263        |
| Flex In 44 | 24352        | 24353        | 24354        | 24355        | 24356        | 24357        | 24358        | 24359        | 24360        | 24361        | 24362        | 24363        |
| Flex In 45 | 24452        | 24453        | 24454        | 24455        | 24456        | 24457        | 24458        | 24459        | 24460        | 24461        | 24462        | 24463        |
| Flex In 46 | 24552        | 24553        | 24554        | 24555        | 24556        | 24557        | 24558        | 24559        | 24560        | 24561        | 24562        | 24563        |
| Flex In 47 | 24652        | 24653        | 24654        | 24655        | 24656        | 24657        | 24658        | 24659        | 24660        | 24661        | 24662        | 24663        |
| Flex In 48 | 24752        | 24753        | 24754        | 24755        | 24756        | 24757        | 24758        | 24759        | 24760        | 24761        | 24762        | 24763        |

### **Virtual Return to AT Output Mix Matrix**

|                                                                                                    | AT Out                                                                                                    | AT Out                                                                                                   | AT Out<br>3                                                                                                    | AT Out<br>4                                                                                                    | AT Out<br>5                                                                                                    | AT Out<br>6                                                                                                    | AT Out                                                                                                    | AT Out<br>8                                                                                                    | AT Out<br>9                                                                                                    | AT Out<br>10                                                                                                    | AT Out<br>11                                                                                                    | AT Out<br>12                                                                                                    |
|----------------------------------------------------------------------------------------------------|----------------------------------------------------------------------------------------------------|----------------------------------------------------------------------------------------------------|----------------------------------------------------------------------------------------------------|----------------------------------------------------------------------------------------------------|----------------------------------------------------------------------------------------------------|----------------------------------------------------------------------------------------------------|----------------------------------------------------------------------------------------------------|----------------------------------------------------------------------------------------------------|----------------------------------------------------------------------------------------------------|----------------------------------------------------------------------------------------------------|----------------------------------------------------------------------------------------------------|----------------------------------------------------------------------------------------------------|
| Vtl Rtn A                                                                                                    | 24816                                                                                                    | 24817                                                                                                    | 24818                                                                                                    | 24819                                                                                                    | 24820                                                                                                    | 24821                                                                                                    | 24822                                                                                                    | 24823                                                                                                    | 24824                                                                                                    | 24825                                                                                                    | 24826                                                                                                    | 24827                                                                                                    |
| Vtl Rtn B                                                                                                    | 24916                                                                                                    | 24917                                                                                                    | 24918                                                                                                    | 24919                                                                                                    | 24920                                                                                                    | 24921                                                                                                    | 24922                                                                                                    | 24923                                                                                                    | 24924                                                                                                    | 24925                                                                                                    | 24926                                                                                                    | 24927                                                                                                    |
| Vtl Rtn C                                                                                                    | 25016                                                                                                    | 25017                                                                                                    | 25018                                                                                                    | 25019                                                                                                    | 25020                                                                                                    | 25021                                                                                                    | 25022                                                                                                    | 25023                                                                                                    | 25024                                                                                                    | 25025                                                                                                    | 25026                                                                                                    | 25027                                                                                                    |
| Vtl Rtn D                                                                                                    | 25116                                                                                                    | 25117                                                                                                    | 25118                                                                                                    | 25119                                                                                                    | 25120                                                                                                    | 25121                                                                                                    | 25122                                                                                                    | 25123                                                                                                    | 25124                                                                                                    | 25125                                                                                                    | 25126                                                                                                    | 25127                                                                                                    |
| Vtl Rtn E                                                                                                    | 25216                                                                                                    | 25217                                                                                                    | 25218                                                                                                    | 25219                                                                                                    | 25220                                                                                                    | 25221                                                                                                    | 25222                                                                                                    | 25223                                                                                                    | 25224                                                                                                    | 25225                                                                                                    | 25226                                                                                                    | 25227                                                                                                    |
| Vtl Rtn F                                                                                                    | 25316                                                                                                    | 25317                                                                                                    | 25318                                                                                                    | 25319                                                                                                    | 25320                                                                                                    | 25321                                                                                                    | 25322                                                                                                    | 25323                                                                                                    | 25324                                                                                                    | 25325                                                                                                    | 25326                                                                                                    | 25327                                                                                                    |
| Vtl Rtn G                                                                                                    | 25416                                                                                                    | 25417                                                                                                    | 25418                                                                                                    | 25419                                                                                                    | 25420                                                                                                    | 25421                                                                                                    | 25422                                                                                                    | 25423                                                                                                    | 25424                                                                                                    | 25425                                                                                                    | 25426                                                                                                    | 25427                                                                                                    |
| Vtl Rtn H                                                                                                    | 25516                                                                                                    | 25517                                                                                                    | 25518                                                                                                    | 25519                                                                                                    | 25520                                                                                                    | 25521                                                                                                    | 25522                                                                                                    | 25523                                                                                                    | 25524                                                                                                    | 25525                                                                                                    | 25526                                                                                                    | 25527                                                                                                    |
| Vtl Rtn I                                                                                                    | 25616                                                                                                    | 25617                                                                                                    | 25618                                                                                                    | 25619                                                                                                    | 25620                                                                                                    | 25621                                                                                                    | 25622                                                                                                    | 25623                                                                                                    | 25624                                                                                                    | 25625                                                                                                    | 25626                                                                                                    | 25627                                                                                                    |
| Vtl Rtn J                                                                                                    | 25716                                                                                                    | 25717                                                                                                    | 25718                                                                                                    | 25719                                                                                                    | 25720                                                                                                    | 25721                                                                                                    | 25722                                                                                                    | 25723                                                                                                    | 25724                                                                                                    | 25725                                                                                                    | 25726                                                                                                    | 25727                                                                                                    |
| Vtl Rtn K                                                                                                    | 25816                                                                                                    | 25817                                                                                                    | 25818                                                                                                    | 25819                                                                                                    | 25820                                                                                                    | 25821                                                                                                    | 25822                                                                                                    | 25823                                                                                                    | 25824                                                                                                    | 25825                                                                                                    | 25826                                                                                                    | 25827                                                                                                    |
| Vtl Rtn L                                                                                                    | 25916                                                                                                    | 25917                                                                                                    | 25918                                                                                                    | 25919                                                                                                    | 25920                                                                                                    | 25921                                                                                                    | 25922                                                                                                    | 25923                                                                                                    | 25924                                                                                                    | 25925                                                                                                    | 25926                                                                                                    | 25927                                                                                                    |
| Vtl Rtn M                                                                                                    | 26016                                                                                                    | 26017                                                                                                    | 26018                                                                                                    | 26019                                                                                                    | 26020                                                                                                    | 26021                                                                                                    | 26022                                                                                                    | 26023                                                                                                    | 26024                                                                                                    | 26025                                                                                                    | 26026                                                                                                    | 26027                                                                                                    |
| Vtl Rtn N                                                                                                    | 26116                                                                                                    | 26117                                                                                                    | 26118                                                                                                    | 26119                                                                                                    | 26120                                                                                                    | 26121                                                                                                    | 26122                                                                                                    | 26123                                                                                                    | 26124                                                                                                    | 26125                                                                                                    | 26126                                                                                                    | 26127                                                                                                    |
| Vtl Rtn O                                                                                                    | 26216                                                                                                    | 26217                                                                                                    | 26218                                                                                                    | 26219                                                                                                    | 26220                                                                                                    | 26221                                                                                                    | 26222                                                                                                    | 26223                                                                                                    | 26224                                                                                                    | 26225                                                                                                    | 26226                                                                                                    | 26227                                                                                                    |
| Vtl Rtn P                                                                                                    | 26316                                                                                                    | 26317                                                                                                    | 26318                                                                                                    | 26319                                                                                                    | 26320                                                                                                    | 26321                                                                                                    | 26322                                                                                                    | 26323                                                                                                    | 26324                                                                                                    | 26325                                                                                                    | 26326                                                                                                    | 26327                                                                                                    |
|                                                                                                    | AT Out<br>13                                                                                                    | AT Out<br>14                                                                                             | AT Out<br>15                                                                                                    | AT Out<br>16                                                                                                    | AT Out<br>17                                                                                                    | AT Out<br>18                                                                                                    | AT Out<br>19                                                                                                    | AT Out<br>20                                                                                                    | AT Out<br>21                                                                                                    | AT Out                                                                                                    | AT Out<br>23                                                                                                    | AT Out<br>24                                                                                                    |
|                                                                                                    |                                                                                                    |                                                                                                    |                                                                                                    |                                                                                                    |                                                                                                    |                                                                                                    | 10                                                                                                    | 20                                                                                                    |                                                                                                    |                                                                                                    | 23                                                                                                    | 24                                                                                                    |
| Vtl Rtn A                                                                                                    | 24828                                                                                                    | 24829                                                                                                    | 24830                                                                                                    | 24831                                                                                                    | 24832                                                                                                    | 24833                                                                                                    | 24834                                                                                                    | 24835                                                                                                    | 24836                                                                                                    | 24837                                                                                                    | 24838                                                                                                    | 24839                                                                                                    |
| Vtl Rtn A<br>Vtl Rtn B                                                                                                  | 24828<br>24928                                                                                                    | 24829<br>24929                                                                                           |                                                                                                    |                                                                                                    |                                                                                                    | 1                                                                                                    |                                                                                                    |                                                                                                    |                                                                                                    |                                                                                                    |                                                                                                    |                                                                                                    |
|                                                                                                    |                                                                                                    |                                                                                                    | 24830                                                                                                    | 24831                                                                                                    | 24832                                                                                                    | 24833                                                                                                    | 24834                                                                                                    | 24835                                                                                                    | 24836                                                                                                    | 24837                                                                                                    | 24838                                                                                                    | 24839                                                                                                    |
| Vtl Rtn B                                                                                                    | 24928                                                                                                    | 24929                                                                                                    | 24830<br>24930                                                                                                    | 24831<br>24931                                                                                                    | 24832<br>24932                                                                                                    | 24833<br>24933                                                                                                    | 24834<br>24934                                                                                                    | 24835<br>24935                                                                                                    | 24836<br>24936                                                                                                    | 24837<br>24937                                                                                                    | 24838<br>24938                                                                                                    | 24839<br>24939                                                                                                    |
| Vtl Rtn B<br>Vtl Rtn C                                                                                                  | 24928<br>25028                                                                                                    | 24929<br>25029                                                                                           | 24830<br>24930<br>25030                                                                                           | 24831<br>24931<br>25031                                                                                           | 24832<br>24932<br>25032                                                                                           | 24833<br>24933<br>25033                                                                                           | 24834<br>24934<br>25034                                                                                           | 24835<br>24935<br>25035                                                                                                    | 24836<br>24936<br>25036                                                                                           | 24837<br>24937<br>25037                                                                                           | 24838<br>24938<br>25038                                                                                                    | 24839<br>24939<br>25039                                                                                           |
| Vtl Rtn B<br>Vtl Rtn C<br>Vtl Rtn D                                                                                     | 24928<br>25028<br>25128                                                                                           | 24929<br>25029<br>25129                                                                                  | 24830<br>24930<br>25030<br>25130                                                                                  | 24831<br>24931<br>25031<br>25131                                                                                  | 24832<br>24932<br>25032<br>25132                                                                                  | 24833<br>24933<br>25033<br>25133                                                                                  | 24834<br>24934<br>25034<br>25134                                                                                  | 24835<br>24935<br>25035<br>25135                                                                                           | 24836<br>24936<br>25036<br>25136                                                                                  | 24837<br>24937<br>25037<br>25137                                                                                  | 24838<br>24938<br>25038<br>25138                                                                                           | 24839<br>24939<br>25039<br>25139                                                                                  |
| Vtl Rtn B Vtl Rtn C Vtl Rtn D Vtl Rtn E                                                                                 | 24928<br>25028<br>25128<br>25228                                                                                  | 24929<br>25029<br>25129<br>25229                                                                         | 24830<br>24930<br>25030<br>25130<br>25230                                                                         | 24831<br>24931<br>25031<br>25131<br>25231                                                                         | 24832<br>24932<br>25032<br>25132<br>25232                                                                         | 24833<br>24933<br>25033<br>25133<br>25233                                                                         | 24834<br>24934<br>25034<br>25134<br>25234                                                                         | 24835<br>24935<br>25035<br>25135<br>25235                                                                                  | 24836<br>24936<br>25036<br>25136<br>25236                                                                         | 24837<br>24937<br>25037<br>25137<br>25237                                                                         | 24838<br>24938<br>25038<br>25138<br>25238                                                                                  | 24839<br>24939<br>25039<br>25139<br>25239                                                                         |
| Vtl Rtn B Vtl Rtn C Vtl Rtn D Vtl Rtn E Vtl Rtn F                                                                       | 24928<br>25028<br>25128<br>25228<br>25328                                                                         | 24929<br>25029<br>25129<br>25229<br>25329                                                                | 24830<br>24930<br>25030<br>25130<br>25230<br>25330                                                                | 24831<br>24931<br>25031<br>25131<br>25231<br>25331                                                                | 24832<br>24932<br>25032<br>25132<br>25232<br>25332                                                                | 24833<br>24933<br>25033<br>25133<br>25233<br>25333                                                                | 24834<br>24934<br>25034<br>25134<br>25234<br>25334                                                                | 24835<br>24935<br>25035<br>25135<br>25235<br>25335                                                                         | 24836<br>24936<br>25036<br>25136<br>25236<br>25336                                                                | 24837<br>24937<br>25037<br>25137<br>25237<br>25337                                                                | 24838<br>24938<br>25038<br>25138<br>25238<br>25338                                                                         | 24839<br>24939<br>25039<br>25139<br>25239<br>25339                                                                |
| Vti Rtn B<br>Vti Rtn C<br>Vti Rtn D<br>Vti Rtn E<br>Vti Rtn F<br>Vti Rtn G                                              | 24928<br>25028<br>25128<br>25228<br>25328<br>25428                                                                | 24929<br>25029<br>25129<br>25229<br>25329<br>25429                                                       | 24830<br>24930<br>25030<br>25130<br>25230<br>25330<br>25430                                                       | 24831<br>24931<br>25031<br>25131<br>25231<br>25331<br>25431                                                       | 24832<br>24932<br>25032<br>25132<br>25232<br>25332<br>25432                                                       | 24833<br>24933<br>25033<br>25133<br>25233<br>25333<br>25433                                                       | 24834<br>24934<br>25034<br>25134<br>25234<br>25334<br>25434                                                       | 24835<br>24935<br>25035<br>25135<br>25235<br>25335<br>25435                                                                | 24836<br>24936<br>25036<br>25136<br>25236<br>25336<br>25436                                                       | 24837<br>24937<br>25037<br>25137<br>25237<br>25337<br>25437                                                       | 24838<br>24938<br>25038<br>25138<br>25238<br>25338<br>25438                                                                | 24839<br>24939<br>25039<br>25139<br>25239<br>25339<br>25439                                                       |
| Vti Rtn B Vti Rtn C Vti Rtn D Vti Rtn E Vti Rtn F Vti Rtn G Vti Rtn H                                                   | 24928<br>25028<br>25128<br>25228<br>25328<br>25428<br>25528                                                       | 24929<br>25029<br>25129<br>25229<br>25329<br>25429<br>25529                                              | 24830<br>24930<br>25030<br>25130<br>25230<br>25330<br>25430<br>25530                                              | 24831<br>24931<br>25031<br>25131<br>25231<br>25331<br>25431<br>25531                                              | 24832<br>24932<br>25032<br>25132<br>25232<br>25332<br>25432<br>25532                                              | 24833<br>24933<br>25033<br>25133<br>25233<br>25333<br>25433<br>25533                                              | 24834<br>24934<br>25034<br>25134<br>25234<br>25334<br>25434<br>25534                                              | 24835<br>24935<br>25035<br>25135<br>25235<br>25335<br>25435<br>25535                                                       | 24836<br>24936<br>25036<br>25136<br>25236<br>25336<br>25436<br>25536                                              | 24837<br>24937<br>25037<br>25137<br>25237<br>25337<br>25437<br>25537                                              | 24838<br>24938<br>25038<br>25138<br>25238<br>25338<br>25438<br>25538                                                       | 24839<br>24939<br>25039<br>25139<br>25239<br>25339<br>25439<br>25539                                              |
| Vti Rtn B Vti Rtn C Vti Rtn D Vti Rtn E Vti Rtn F Vti Rtn G Vti Rtn H Vti Rtn I                                         | 24928<br>25028<br>25128<br>25228<br>25328<br>25428<br>25428<br>25528<br>25628                                     | 24929<br>25029<br>25129<br>25229<br>25329<br>25429<br>25529<br>25629                                     | 24830<br>24930<br>25030<br>25130<br>25230<br>25330<br>25430<br>25530<br>25630                                     | 24831<br>24931<br>25031<br>25131<br>25231<br>25331<br>25431<br>25631                                              | 24832<br>24932<br>25032<br>25132<br>25232<br>25332<br>25432<br>25532<br>25632                                     | 24833<br>24933<br>25033<br>25133<br>25233<br>25333<br>25433<br>25633<br>25633                                     | 24834<br>24934<br>25034<br>25134<br>25234<br>25334<br>25434<br>25534<br>25634                                     | 24835<br>24935<br>25035<br>25135<br>25235<br>25335<br>25435<br>25635<br>25635                                              | 24836<br>24936<br>25036<br>25136<br>25236<br>25336<br>25436<br>25436<br>25636                                     | 24837<br>24937<br>25037<br>25137<br>25237<br>25337<br>25437<br>25637                                              | 24838<br>24938<br>25038<br>25138<br>25238<br>25338<br>25438<br>25538<br>25638                                              | 24839<br>24939<br>25039<br>25139<br>25239<br>25339<br>25439<br>25539<br>25639                                     |
| Vti Rtn B Vti Rtn C Vti Rtn D Vti Rtn E Vti Rtn F Vti Rtn G Vti Rtn H Vti Rtn I Vti Rtn J                               | 24928<br>25028<br>25128<br>25228<br>25328<br>25428<br>25428<br>25528<br>25628<br>25728                            | 24929<br>25029<br>25129<br>25229<br>25329<br>25429<br>25529<br>25629<br>25729                            | 24830<br>24930<br>25030<br>25130<br>25230<br>25330<br>25430<br>25530<br>25630<br>25730                            | 24831<br>24931<br>25031<br>25131<br>25231<br>25331<br>25431<br>25531<br>25631<br>25731                            | 24832<br>24932<br>25032<br>25132<br>25232<br>25332<br>25432<br>25532<br>25632<br>25732                            | 24833<br>24933<br>25033<br>25133<br>25233<br>25333<br>25433<br>25533<br>25633<br>25733                            | 24834<br>24934<br>25034<br>25134<br>25234<br>25334<br>25434<br>25534<br>25634<br>25734                            | 24835<br>24935<br>25035<br>25135<br>25235<br>25335<br>25435<br>25435<br>25635<br>25635<br>25735                            | 24836<br>24936<br>25036<br>25136<br>25236<br>25336<br>25436<br>25536<br>25636<br>25736                            | 24837<br>24937<br>25037<br>25137<br>25237<br>25337<br>25437<br>25537<br>25637<br>25737                            | 24838<br>24938<br>25038<br>25138<br>25238<br>25338<br>25438<br>25438<br>25538<br>25638<br>25738                            | 24839<br>24939<br>25039<br>25139<br>25239<br>25339<br>25439<br>25539<br>25639<br>25739                            |
| Vti Rtn B Vti Rtn C Vti Rtn D Vti Rtn E Vti Rtn F Vti Rtn G Vti Rtn H Vti Rtn I Vti Rtn J Vti Rtn K                     | 24928<br>25028<br>25128<br>25228<br>25328<br>25428<br>25428<br>25528<br>25628<br>25728<br>25828                   | 24929<br>25029<br>25129<br>25229<br>25329<br>25429<br>25529<br>25629<br>25729<br>25829                   | 24830<br>24930<br>25030<br>25130<br>25230<br>25330<br>25430<br>25530<br>25630<br>25730<br>25830                   | 24831<br>24931<br>25031<br>25131<br>25231<br>25331<br>25431<br>25531<br>25631<br>25631<br>25731                   | 24832<br>24932<br>25032<br>25132<br>25232<br>25332<br>25432<br>25532<br>25632<br>25732<br>25832                   | 24833<br>24933<br>25033<br>25133<br>25233<br>25333<br>25433<br>25533<br>25633<br>25733<br>25833                   | 24834<br>24934<br>25034<br>25134<br>25234<br>25334<br>25434<br>25534<br>25634<br>25734<br>25834                   | 24835<br>24935<br>25035<br>25135<br>25235<br>25335<br>25435<br>25535<br>25635<br>25635<br>25735<br>25835                   | 24836<br>24936<br>25036<br>25136<br>25236<br>25336<br>25436<br>25536<br>25636<br>25736<br>25836                   | 24837<br>24937<br>25037<br>25137<br>25237<br>25337<br>25437<br>25537<br>25637<br>25737<br>25837                   | 24838<br>24938<br>25038<br>25138<br>25238<br>25338<br>25438<br>25538<br>25638<br>25638<br>25738<br>25838                   | 24839<br>24939<br>25039<br>25139<br>25239<br>25339<br>25439<br>25539<br>25639<br>25739<br>25839                   |
| Vti Rtn B Vti Rtn C Vti Rtn D Vti Rtn E Vti Rtn G Vti Rtn G Vti Rtn H Vti Rtn I Vti Rtn J Vti Rtn K Vti Rtn L           | 24928<br>25028<br>25128<br>25228<br>25328<br>25428<br>25428<br>25528<br>25628<br>25728<br>25828<br>25928          | 24929<br>25029<br>25129<br>25229<br>25329<br>25429<br>25529<br>25629<br>25729<br>25829<br>25929          | 24830<br>24930<br>25030<br>25130<br>25230<br>25230<br>25330<br>25430<br>25530<br>25630<br>25730<br>25830<br>25930 | 24831<br>24931<br>25031<br>25131<br>25231<br>25331<br>25431<br>25531<br>25631<br>25731<br>25831<br>25931          | 24832<br>24932<br>25032<br>25132<br>25232<br>25332<br>25432<br>25532<br>25632<br>25732<br>25832<br>25932          | 24833<br>24933<br>25033<br>25133<br>25233<br>25233<br>25333<br>25433<br>25533<br>25633<br>25733<br>25833<br>25933 | 24834<br>24934<br>25034<br>25134<br>25234<br>25334<br>25434<br>25534<br>25634<br>25734<br>25834<br>25934          | 24835<br>24935<br>25035<br>25135<br>25235<br>25235<br>25335<br>25435<br>25535<br>25635<br>25735<br>25835<br>25935          | 24836<br>24936<br>25036<br>25136<br>25236<br>25336<br>25436<br>25536<br>25636<br>25736<br>25836<br>25936          | 24837<br>24937<br>25037<br>25137<br>25237<br>25237<br>25337<br>25437<br>25637<br>25637<br>25737<br>25837<br>25937 | 24838<br>24938<br>25038<br>25138<br>25238<br>25338<br>25438<br>25538<br>25638<br>25738<br>25638<br>25738<br>25938          | 24839<br>24939<br>25039<br>25139<br>25239<br>25339<br>25439<br>25539<br>25639<br>25739<br>25839<br>25939          |
| Vti Rtn B Vti Rtn C Vti Rtn D Vti Rtn E Vti Rtn F Vti Rtn G Vti Rtn H Vti Rtn I Vti Rtn J Vti Rtn K Vti Rtn L Vti Rtn M | 24928<br>25028<br>25128<br>25228<br>25328<br>25428<br>25428<br>25528<br>25628<br>25728<br>25828<br>25928<br>26028 | 24929<br>25029<br>25129<br>25229<br>25329<br>25429<br>25529<br>25629<br>25729<br>25829<br>25929<br>26029 | 24830<br>24930<br>25030<br>25130<br>25230<br>25330<br>25430<br>25530<br>25630<br>25730<br>25830<br>25930<br>26030 | 24831<br>24931<br>25031<br>25131<br>25231<br>25331<br>25431<br>25631<br>25631<br>25731<br>25831<br>25931<br>26031 | 24832<br>24932<br>25032<br>25132<br>25232<br>25332<br>25432<br>25532<br>25632<br>25732<br>25832<br>25932<br>26032 | 24833<br>24933<br>25033<br>25133<br>25233<br>25333<br>25433<br>25633<br>25633<br>25733<br>25833<br>25933<br>26033 | 24834<br>24934<br>25034<br>25134<br>25234<br>25334<br>25434<br>25534<br>25634<br>25734<br>25834<br>25934<br>26034 | 24835<br>24935<br>25035<br>25135<br>25235<br>25335<br>25435<br>25635<br>25635<br>25735<br>25835<br>25835<br>25935<br>26035 | 24836<br>24936<br>25036<br>25136<br>25236<br>25336<br>25436<br>25536<br>25636<br>25736<br>25836<br>25836<br>25936 | 24837<br>24937<br>25037<br>25137<br>25237<br>25337<br>25437<br>25637<br>25637<br>25737<br>25837<br>25937<br>26037 | 24838<br>24938<br>25038<br>25138<br>25238<br>25338<br>25438<br>25538<br>25638<br>25738<br>25638<br>25738<br>25838<br>26938 | 24839<br>24939<br>25039<br>25139<br>25239<br>25339<br>25439<br>25539<br>25639<br>25739<br>25839<br>25939<br>26039 |

|                                                                                 | AT Out<br>25                                                                  | AT Out<br>26                                                                  | AT Out<br>27                                                                  | AT Out<br>28                                                                  | AT Out<br>29                                                                  | AT Out<br>30                                                                  | AT Out<br>31                                                                           | AT Out<br>32                                                                  | AT Out<br>33                                                                  | AT Out<br>34                                                                  | AT Out<br>35                                                                           | AT Out<br>36                                                                  |
|---------------------------------------------------------------------------------|-------------------------------------------------------------------------------|-------------------------------------------------------------------------------|-------------------------------------------------------------------------------|-------------------------------------------------------------------------------|-------------------------------------------------------------------------------|-------------------------------------------------------------------------------|----------------------------------------------------------------------------------------|-------------------------------------------------------------------------------|-------------------------------------------------------------------------------|-------------------------------------------------------------------------------|----------------------------------------------------------------------------------------|-------------------------------------------------------------------------------|
| Vtl Rtn A                                                                       | 24840                                                                         | 24841                                                                         | 24842                                                                         | 24843                                                                         | 24844                                                                         | 24845                                                                         | 24846                                                                                  | 24847                                                                         | 24848                                                                         | 24849                                                                         | 24850                                                                                  | 24851                                                                         |
| Vtl Rtn B                                                                       | 24940                                                                         | 24941                                                                         | 24942                                                                         | 24943                                                                         | 24944                                                                         | 24945                                                                         | 24946                                                                                  | 24947                                                                         | 24948                                                                         | 24949                                                                         | 24950                                                                                  | 24951                                                                         |
| Vtl Rtn C                                                                       | 25040                                                                         | 25041                                                                         | 25042                                                                         | 25043                                                                         | 25044                                                                         | 25045                                                                         | 25046                                                                                  | 25047                                                                         | 25048                                                                         | 25049                                                                         | 25050                                                                                  | 25051                                                                         |
| Vtl Rtn D                                                                       | 25140                                                                         | 25141                                                                         | 25142                                                                         | 25143                                                                         | 25144                                                                         | 25145                                                                         | 25146                                                                                  | 25147                                                                         | 25148                                                                         | 25149                                                                         | 25150                                                                                  | 25151                                                                         |
| Vtl Rtn E                                                                       | 25240                                                                         | 25241                                                                         | 25242                                                                         | 25243                                                                         | 25244                                                                         | 25245                                                                         | 25246                                                                                  | 25247                                                                         | 25248                                                                         | 25249                                                                         | 25250                                                                                  | 25251                                                                         |
| Vtl Rtn F                                                                       | 25340                                                                         | 25341                                                                         | 25342                                                                         | 25343                                                                         | 25344                                                                         | 25345                                                                         | 25346                                                                                  | 25347                                                                         | 25348                                                                         | 25349                                                                         | 25350                                                                                  | 25351                                                                         |
| Vtl Rtn G                                                                       | 25440                                                                         | 25441                                                                         | 25442                                                                         | 25443                                                                         | 25444                                                                         | 25445                                                                         | 25446                                                                                  | 25447                                                                         | 25448                                                                         | 25449                                                                         | 25450                                                                                  | 25451                                                                         |
| Vtl Rtn H                                                                       | 25540                                                                         | 25541                                                                         | 25542                                                                         | 25543                                                                         | 25544                                                                         | 25545                                                                         | 25546                                                                                  | 25547                                                                         | 25548                                                                         | 25549                                                                         | 25550                                                                                  | 25551                                                                         |
| Vtl Rtn I                                                                       | 25640                                                                         | 25641                                                                         | 25642                                                                         | 25643                                                                         | 25644                                                                         | 25645                                                                         | 25646                                                                                  | 25647                                                                         | 25648                                                                         | 25649                                                                         | 25650                                                                                  | 25651                                                                         |
| Vtl Rtn J                                                                       | 25740                                                                         | 25741                                                                         | 25742                                                                         | 25743                                                                         | 25744                                                                         | 25745                                                                         | 25746                                                                                  | 25747                                                                         | 25748                                                                         | 25749                                                                         | 25750                                                                                  | 25751                                                                         |
| Vtl Rtn K                                                                       | 25840                                                                         | 25841                                                                         | 25842                                                                         | 25843                                                                         | 25844                                                                         | 25845                                                                         | 25846                                                                                  | 25847                                                                         | 25848                                                                         | 25849                                                                         | 25850                                                                                  | 25851                                                                         |
| Vtl Rtn L                                                                       | 25940                                                                         | 25941                                                                         | 25942                                                                         | 25943                                                                         | 25944                                                                         | 25945                                                                         | 25946                                                                                  | 25947                                                                         | 25948                                                                         | 25949                                                                         | 25950                                                                                  | 25951                                                                         |
| Vtl Rtn M                                                                       | 26040                                                                         | 26041                                                                         | 26042                                                                         | 26043                                                                         | 26044                                                                         | 26045                                                                         | 26046                                                                                  | 26047                                                                         | 26048                                                                         | 26049                                                                         | 26050                                                                                  | 26051                                                                         |
| Vtl Rtn N                                                                       | 26140                                                                         | 26141                                                                         | 26142                                                                         | 26143                                                                         | 26144                                                                         | 26145                                                                         | 26146                                                                                  | 26147                                                                         | 26148                                                                         | 26149                                                                         | 26150                                                                                  | 26151                                                                         |
| Vtl Rtn O                                                                       | 26240                                                                         | 26241                                                                         | 26242                                                                         | 26243                                                                         | 26244                                                                         | 26245                                                                         | 26246                                                                                  | 26247                                                                         | 26248                                                                         | 26249                                                                         | 26250                                                                                  | 26251                                                                         |
| Vtl Rtn P                                                                       | 26340                                                                         | 26341                                                                         | 26342                                                                         | 26343                                                                         | 26344                                                                         | 26345                                                                         | 26346                                                                                  | 26347                                                                         | 26348                                                                         | 26349                                                                         | 26350                                                                                  | 26351                                                                         |
|                                                                                 | AT Out<br>37                                                                  | AT Out<br>38                                                                  | AT Out<br>39                                                                  | AT Out<br>40                                                                  | AT Out<br>41                                                                  | AT Out<br>42                                                                  | AT Out<br>43                                                                           | AT Out<br>44                                                                  | AT Out<br>45                                                                  | AT Out<br>46                                                                  | AT Out<br>47                                                                           | AT Out<br>48                                                                  |
| Vtl Rtn A                                                                       | 24852                                                                         | 24853                                                                         | 24854                                                                         | 24855                                                                         | 24856                                                                         | 24857                                                                         | 24858                                                                                  | 24859                                                                         | 24860                                                                         | 24861                                                                         | 24862                                                                                  | 24863                                                                         |
| Vtl Rtn B                                                                       | 24952                                                                         | 24953                                                                         | 24954                                                                         | 24955                                                                         | 24956                                                                         | 24957                                                                         | 24958                                                                                  | 24959                                                                         | 24960                                                                         | 24961                                                                         | 24962                                                                                  | 24963                                                                         |
| Vtl Rtn C                                                                       | 25052                                                                         | 25053                                                                         | 25054                                                                         | 25055                                                                         | 25056                                                                         | 25057                                                                         | 25058                                                                                  | 25059                                                                         | 25060                                                                         | 25061                                                                         | 25062                                                                                  | 25063                                                                         |
| Vtl Rtn D                                                                       | 25152                                                                         |                                                                               |                                                                               |                                                                               |                                                                               |                                                                               |                                                                                        |                                                                               |                                                                               |                                                                               | 20002                                                                                  |                                                                               |
| \/\                                                                             |                                                                               | 25153                                                                         | 25154                                                                         | 25155                                                                         | 25156                                                                         | 25157                                                                         | 25158                                                                                  | 25159                                                                         | 25160                                                                         | 25161                                                                         | 25162                                                                                  | 25163                                                                         |
| Vtl Rtn E                                                                       | 25252                                                                         | 25153<br>25253                                                                | 25154<br>25254                                                                | 25155<br>25255                                                                | 25156<br>25256                                                                | 25157<br>25257                                                                | 25158<br>25258                                                                         | 25159<br>25259                                                                | 25160<br>25260                                                                | 25161<br>25261                                                                |                                                                                        | 25163<br>25263                                                                |
| Vti Rtn E                                                                       | 25252<br>25352                                                                |                                                                               |                                                                               |                                                                               |                                                                               |                                                                               |                                                                                        | 1 11                                                                          |                                                                               |                                                                               | 25162                                                                                  |                                                                               |
|                                                                                 |                                                                               | 25253                                                                         | 25254                                                                         | 25255                                                                         | 25256                                                                         | 25257                                                                         | 25258                                                                                  | 25259                                                                         | 25260                                                                         | 25261                                                                         | 25162<br>25262                                                                         | 25263                                                                         |
| Vtl Rtn F                                                                       | 25352                                                                         | 25253<br>25353                                                                | 25254<br>25354                                                                | 25255<br>25355                                                                | 25256<br>25356                                                                | 25257<br>25357                                                                | 25258<br>25358                                                                         | 25259<br>25359                                                                | 25260<br>25360                                                                | 25261<br>25361                                                                | 25162<br>25262<br>25362                                                                | 25263<br>25363                                                                |
| Vtl Rtn F<br>Vtl Rtn G                                                          | 25352<br>25452                                                                | 25253<br>25353<br>25453                                                       | 25254<br>25354<br>25454                                                       | 25255<br>25355<br>25455                                                       | 25256<br>25356<br>25456                                                       | 25257<br>25357<br>25457                                                       | 25258<br>25358<br>25458                                                                | 25259<br>25359<br>25459                                                       | 25260<br>25360<br>25460                                                       | 25261<br>25361<br>25461                                                       | 25162<br>25262<br>25362<br>25462                                                       | 25263<br>25363<br>25463                                                       |
| Vtl Rtn F<br>Vtl Rtn G<br>Vtl Rtn H                                             | 25352<br>25452<br>25552                                                       | 25253<br>25353<br>25453<br>25553                                              | 25254<br>25354<br>25454<br>25554                                              | 25255<br>25355<br>25455<br>25555                                              | 25256<br>25356<br>25456<br>25556                                              | 25257<br>25357<br>25457<br>25557                                              | 25258<br>25358<br>25458<br>25558                                                       | 25259<br>25359<br>25459<br>25559                                              | 25260<br>25360<br>25460<br>25560                                              | 25261<br>25361<br>25461<br>25561                                              | 25162<br>25262<br>25362<br>25462<br>25562                                              | 25263<br>25363<br>25463<br>25563                                              |
| Vtl Rtn F<br>Vtl Rtn G<br>Vtl Rtn H<br>Vtl Rtn I                                | 25352<br>25452<br>25552<br>25652                                              | 25253<br>25353<br>25453<br>25553<br>25653                                     | 25254<br>25354<br>25454<br>25554<br>25654                                     | 25255<br>25355<br>25455<br>25555<br>25655                                     | 25256<br>25356<br>25456<br>25556<br>25656                                     | 25257<br>25357<br>25457<br>25557<br>25657                                     | 25258<br>25358<br>25458<br>25558<br>25658                                              | 25259<br>25359<br>25459<br>25559<br>25659                                     | 25260<br>25360<br>25460<br>25560<br>25660                                     | 25261<br>25361<br>25461<br>25561<br>25661                                     | 25162<br>25262<br>25362<br>25462<br>25562<br>25662                                     | 25263<br>25363<br>25463<br>25563<br>25663                                     |
| Vtl Rtn F<br>Vtl Rtn G<br>Vtl Rtn H<br>Vtl Rtn I<br>Vtl Rtn J                   | 25352<br>25452<br>25552<br>25652<br>25752                                     | 25253<br>25353<br>25453<br>25553<br>25653<br>25753                            | 25254<br>25354<br>25454<br>25554<br>25654<br>25754                            | 25255<br>25355<br>25455<br>25555<br>25655<br>25755                            | 25256<br>25356<br>25456<br>25556<br>25656<br>25756                            | 25257<br>25357<br>25457<br>25557<br>25657<br>25757                            | 25258<br>25358<br>25458<br>25558<br>25658<br>25758                                     | 25259<br>25359<br>25459<br>25559<br>25659<br>25759                            | 25260<br>25360<br>25460<br>25560<br>2560<br>25760                             | 25261<br>25361<br>25461<br>25561<br>25661<br>25761                            | 25162<br>25262<br>25362<br>25462<br>25562<br>25662<br>25762                            | 25263<br>25363<br>25463<br>25563<br>25663<br>25763                            |
| Vti Rtn F<br>Vti Rtn G<br>Vti Rtn H<br>Vti Rtn I<br>Vti Rtn J<br>Vti Rtn K      | 25352<br>25452<br>25552<br>25652<br>25752<br>25852                            | 25253<br>25353<br>25453<br>25553<br>25653<br>25753<br>25853                   | 25254<br>25354<br>25454<br>25554<br>25654<br>25754<br>25854                   | 25255<br>25355<br>25455<br>25555<br>25655<br>25755<br>25855                   | 25256<br>25356<br>25456<br>25556<br>25656<br>25756<br>25856                   | 25257<br>25357<br>25457<br>25557<br>25657<br>25757<br>25857                   | 25258<br>25358<br>25458<br>25458<br>25558<br>25658<br>25758<br>25858                   | 25259<br>25359<br>25459<br>25559<br>25659<br>25759<br>25859                   | 25260<br>25360<br>25460<br>25560<br>25660<br>25760<br>25860                   | 25261<br>25361<br>25461<br>25561<br>25661<br>25761<br>25861                   | 25162<br>25262<br>25362<br>25462<br>25562<br>25662<br>25762<br>25862                   | 25263<br>25363<br>25463<br>25563<br>25663<br>25763<br>25863                   |
| Vti Rtn F Vti Rtn G Vti Rtn H Vti Rtn I Vti Rtn J Vti Rtn K Vti Rtn L           | 25352<br>25452<br>25552<br>25652<br>25752<br>25852<br>25952                   | 25253<br>25353<br>25453<br>25553<br>25653<br>25753<br>25853<br>25953          | 25254<br>25354<br>25454<br>25554<br>25654<br>25754<br>25854<br>25954          | 25255<br>25365<br>25455<br>25555<br>25655<br>25755<br>25855<br>25955          | 25256<br>25356<br>25456<br>25556<br>25656<br>25756<br>25856<br>25956          | 25257<br>25357<br>25457<br>25657<br>25657<br>25757<br>25857<br>25957          | 25258<br>25358<br>25458<br>25458<br>25658<br>25658<br>25758<br>25858<br>25958          | 25259<br>25359<br>25459<br>25559<br>25659<br>25759<br>25859<br>25959          | 25260<br>25360<br>25460<br>25560<br>25660<br>25760<br>25860<br>25960          | 25261<br>25361<br>25461<br>25561<br>25661<br>25761<br>25861<br>25961          | 25162<br>25262<br>25362<br>25462<br>25562<br>25662<br>25762<br>25862<br>25962          | 25263<br>25363<br>25463<br>25563<br>25663<br>25763<br>25863<br>25963          |
| Vtl Rtn F Vtl Rtn G Vtl Rtn H Vtl Rtn I Vtl Rtn J Vtl Rtn K Vtl Rtn L Vtl Rtn M | 25352<br>25452<br>25552<br>25652<br>25752<br>25852<br>25852<br>25952<br>26052 | 25253<br>25353<br>25453<br>25553<br>25653<br>25753<br>25853<br>25953<br>26053 | 25254<br>25354<br>25454<br>25554<br>25654<br>25754<br>25854<br>25954<br>26054 | 25255<br>25355<br>25455<br>25655<br>25655<br>25755<br>25855<br>25955<br>26055 | 25256<br>25356<br>25456<br>25556<br>25656<br>25756<br>25856<br>25956<br>26056 | 25257<br>25357<br>25457<br>25657<br>25657<br>25757<br>25857<br>25957<br>26057 | 25258<br>25358<br>25458<br>25458<br>25658<br>25658<br>25758<br>25858<br>25958<br>26058 | 25259<br>25359<br>25459<br>25559<br>25659<br>25759<br>25859<br>25959<br>26059 | 25260<br>25360<br>25460<br>25560<br>25660<br>25760<br>25860<br>25960<br>26060 | 25261<br>25361<br>25461<br>25561<br>25661<br>25761<br>25861<br>25961<br>26061 | 25162<br>25262<br>25362<br>25462<br>25562<br>25662<br>25762<br>25862<br>25962<br>26062 | 25263<br>25363<br>25463<br>25563<br>25663<br>25763<br>25863<br>25963<br>26063 |

## **Flex Input to Virtual Send Mix Matrix**

|            | Send<br>A | Send<br>B | Send<br>C | Send<br>D | Send<br>E | Send<br>F | Send<br>G | Send<br>H | Send<br>I | Send<br>J | Send<br>K | Send<br>L | Send<br>M | Send<br>N | Send<br>O | Send<br>P |
|------------|-----------|-----------|-----------|-----------|-----------|-----------|-----------|-----------|-----------|-----------|-----------|-----------|-----------|-----------|-----------|-----------|
| Flex In 1  | 20000     | 20001     | 20002     | 20003     | 20004     | 20005     | 20006     | 20007     | 20008     | 20009     | 20010     | 20011     | 20012     | 20013     | 20014     | 20015     |
| Flex In 2  | 20100     | 20101     | 20102     | 20103     | 20104     | 20105     | 20106     | 20107     | 20108     | 20109     | 20110     | 20111     | 20112     | 20113     | 20114     | 20115     |
| Flex In 3  | 20200     | 20201     | 20202     | 20203     | 20204     | 20205     | 20206     | 20207     | 20208     | 20209     | 20210     | 20211     | 20212     | 20213     | 20214     | 20215     |
| Flex In 4  | 20300     | 20301     | 20302     | 20303     | 20304     | 20305     | 20306     | 20307     | 20308     | 20309     | 20310     | 20311     | 20312     | 20313     | 20314     | 20315     |
| Flex In 5  | 20400     | 20401     | 20402     | 20403     | 20404     | 20405     | 20406     | 20407     | 20408     | 20409     | 20410     | 20411     | 20412     | 20413     | 20414     | 20415     |
| Flex In 6  | 20500     | 20501     | 20502     | 20503     | 20504     | 20505     | 20506     | 20507     | 20508     | 20509     | 20510     | 20511     | 20512     | 20513     | 20514     | 20515     |
| Flex In 7  | 20600     | 20601     | 20602     | 20603     | 20604     | 20605     | 20606     | 20607     | 20608     | 20609     | 20610     | 20611     | 20612     | 20613     | 20614     | 20615     |
| Flex In 8  | 20700     | 20701     | 20702     | 20703     | 20704     | 20705     | 20706     | 20707     | 20708     | 20709     | 20710     | 20711     | 20712     | 20713     | 20714     | 20715     |
| Flex In 9  | 20800     | 20801     | 20802     | 20803     | 20804     | 20805     | 20806     | 20807     | 20808     | 20809     | 20810     | 20811     | 20812     | 20813     | 20814     | 20815     |
| Flex In 10 | 20900     | 20901     | 20902     | 20903     | 20904     | 20905     | 20906     | 20907     | 20908     | 20909     | 20910     | 20911     | 20912     | 20913     | 20914     | 20915     |
| Flex In 11 | 21000     | 21001     | 21002     | 21003     | 21004     | 21005     | 21006     | 21007     | 21008     | 21009     | 21010     | 21011     | 21012     | 21013     | 21014     | 21015     |
| Flex In 12 | 21100     | 21101     | 21102     | 21103     | 21104     | 21105     | 21106     | 21107     | 21108     | 21109     | 21110     | 21111     | 21112     | 21113     | 21114     | 21115     |
| Flex In 13 | 21200     | 21201     | 21202     | 21203     | 21204     | 21205     | 21206     | 21207     | 21208     | 21209     | 21210     | 21211     | 21212     | 21213     | 21214     | 21215     |
| Flex In 14 | 21300     | 21301     | 21302     | 21303     | 21304     | 21305     | 21306     | 21307     | 21308     | 21309     | 21310     | 21311     | 21312     | 21313     | 21314     | 21315     |
| Flex In 15 | 21400     | 21401     | 21402     | 21403     | 21404     | 21405     | 21406     | 21407     | 21408     | 21409     | 21410     | 21411     | 21412     | 21413     | 21414     | 21415     |
| Flex In 16 | 21500     | 21501     | 21502     | 21503     | 21504     | 21505     | 21506     | 21507     | 21508     | 21509     | 21510     | 21511     | 21512     | 21513     | 21514     | 21515     |
| Flex In 17 | 21600     | 21601     | 21602     | 21603     | 21604     | 21605     | 21606     | 21607     | 21608     | 21609     | 21610     | 21611     | 21612     | 21613     | 21614     | 21615     |
| Flex In 18 | 21700     | 21701     | 21702     | 21703     | 21704     | 21705     | 21706     | 21707     | 21708     | 21709     | 21710     | 21711     | 21712     | 21713     | 21714     | 21715     |
| Flex In 19 | 21800     | 21801     | 21802     | 21803     | 21804     | 21805     | 21806     | 21807     | 21808     | 21809     | 21810     | 21811     | 21812     | 21813     | 21814     | 21815     |
| Flex In 20 | 21900     | 21901     | 21902     | 21903     | 21904     | 21905     | 21906     | 21907     | 21908     | 21909     | 21910     | 21911     | 21912     | 21913     | 21914     | 21915     |
| Flex In 21 | 22000     | 22001     | 22002     | 22003     | 22004     | 22005     | 22006     | 22007     | 22008     | 22009     | 22010     | 22011     | 22012     | 22013     | 22014     | 22015     |
| Flex In 22 | 22100     | 22101     | 22102     | 22103     | 22104     | 22105     | 22106     | 22107     | 22108     | 22109     | 22110     | 22111     | 22112     | 22113     | 22114     | 22115     |
| Flex In 23 | 22200     | 22201     | 22202     | 22203     | 22204     | 22205     | 22206     | 22207     | 22208     | 22209     | 22210     | 22211     | 22212     | 22213     | 22214     | 22215     |
| Flex In 24 | 22300     | 22301     | 22302     | 22303     | 22304     | 22305     | 22306     | 22307     | 22308     | 22309     | 22310     | 22311     | 22312     | 22313     | 22314     | 22315     |
| Flex In 25 | 22400     | 22401     | 22402     | 22403     | 22404     | 22405     | 22406     | 22407     | 22408     | 22409     | 22410     | 22411     | 22412     | 22413     | 22414     | 22415     |
| Flex In 26 | 22500     | 22501     | 22502     | 22503     | 22504     | 22505     | 22506     | 22507     | 22508     | 22509     | 22510     | 22511     | 22512     | 22513     | 22514     | 22515     |
| Flex In 27 | 22600     | 22601     | 22602     | 22603     | 22604     | 22605     | 22606     | 22607     | 22608     | 22609     | 22610     | 22611     | 22612     | 22613     | 22614     | 22615     |
| Flex In 28 | 22700     | 22701     | 22702     | 22703     | 22704     | 22705     | 22706     | 22707     | 22708     | 22709     | 22710     | 22711     | 22712     | 22713     | 22714     | 22715     |
| Flex In 29 | 22800     | 22801     | 22802     | 22803     | 22804     | 22805     | 22806     | 22807     | 22808     | 22809     | 22810     | 22811     | 22812     | 22813     | 22814     | 22815     |
| Flex In 30 | 22900     | 22901     | 22902     | 22903     | 22904     | 22905     | 22906     | 22907     | 22908     | 22909     | 22910     | 22911     | 22912     | 22913     | 22914     | 22915     |
| Flex In 31 | 23000     | 23001     | 23002     | 23003     | 23004     | 23005     | 23006     | 23007     | 23008     | 23009     | 23010     | 23011     | 23012     | 23013     | 23014     | 23015     |
| Flex In 32 | 23100     | 23101     | 23102     | 23103     | 23104     | 23105     | 23106     | 23107     | 23108     | 23109     | 23110     | 23111     | 23112     | 23113     | 23114     | 23115     |
| Flex In 33 | 23200     | 23201     | 23202     | 23203     | 23204     | 23205     | 23206     | 23207     | 23208     | 23209     | 23210     | 23211     | 23212     | 23213     | 23214     | 23215     |
| Flex In 34 | 23300     | 23301     | 23302     | 23303     | 23304     | 23305     | 23306     | 23307     | 23308     | 23309     | 23310     | 23311     | 23312     | 23313     | 23314     | 23315     |
| Flex In 35 | 23400     | 23401     | 23402     | 23403     | 23404     | 23405     | 23406     | 23407     | 23408     | 23409     | 23410     | 23411     | 23412     | 23413     | 23414     | 23415     |
| Flex In 36 | 23500     | 23501     | 23502     | 23503     | 23504     | 23505     | 23506     | 23507     | 23508     | 23509     | 23510     | 23511     | 23512     | 23513     | 23514     | 23515     |
| Flex In 37 | 23600     | 23601     | 23602     | 23603     | 23604     | 23605     | 23606     | 23607     | 23608     | 23609     | 23610     | 23611     | 23612     | 23613     | 23614     | 23615     |
| Flex In 38 | 23700     | 23701     | 23702     | 23703     | 23704     | 23705     | 23706     | 23707     | 23708     | 23709     | 23710     | 23711     | 23712     | 23713     | 23714     | 23715     |
| Flex In 39 | 23800     | 23801     | 23802     | 23803     | 23804     | 23805     | 23806     | 23807     | 23808     | 23809     | 23810     | 23811     | 23812     | 23813     | 23814     | 23815     |
| Flex In 40 | 23900     | 23901     | 23902     | 23903     | 23904     | 23905     | 23906     | 23907     | 23908     | 23909     | 23910     | 23911     | 23912     | 23913     | 23914     | 23915     |
| Flex In 41 | 24000     | 24001     | 24002     | 24003     | 24004     | 24005     | 24006     | 24007     | 24008     | 24009     | 24010     | 24011     | 24012     | 24013     | 24014     | 24015     |
| Flex In 42 | 24100     | 24101     | 24102     | 24103     | 24104     | 24105     | 24106     | 24107     | 24108     | 24109     | 24110     | 24111     | 24112     | 24113     | 24114     | 24115     |
| Flex In 43 | 24200     | 24201     | 24202     | 24203     | 24204     | 24205     | 24206     | 24207     | 24208     | 24209     | 24210     | 24211     | 24212     | 24213     | 24214     | 24215     |
| Flex In 44 | 24300     | 24301     | 24302     | 24303     | 24304     | 24305     | 24306     | 24307     | 24308     | 24309     | 24310     | 24311     | 24312     | 24313     | 24314     | 24315     |
| Flex In 45 | 24400     | 24401     | 24402     | 24403     | 24404     | 24405     | 24406     | 24407     | 24408     | 24409     | 24410     | 24411     | 24412     | 24413     | 24414     | 24415     |
| Flex In 46 | 24500     | 24501     | 24502     | 24503     | 24504     | 24505     | 24506     | 24507     | 24508     | 24509     | 24510     | 24511     | 24512     | 24513     | 24514     | 24515     |
| Flex In 47 | 24600     | 24601     | 24602     | 24603     | 24604     | 24605     | 24606     | 24607     | 24608     | 24609     | 24610     | 24611     | 24612     | 24613     | 24614     | 24615     |
| Flex In 48 | 24700     | 24701     | 24702     | 24703     | 24704     | 24705     | 24706     | 24707     | 24708     | 24709     | 24710     | 24711     | 24712     | 24713     | 24714     | 24715     |

#### **Virtual Return to Virtual Send Mix Matrix**

|              | Send<br>A | Send<br>B | Send<br>C | Send<br>D | Send<br>E | Send<br>F | Send<br>G | Send<br>H | Send<br>I | Send<br>J | Send<br>K | Send<br>L | Send<br>M | Send<br>N | Send<br>O | Send<br>P |
|--------------|-----------|-----------|-----------|-----------|-----------|-----------|-----------|-----------|-----------|-----------|-----------|-----------|-----------|-----------|-----------|-----------|
| Vtl Rtn<br>A |           | 24801     | 24802     | 24803     | 24804     | 24805     | 24806     | 24807     | 24808     | 24809     | 24810     | 24811     | 24812     | 24813     | 24814     | 24815     |
| Vtl Rtn<br>B | 24900     |           | 24902     | 24903     | 24904     | 24905     | 24906     | 24907     | 24908     | 24909     | 24910     | 24911     | 24912     | 24913     | 24914     | 24915     |
| Vtl Rtn<br>C | 25000     | 25001     |           | 25003     | 25004     | 25005     | 25006     | 25007     | 25008     | 25009     | 25010     | 25011     | 25012     | 25013     | 25014     | 25015     |
| Vtl Rtn<br>D | 25100     | 25101     | 25102     |           | 25104     | 25105     | 25106     | 25107     | 25108     | 25109     | 25110     | 25111     | 25112     | 25113     | 25114     | 25115     |
| Vtl Rtn<br>E | 25200     | 25201     | 25202     | 25203     |           | 25205     | 25206     | 25207     | 25208     | 25209     | 25210     | 25211     | 25212     | 25213     | 25214     | 25215     |
| Vtl Rtn<br>F | 25300     | 25301     | 25302     | 25303     | 25304     |           | 25306     | 25307     | 25308     | 25309     | 25310     | 25311     | 25312     | 25313     | 25314     | 25315     |
| Vtl Rtn<br>G | 25400     | 25401     | 25402     | 25403     | 25404     | 25405     |           | 25407     | 25408     | 25409     | 25410     | 25411     | 25412     | 25413     | 25414     | 25415     |
| Vtl Rtn<br>H | 25500     | 25501     | 25502     | 25503     | 25504     | 25505     | 25506     |           | 25508     | 25509     | 25510     | 25511     | 25512     | 25513     | 25514     | 25515     |
| Vtl Rtn<br>I | 25600     | 25601     | 25602     | 25603     | 25604     | 25605     | 25606     | 25607     |           | 25609     | 25610     | 25611     | 25612     | 25613     | 25614     | 25615     |
| Vtl Rtn<br>J | 25700     | 25701     | 25702     | 25703     | 25704     | 25705     | 25706     | 25707     | 25708     |           | 25710     | 25711     | 25712     | 25713     | 25714     | 25715     |
| Vtl Rtn<br>K | 25800     | 25801     | 25802     | 25803     | 25804     | 25805     | 25806     | 25807     | 25808     | 25809     |           | 25811     | 25812     | 25813     | 25814     | 25815     |
| Vtl Rtn<br>L | 25900     | 25901     | 25902     | 25903     | 25904     | 25905     | 25906     | 25907     | 25908     | 25909     | 25910     |           | 25912     | 25913     | 25914     | 25915     |
| Vtl Rtn<br>M | 26000     | 26001     | 26002     | 26003     | 26004     | 26005     | 26006     | 26007     | 26008     | 26009     | 26010     | 26011     |           | 26013     | 26014     | 26015     |
| Vtl Rtn<br>N | 26100     | 26101     | 26102     | 26103     | 26104     | 26105     | 26106     | 26107     | 26108     | 26109     | 26110     | 26111     | 26112     |           | 26114     | 26115     |
| Vtl Rtn<br>O | 26200     | 26201     | 26202     | 26203     | 26204     | 26205     | 26206     | 26207     | 26208     | 26209     | 26210     | 26211     | 26212     | 26213     |           | 26215     |
| Vtl Rtn<br>P | 26300     | 26301     | 26302     | 26303     | 26304     | 26305     | 26306     | 26307     | 26308     | 26309     | 26310     | 26311     | 26312     | 26313     | 26314     |           |

# Web Pages

This section describes web page operation and control of the XMP 240 C AT.

The XMP 240 C AT can be accessed by a PC or control system using a rear panel Ethernet LAN port and a web browser such as Microsoft® Internet Explorer. These web pages are factory-installed HTML pages and cannot be erased or overwritten.

**NOTE:** If the Ethernet connection to the device is unstable, try turning off the proxy server in the web browser. In Microsoft Internet Explorer, click Tools > Internet Options > Connections > LAN Settings, uncheck the Use a proxy server..., then click ok.

## XMP 240 C AT Web Page

#### Accessing the Embedded Web Page

1. From a web browser, enter the device IP address into the address field.

NOTE: If the local system administrators have not changed the IP address, and the device has not been assigned an IP address via DHCP, the default address is 192.168.254.254.

- 2. Press <Enter>. The device checks the password protection status, if a password is required, enter the password in the Connect to... dialog box and press < Enter>. No username is required.
- 3. The device checks several possibilities in the following order and responds accordingly:
  - a. If the address includes a specific file name, such as 192.168.254.254/file\_name.html, the device downloads the web page.
  - **b.** If there is a file in the device memory named index.html, the device downloads index.html as the default startup page.
  - c. If a and b do not apply, the device downloads the factory-installed default startup page, nortxe index.html, also known as the System Status page.

#### **Using the Web Page**

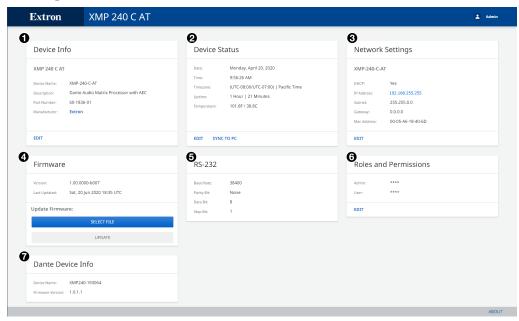

- Device Info Panel
- 2 Device Status Panel
- **3** Network Settings Panel
- **4** Firmware Panel

- **6** RS-232 Panel
- **6** Roles and Permissions Panel
- **7** Dante Device Info Panel

Figure 140. XMP 240 C AT Web Page

**1 Device Info** — Displays device name, description, part number, and manufacturer. Click EDIT to open the Device Info dialog box and edit the device name.

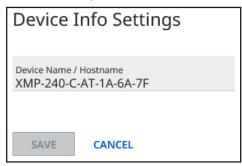

Figure 141. Device Info Settings Dialog Box

2 Device Status Panel — Displays date, time, timezone, device uptime, and device temperature. Click EDIT to set the time and date information manually. Click SYNC TO PC to sync the time data to the connected PC.

**3 Network Settings Panel** — Displays network information. Click **EDIT** to open the Network Settings dialog box and change the network settings.

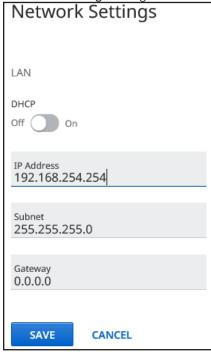

Figure 142. Network Settings Dialog Box

From this dialog box DHCP status, IP address, subnet mask, and default gateway can be edited.

NOTE: If DHCP is on, IP address, subnet mask, and default gateway can not be edited.

4 Firmware Panel — Click the SELECT FILE button to open the Firmware Update dialog box.

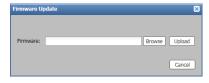

Figure 143. Firmware Update Dialog Box

Click the Browse button to open the Choose a File to Upload dialog box where a firmware file can be selected to upload. Once a file is selected, click the **UPDATE** button to begin the firmware update.

**NOTE:** Only files with a .S19 and .eff extensions are accepted.

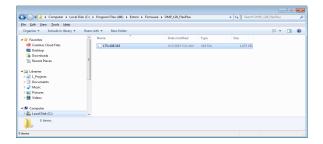

Figure 144. File to Upload Dialog Box

For information regarding the download and installation of firmware files, see **Downloading Firmware Updates** on page 79.

- **6 RS-232 Settings Panel** Provides a read-only display of device RS-232 settings.
- **6** Roles and Permissions Panel Click EDIT to change the admin or user passwords.
- 7 Dante Device Info Panel Provides a read-only display of the Dante device name and firmware version.

## **Extron Warranty**

Extron Electronics warrants this product against defects in materials and workmanship for a period of three years from the date of purchase. In the event of malfunction during the warranty period attributable directly to faulty workmanship and/or materials, Extron Electronics will, at its option, repair or replace said products or components, to whatever extent it shall deem necessary to restore said product to proper operating condition, provided that it is returned within the warranty period, with proof of purchase and description of malfunction to:

## USA, Canada, South America, and Central America:

Extron Electronics 1230 South Lewis Street Anaheim, CA 92805 U.S.A.

#### **Europe:**

Extron Europe Hanzeboulevard 10 3825 PH Amersfoort The Netherlands

#### Africa:

Extron South Africa 3<sup>rd</sup> Floor, South Tower 160 Jan Smuts Avenue Rosebank 2196, South Africa

#### Asia:

Extron Asia Pte Ltd 135 Joo Seng Road, #04-01 PM Industrial Bldg. Singapore 368363 Singapore

#### China:

Extron China 686 Ronghua Road Songjiang District Shanghai 201611 China

#### Japan:

Extron Electronics, Japan Kyodo Building, 16 Ichibancho Chiyoda-ku, Tokyo 102-0082 Japan

#### Middle East:

Extron Middle East Dubai Airport Free Zone F13, PO Box 293666 United Arab Emirates, Dubai

This Limited Warranty does not apply if the fault has been caused by misuse, improper handling care, electrical or mechanical abuse, abnormal operating conditions, or if modifications were made to the product that were not authorized by Extron.

**NOTE:** If a product is defective, please call Extron and ask for an Application Engineer to receive an RA (Return Authorization) number. This will begin the repair process.

 USA:
 714.491.1500 or 800.633.9876
 Asia:
 65.6383.4400

 Europe:
 31.33.453.4040 or 800.3987.6673
 Japan:
 81.3.3511.7655

 Africa:
 27.11.447.6162
 Middle East:
 971.4.299.1800

Units must be returned insured, with shipping charges prepaid. If not insured, you assume the risk of loss or damage during shipment. Returned units must include the serial number and a description of the problem, as well as the name of the person to contact in case there are any questions.

Extron Electronics makes no further warranties either expressed or implied with respect to the product and its quality, performance, merchantability, or fitness for any particular use. In no event will Extron Electronics be liable for direct, indirect, or consequential damages resulting from any defect in this product even if Extron Electronics has been advised of such damage.

Please note that laws vary from state to state and country to country, and that some provisions of this warranty may not apply to you.